Sterling File Gateway

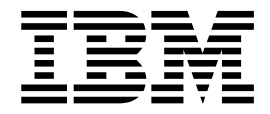

# Release 2.2.2 Updates

Version 2.2.2

Sterling File Gateway

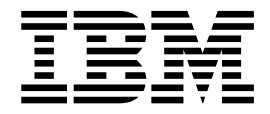

# Release 2.2.2 Updates

Version 2.2.2

**Note**

Before using this information and the product it supports, read the information in ["Notices" on page 65.](#page-70-0)

This edition applies to Version 2.2.2 of IBM Sterling File Gateway and to all subsequent releases and modifications until otherwise indicated in new editions.

**© Copyright IBM Corporation 2008, 2015.**

US Government Users Restricted Rights – Use, duplication or disclosure restricted by GSA ADP Schedule Contract with IBM Corp.

# **Contents**

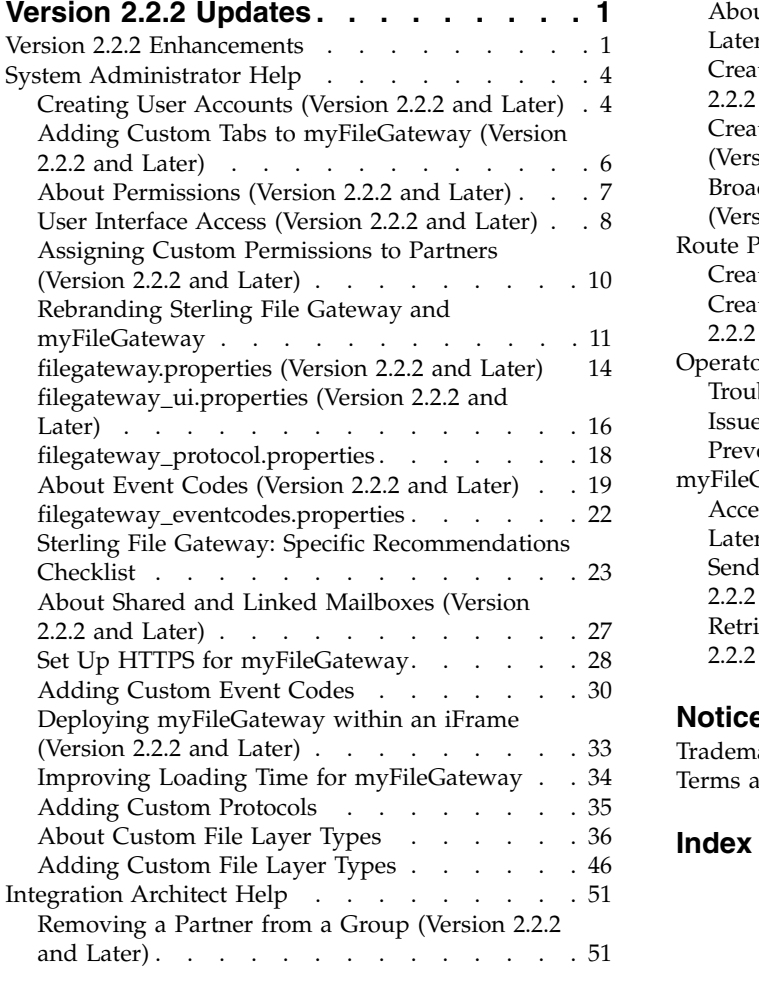

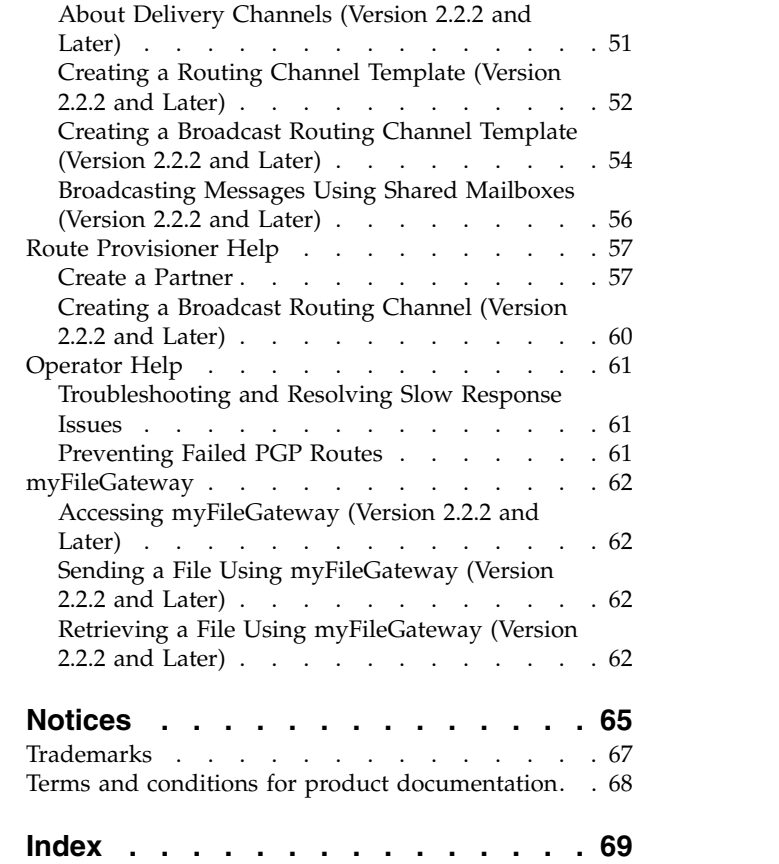

# <span id="page-6-0"></span>**Version 2.2.2 Updates**

Sterling File Gateway 2.2.2 provides enhanced functionality.

The following enhancements are available in Sterling File Gateway 2.2.2:

## **Version 2.2.2 Enhancements**

Sterling File Gateway 2.2.2 provides enhanced functionality.

## **New Numbering for Builds, Patches, and Versions**

The Installation Guide has been revised to reflect the new convention for numbering builds:

- The build number for Sterling File Gateway 2.2.2 is 2020200.
- The build number for the corresponding Sterling B2B Integrator 5.2.2 is 5020200.
- v The build numbers are used to designate the jar files and patchinfo files for each release.
- See the Installation Guide.

#### **Increased Customization and New Features for myFileGateway**

- v Extension to myFileGateway enabling custom tabs for access to custom functionality controlled by custom permissions. See *Adding Custom Tabs to myFileGateway.*
- v Support for displaying myFileGateway within an HTML iframe element. See *Deploying myFileGateway within an <iFrame> HTML Element*.
- v File upload transfer dialog prevents users from other activity during the file transfer and notifies users of successful completion after a session time out. See *Sending a File Using myFileGateway*
- v Rebranding for footer on log in page. See *Rebranding Sterling File Gateway and myFileGateway*.
- v Ability to disable hover help. See *Rebranding Sterling File Gateway and myFileGateway*.

## **Broadcast File Transfers**

- v Multi-consumer broadcast. See *Creating a Broadcast Routing Channel Template*, *Creating a Broadcast Routing Channel*, and *Broadcast Messages Using Shared Mailboxes*.
- Broadcast using shared mailboxes

#### **Improved Control over User Permissions**

- v Specific permissions can be assigned to user groups or partner users to control which tabs of myFileGateway can be accessed and which functionality is available. See *About Permissions*.
- New permissions to control whether the user name is displayed on myFileGateway, and whether the Sign Out menu choice is displayed on myFileGateway. See *About Permissions.*
- v New tabs can be defined and specified in customer\_overrides.properties. See *Adding Custom Tabs to myFileGateway* and *Assigning Custom Permissions to Partners*, *filegateway\_ui.properties*.
- Permissions can be managed to control whether partner users are automatically given access to mailboxes created as a result of routing channels. See *filegateway.properties*.

## **Removing a Partner from a Group**

You can remove a partner from a group without deleting the partner, in certain circumstances. See *Removing a Partner from a Group* in the Integration Architect section.

## **Additional Fields to Support IBM® Sterling Connect:Direct®**

When you create a consumer partner that listens for Sterling Connect:Direct connections, the following fields can be specified during the partner creation:

- Local Node Name
- Remote Node Name
- Local User Id
- Remote User Id
- Remote Password
- Remote Password Confirm
- Remote File Name
- Disposition to be applied to remote file
- Sysopts string to be applied to remote file
- CheckpointInterval to be used for checkpoint restart

The values supplied for these fields are passed to Sterling Connect:Direct. See *Create a Partner* in the Route Provisioner section.

## **Avoid Duplicate Transfers**

Delivery channel option to avoid duplicate transfers to listening consumers. See *About Delivery Channels* and *Create a Routing Channel Template*.

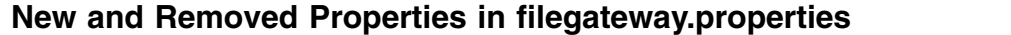

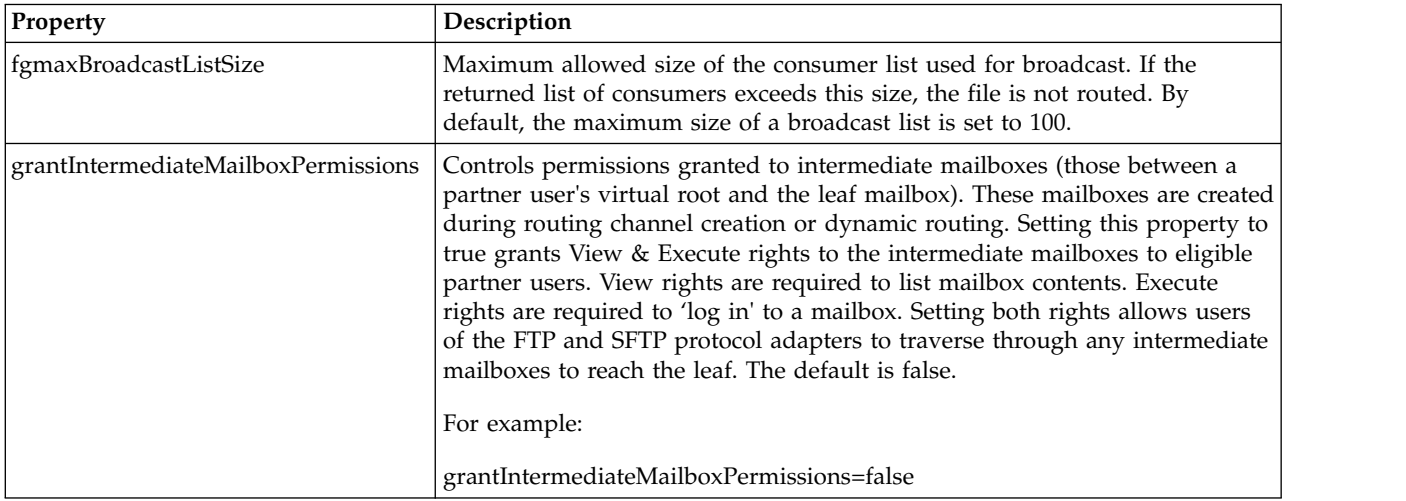

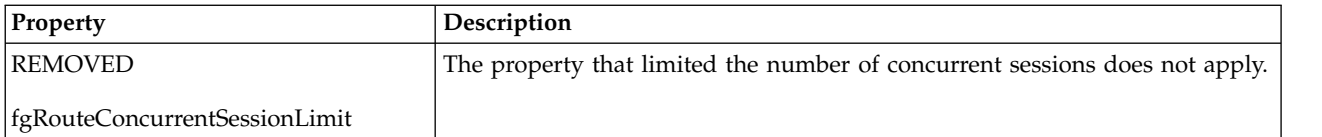

## **New Properties in filegateway\_ui.properties**

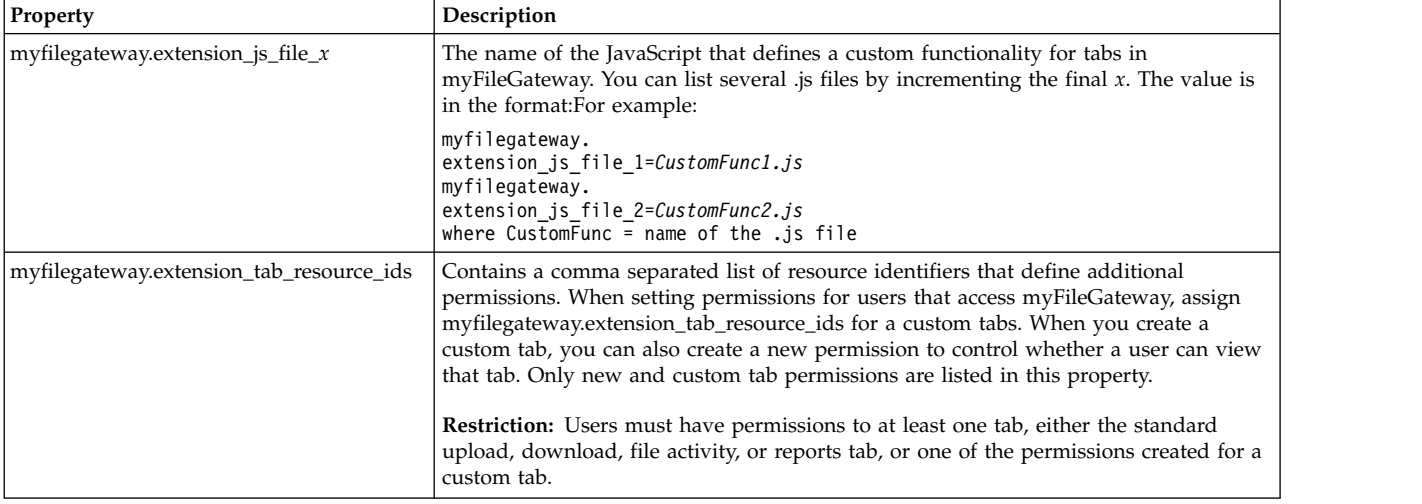

## **Documentation Additions**

The following enhancements are available in System Administrator Help:

- v Creating User Accounts inclusion of initial log in user IDs and passwords, clarification of restrictions for creating System Administrators.
- v Rebranding Sterling File Gateway and myFileGateway additional instructions for greater customization and clean up of files.
- v filegateway\_protocol.properties provides details about enabling or disabling protocols for search criteria.
- v Sterling File Gateway: Specific Recommendations Checklist recommendation for persistence settings for business processes for translation layers and custom consumer identification. Clarification that number of threads for processes is not limited by licensing.
- Improving Loading Time for myFileGateway Partners suggestions for externalizing your static skin images to a hosting server closer to your users.
- Adding Custom Protocols clarification of restriction on business process names for implementing custom protocols
- About Custom File Layers and Adding Custom File Layers Reorganized and clarified information to support new file layer types.

The following enhancements are available in Operator documentation:

- v Troubleshoot and Resolve Problems with Broadcast File Transfer
- Prevent Failed PGP Routes

## **Response Time Improvement**

The following topics provide guidance for improving response time for myFileGateway:

- <span id="page-9-0"></span>• Set Up HTTPS for Use with myFileGateway
- v Best Practices: Specific Recommendations Checklist
- v Troubleshoot and Resolve Slow Response Issues

#### **Sterling B2B Integrator Enhancements**

#### **Shared and Linked Mailboxes**

Support for Shared and Linked Mailboxes. See *About Shared and Linked Mailboxes* and *Broadcast Messages Using Shared or Linked Mailboxes*.

## **System Administrator Help**

## **Creating User Accounts (Version 2.2.2 and Later)**

Each user of IBM Sterling File Gateway must have a user account, which controls access and determines what functions the user can perform. Create user accounts in the B2B Console, which is a component of IBM Sterling B2B Integrator.

#### **About this task**

When you install Sterling File Gateway, several default accounts are automatically created to get you started. You can use the default accounts to perform the tutorial described in the Overview.

One of the first actions you must take is to create your own accounts with unique IDs and passwords, because the default ones can be known by all Sterling File Gateway customers. Log in to Sterling File Gateway with the following credentials:

- User  $ID = fg$ \_sysadmin
- Password = password

To create a user account:

#### **Procedure**

- 1. From Sterling File Gateway, select **Tools** > **B2B Console**.
- 2. From within Sterling B2B Integrator, Select **Accounts** > **User Accounts** > **Create a new Account**.
- 3. Complete the steps in the wizard. Supply the following information about the user:
	- Authentication type (Local or external)
	- v User ID by default, the User ID must be at least five characters. To enable shorter or require longer User IDs, modify the following property in customer\_overrides.properties:

ui.userIdMinLength=(# of characters)

The value of **# of characters** must be greater than zero. To implement single sign-on, this value must match the value set in Sterling B2B Integrator.

- Password
- Confirm Password
- Policy choose from:
	- [blank] (default)
- Default User Policy For the default user policy, the password must be at least six characters and is required to contain at least two of the following characters. (numeral, capital letter, !,  $\omega$ , #, \$, %, ^, &, \*)
- You can create a different policy for your system. Create the policy in Sterling B2B Integrator first, then select it from the list when you create a user.
- SSH Authorized User Key
- Session Timeout (in minutes)
- Accessibility
- Dashboard Theme

See *Managing User Accounts* in the [Sterling B2B Integrator 5.2 online library.](http://help.sterlingcommerce.com/SB2BI52/index.jsp)

- 4. Select one or more groups from the following list:
	- File Gateway Integration Architects can only access Sterling File Gateway, not myFileGateway
	- File Gateway Operators can only access Sterling File Gateway, not myFileGateway
	- File Gateway Partner Users can only access myFileGateway
	- File Gateway Route Provisioners can only access Sterling File Gateway, not myFileGateway
	- v File Gateway System Administrators can only access Sterling File Gateway, not myFileGateway

**Fast path:** For full Sterling File Gateway functionality, each of these groups must have at least one user. By default, the following users are created during installation of Sterling File Gateway:

- fg\_sysadmin belongs to all File Gateway groups except File Gateway Partner Users. Also belongs to Sterling B2B Integrator Admin group.
- fg\_architect belongs to File Gateway Integration Architects group
- fg\_provisioner belongs to File Gateway Route Provisioners group
- fg\_operator belongs to File Gateway Operators group

A user can belong to multiple groups, but cannot belong to File Gateway Partner Users group while a member of any other group.

#### **CAUTION:**

#### **To protect the security of your system, delete the default users or change the default passwords.**

**Fast path:** To create an independent user that is the equivalent of fg\_sysadmin, assign the Sterling B2B Integrator Admin group and all File Gateway groups except File Gateway Partner Users group to that user. Ensure that the user is not associated with any Identity (partner) that belongs to the "All Partners" group in Sterling File Gateway. Membership in a partner group prevents log in to Sterling File Gateway as an administrator.

- 5. Select the permissions for the user. (Optional.) The group assignments include the standard permissions for users of each group.
- 6. Supply the following information for the user:
	- Given Name
	- v Surname
	- Email
	- Pager
- Preferred Language (English, Japanese)
- Manager ID
- Identity
- 7. Review and confirm to create the new user account.

# <span id="page-11-0"></span>**Adding Custom Tabs to myFileGateway (Version 2.2.2 and Later)**

System Administrators can create new tabs for additional functionality in myFileGateway.

## **About this task**

To create new tabs for additional functionality in myFileGateway:

## **Procedure**

- 1. Define some custom functionality in a new JavaScript file, either within the myFileGateway web application or in a separate web application.
- 2. Reference your JavaScript file by setting the property: myfilegateway.extension\_js\_file\_*x*=customTabCode.js

(where customTabCode.js is the name of the JavaScript file you created)

## **Example Custom Tab**

One example of a custom tab you can add to myFileGateway is a Welcome Tab. This example adds the new JavaScript file to the myFileGateway application. As a consequence, step 6 may have to be reapplied after the myFileGateway application is modified in a future patch. If a new web application is created to host the new JavaScript file, patch updates to myFileGateway will not interfere.

To create a new Welcome Tab in myFileGateway:

- 1. Create a new permission for accessing your new custom tab within myFileGateway. From the B2B Console, select **Accounts** > **Permissions**. Create a new permission with Permission Type=File Gateway. Make note of the PERMISSION ID you create, as it will be used in the JavaScript file in the next step (for example, MYFG\_WELCOME).
- 2. Assign the custom tab permission you created to a group. Select **Accounts** > **Groups**. Create a group and assign the permission you created in step 1.
- 3. Navigate to the directory <install\_dir>/container/Applications/ myFileGateway.
- 4. Create a new directory named "custom" and under it, create a directory as appropriate, for example "welcomepage". Creating the myfilegateway/custom directory is important to ensure that future updates to the myFileGateway application do not overwrite such additions as the custom tab.
	- a. Inside this new directory, create a new JavaScript (\*.js) file (for example, "welcomepage.js". Copy and paste the following JavaScript into this file:

```
var WelcomePage = function() {
   var createWelcomeLayout = function() {
     return isc.VLayout.create({
        name:"myFgWelcome_Layout ",
        autoDraw:false,
        showEdges:false,
        backgroundColor:"#FFFFFF",
```

```
members:[
          isc.Label.create({
          contents:"<b>Welcome to the myFileGateway upload and download
               application.</b> <br >",
          icon:"[SKIN]/FGimages/FileTxfr_23.png",
          iconHeight:23,
          iconWidth:44,
          padding:5,
          height:1,
          width:400
          })
        ]
     });
 };
  var welcomeTab = {
     ID:"WelcomeTab",
     title:"Welcome",
     prompt:"Welcome",
     permission:" MYFG LOGIN ",
      initTab: function\overline{()} {
     this.pane = createWelcomeLayout();
      }
    }
    this.welcomeTab = welcomeTab;
}
com.sc.fg.welcomePage = new WelcomePage();
MyFileGatewayManager.addTab(com.sc.fg.welcomePage.welcomeTab);
```
b. Create or edit customer overrides.properties to reference your new JavaScript file and location URL. For example:

```
filegateway ui.myfilegateway.extension js file 1=
    /myfilegateway/custom/welcomepage/welcomepage.js
```
- 5. Before saving the file, locate in the JavaScript source code the "permission" attribute for the tab control. Change the permission name in this example script to the PERMISSION\_ID used when creating the permission. (that is, change MYFG\_LOGIN to MYFG\_WELCOME)
- 6. Edit the security\_filter.properties file under container/Applications/ myfilegateway/WEB-INF/classes. Add a new entry for your new JavaScript file (welcomepage.js). For example:

loginjs*XX*=/\${WEBAPP\_CONTEXT\_NAME}/custom/welcomepage/welcomepage.js

where *XX* is an identifier that is unique within the security\_filter.properties file.

- 7. Navigate to <*install\_dir*>/bin.
- 8. Run the following scripts:
	- v <*install\_dir*>/bin/hardstop.sh
	- v <*install\_dir*>/bin/deployer.sh
	- v <*install\_dir*>/bin/run.sh
- 9. After the deployer is complete, stop and restart Sterling File Gateway.
- 10. Log in to myFileGateway to verify your custom tab is visible.

# **About Permissions (Version 2.2.2 and Later)**

Permissions control access to the pages of myFileGateway.

The permissions that control access to the pages of myFileGateway are:

- myFileGateway Login
- myFileGateway Logout (determines whether the logout button is displayed on the pages)
- <span id="page-13-0"></span>• myFileGateway User Name (determines whether the user name is displayed on the user interface)
- myFileGateway File Activity
- myFileGateway Reports
- myFileGateway Change Password
- myFileGateway Help
- Custom permissions created by System Administrators
- myFileGateway Event Subscription

**Restriction:** Partner users with the Event Subscription permission may receive notifications for events they have subscribed to, even if they do not have File Activity permission. The Event Subscription permission only affects a user's ability to view and modify their subscriptions to events. If the Event Subscription permission is removed from a user or group, the user or members of the group will continue to receive notifications for any events already subscribed to, but cannot subscribe to additional events.

The File Gateway Partner Users group is assigned all of the available permissions, which means that all available pages of *myFileGateway* are displayed for partner users assigned to the File Gateway Partner Users group. To limit partners to fewer permissions, create a new group and assign only the desired permissions. See *About User Groups and Partner Groups*.

Do not modify the File Gateway Partner Users group, because your changes may be overwritten when later builds are applied.

#### **Other Permissions**

The permissions used in Sterling File Gateway are:

- File Gateway Auto-grant Mailbox Permissions
- File Gateway Producer Proxy

The File Gateway Partner Users group is assigned the File Gateway Auto-grant Mailbox Permissions, which indicates to the system whether to configure mailbox permissions automatically. With this permission, partner users are automatically assigned permission to mailboxes created as a result of Sterling File Gateway routing channels.

File Gateway Producer Proxy is for system use only.

# **User Interface Access (Version 2.2.2 and Later)**

Access to each page of the user interface is authorized based on permission groups assigned when the user is created.

The following table describes which screens and functions each persona can access:

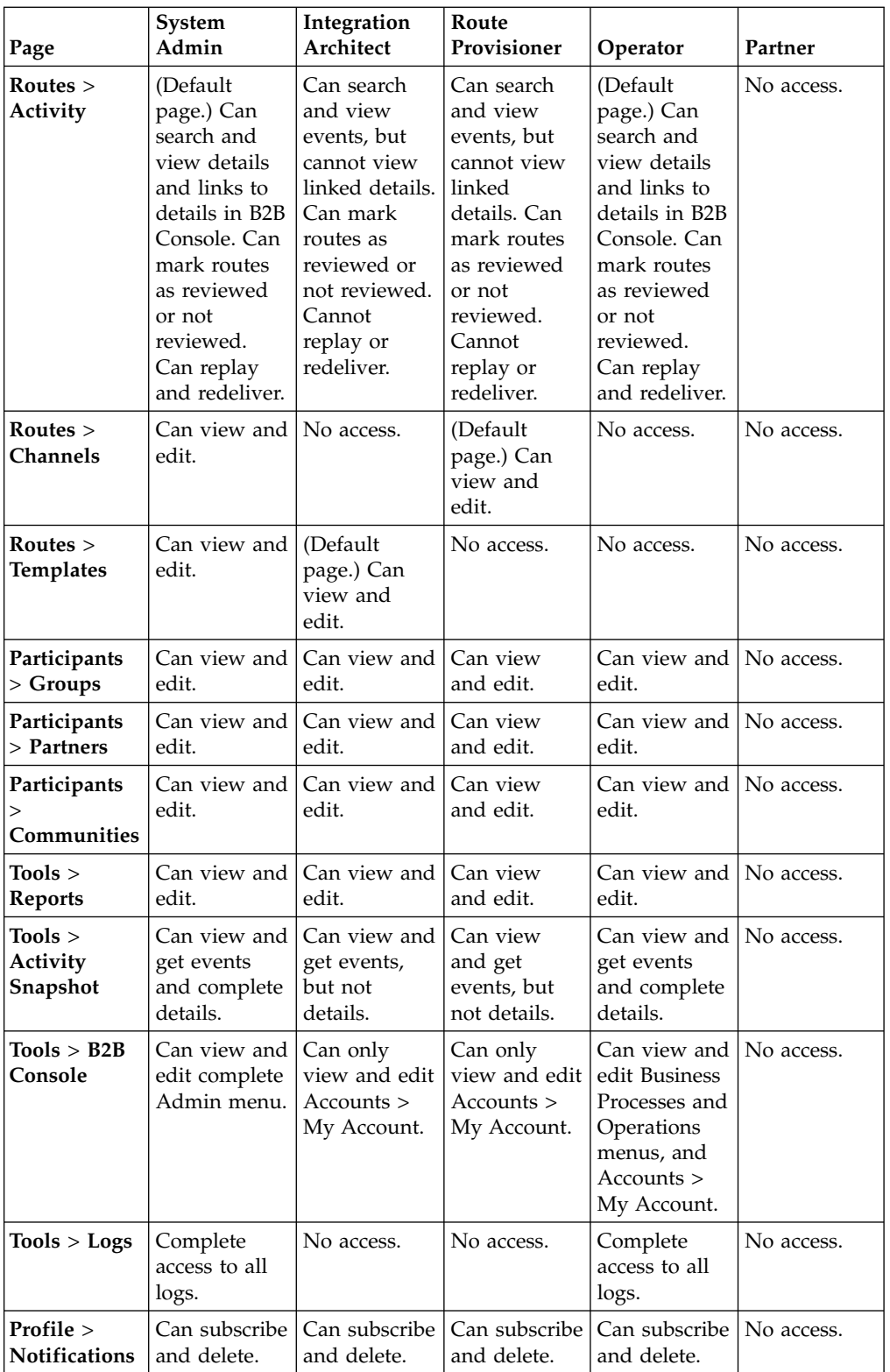

<span id="page-15-0"></span>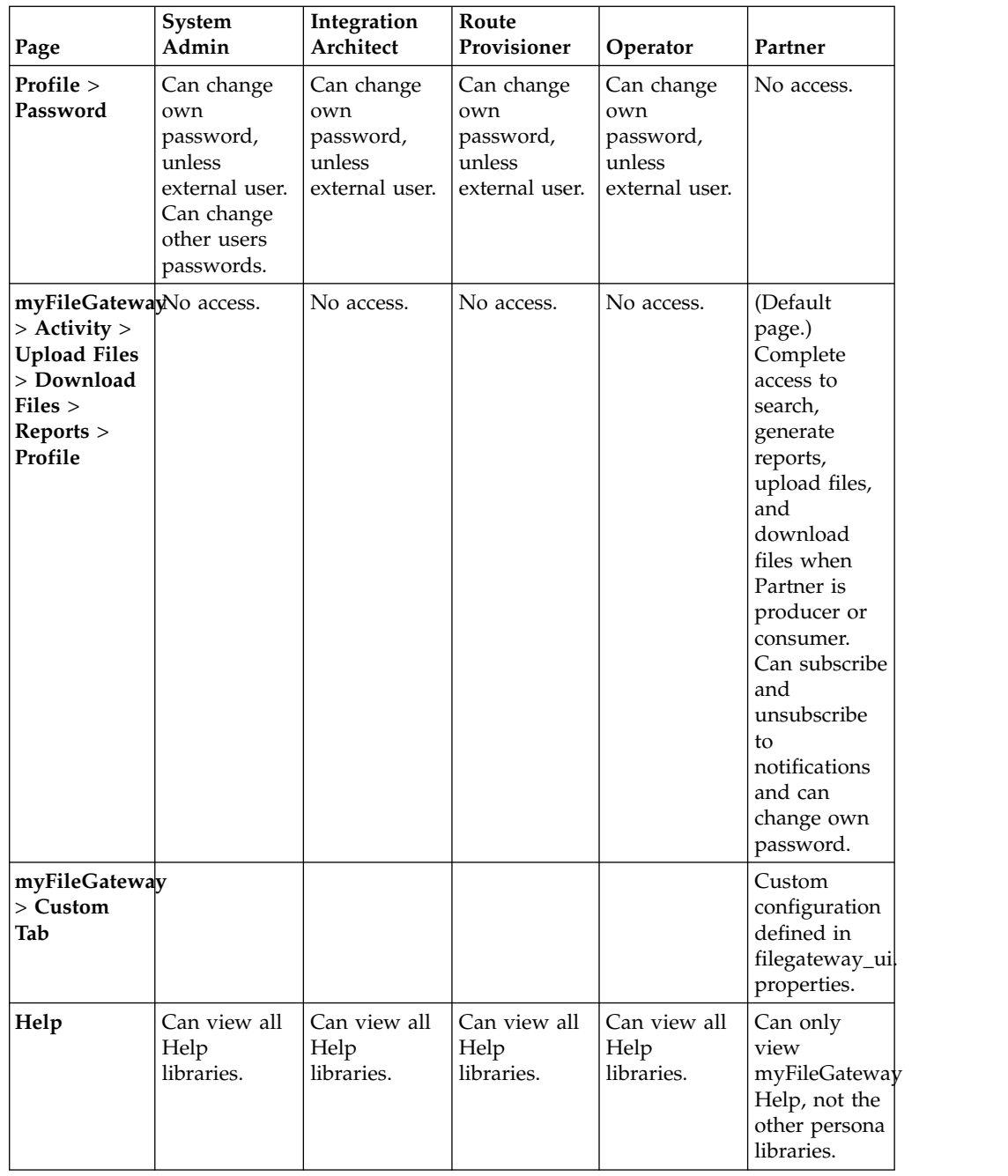

# **Assigning Custom Permissions to Partners (Version 2.2.2 and Later)**

For partners who need access to custom tabs, or where you want to restrict access to certain tabs, you can create a group with custom permissions.

## **About this task**

To assign custom permissions to partners:

## <span id="page-16-0"></span>**Procedure**

- 1. Select **Tools** > **B2B Console** > **Groups** > **Create a Group**.
- 2. Name your group and click **create**.
- 3. On the **Assign Permissions** tab, select the myFileGateway permissions you prefer including the custom permissions you defined (if any).
- 4. Save the group.
- 5. Add an entry to customer\_override.properties like: filegateway\_ui.fgOnboardingDefaultUserGroupId=name-of-group-created (from step  $\overline{2}$ )

This property setting adds subsequently created partner users to the new group. Existing partner users are not affected.

# **Rebranding Sterling File Gateway and myFileGateway**

You can rebrand Sterling File Gateway and *myFileGateway* to use your company's logo or other special content. To customize the look of Sterling File Gateway and *myFileGateway*, you create a skin, reference this new skin, and restart your system. You can use the same or different skins for Sterling File Gateway and *myFileGateway*.

## **About this task**

The following figure shows the location of the portions of the screens you can rebrand:

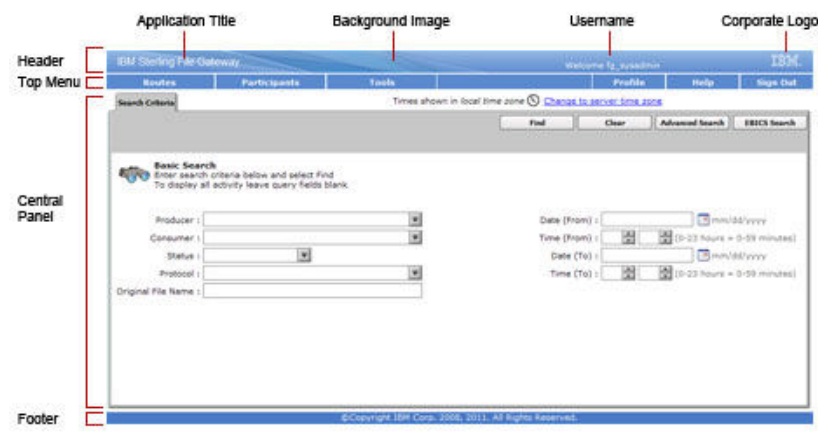

The corresponding file names are:

- Header:
	- [skin]/brandingcontent/header.txt
	- [skin]/brandingcontent/myFgHeader.txt
	- [skin]/load\_skin.js
	- [skin]/images/FGimages/brandingimages/...
- Top Menu: [skin]/skin\_styles.css
- Central Panel:
	- [skin]/skin\_styles.css
	- [skin]/load\_skin.js
	- [skin]/images/...
- Footer: [skin]/brandingcontent/footer.txt
- Login Footer:[skin]/brandingcontent/loginFooter.txt

**Important:** If you rebranded Sterling File Gateway in a previous version, you must make an additional change after you install Build 5201 or later. Add the menuBackground property to your custom skin .css file as in the following:

```
/* --- menu background color for main navigation bar;
default is #7896CF --- */.menuBackground {
background-color: #7896CF;
}
```
To rebrand Sterling File Gateway and *myFileGateway*:

#### **Procedure**

1. Locate files in the following directories for the default skins: <install\_dir>/container/Applications/filegateway/isomorphic/skins/ FileGateway\_vXXX

and <install dir>/container/Applications/myfilegateway/isomorphic/ skins/FileGateway vXXX where vXXX is the version identifier of the skin.

2. Copy and rename the "FileGateway\_vXXX" directory in path: <install\_dir>/container/Applications/filegateway/isomorphic/skins/ FileGateway\_vXXX

You can use any valid directory name. Use a version number in your skin name, such that if you make changes to your skin files, your user's browsers will automatically fetch new skin files as opposed to using the browser cache. In the next steps, the renamed directory is referred to as [skin].

- 3. To customize the header, you can change the following elements:
	- Application Title
	- Background Image
	- Corporate Logo
	- Position of the user name
	- HeaderALT
- 4. To change the Application Title:
	- a. Open the following file: [skin]/brandingcontent/header.txt
	- b. Change line 11 to refer to your company name (<span class="ibm-banner-product-name">My Company</span>).
	- c. Open [skin]/brandingcontent/myFgHeader.txt.
	- d. Change line 11 to refer to your company name (or another name) (<span class="ibm-banner-product-name">My Company</span>).
- 5. To change the browser title text, which appears up in the top left-hand side of the browser (if different from Application Title, mentioned in the graphic, above) set the variables:
	- fgWindowTitle (for Sterling File Gateway)
	- v myfgWindowTitle (for *myFileGateway*)

in customer\_overrides.properties as

filegateway\_ui.fgWindowTitle=xxx

#### and

filegateway\_ui.myfgWindowTitle=xxx

6. To change the Corporate Logo:

- a. Create a new Corporate Logo GIF image, which should be 15 pixels high by 41 pixels wide and named "hdr\_logo.gif"
- b. Place this GIF in the following directory:[skin]/images/FGimages/ brandingimages/
- c. Open the following file: [skin]/brandingcontent/header.txt.
- d. Change the reference to isomorphic/skins/FileGateway/images/FGimages/ brandingimages/ibm-logo-white.gif to refer to your skin's directory and logo filename where your corporate logo image is located (isomorphic/skins/[skin]/images/FGimages/brandingimages/ hdr logo.gif). You should also change the image alt tag (alt="My Company").
- e. Open [skin]/brandingcontent/myFgHeader.txt.
- f. Change line 13 to refer to your skin's directory where your corporate logo image is located (isomorphic/skins/[skin]/images/FGimages/ brandingimages/ hdr\_logo.gif). You should also change the image alt tag (alt="My Company") on the same line.
- 7. To change the position of the user name:
	- a. Open the following file:[skin]/load\_skin.js
	- b. Change the two variables on Lines 21 and 22 to position the name label where you desire:
		- headerUserNameTop (expressed in absolute pixels from the top)
		- headerUserNameLeft (expressed as a percentage of page width, from the left side)
- 8. To change the Log In page footer:
	- a. Open the following file: [skin]/brandingcontent/loginFooter.txt
	- b. Modify the content to refer to your company name.
- 9. To turn off the Sterling File Gateway or *myFileGateway* 'splash page':
	- a. Locate directory: [skin]/images/FGimages/brandingimages.
	- b. Copy the file, "BACKUP\_noSplash.gif".
	- c. If you are turning off the splash page for Sterling File Gateway, rename the copy of the file to "SFGsplash.gif," overwriting the existing file. If you are turning off the splash page for *myFileGateway*, rename the copy of the file to "myFGsplash.gif," overwriting the existing file.
- 10. To change the footer for all pages after the Log In page:
	- a. Open the following file: [skin]/brandingcontent/footer.txt
	- b. Modify the first line to refer to your company name as well as the link to your corporate Web site, if desired: href='http://www.MyCompany.com' target ='\_blank'>My Company... The <DIV> within the footer will be modified such that only a background color is used and not a background image. You can modify the <DIV> if preferred. The color of the footer background is found in load\_skin.js as the variable "footerBkCl"' and has been explained in the page "load\_skin.js" comments.
- 11. To rebrand the Sterling File Gateway or *myFileGateway* splash page using the generic splash page graphic:
	- a. Locate directory: [skin]/images/FGimages/brandingimages.
	- b. Copy the file, "generic\_splash.gif".
	- c. If you are rebranding the splash page for Sterling File Gateway, rename the copy of the file to "SFGsplash.gif," overwriting the existing file. If you are rebranding the splash page for *myFileGateway*, rename the copy of the file to "myFGsplash.gif," overwriting the existing file.
- <span id="page-19-0"></span>12. To suppress hover help:
	- a. Access the file [skin]/load\_skin.js
	- b. Around Line 398, find the section titled "11) Hovers"
	- c. Within this section, locate the conditional statement "if (isc.Hover) { ..."
	- d. Modify the property "defaultWidth:200" to a value of 0 (that is, "defaultWidth:0")
- 13. To reference the new [skin] for Sterling File Gateway or *myFileGateway*, create or open filegateway\_ui.properties.in in a text editor. For Sterling File Gateway, replace this line fgSkinName=FileGateway with the line fgSkinName=[skin]. For *myFileGateway*, replace this line myfgSkinName=FileGateway with this line myfgSkinName=[skin]. Where [skin] is your new skin name.
- 14. Open the "load\_skin.js" file in your new skin directory ([skin]/load\_skin.js) and change the line in the "Specify skin directory" area: isc.Page.setSkinDir("[ISOMORPHIC]/skins/FileGateway/")

to refer to your new skin's name:

isc.Page.setSkinDir("[ISOMORPHIC]/skins/[skin]/")

- 15. To change the header only for myFileGateway:
	- Modify only the two files, "header.txt" and "myFgHeader.txt" in the new directory at: (<install\_dir>/container/Applications/myfilegateway/ isomorphic/skins/[skin]/brandingcontent
- 16. Run the following scripts for UNIX:
	- <install dir>/bin/hardstop.sh
	- <install dir >/bin/deployer.sh
	- <install dir >/bin/run.sh

For Microsoft Windows:

- <install dir>StopWindowsService.cmd
- <install dir>Deployer.cmd
- <install dir>StartWindowsService.cmd
- 17. If any branding files modified contain a matching .gz file (for example, "load\_skin.js and load\_skin.js.gz"), then the .gz file must be removed. Check the /install/noapp/deploy/myfilegateway/webapp or /install/noapp/deploy/ filegateway/webapp directory to ensure your changes have been propagated as expected.
- 18. Refresh your browser cache.

## **Results**

When you launch Sterling File Gateway, the new branding is shown in the header and footer. When your Partner users launch myFileGateway, the new branding is shown in the header.

# **filegateway.properties (Version 2.2.2 and Later)**

The filegateway.properties file contains properties which control the operation of Sterling File Gateway.

The following table describes properties in the filegateway.properties file:

**Important:** Do not edit the filegateway.properties file. Make all changes in the customer\_overrides.properties file. For example, to change the pgpCmdline2svcname property, enter the following line into customer\_overrides.properties:

filegateway.pgpCmdline2svcname=CUSTOM

substituting CUSTOM with the name of your Command Line 2 adapter. See *Using Property Files* in the [Sterling B2B Integrator 5.2 online library.](http://help.sterlingcommerce.com/SB2BI52/index.jsp)

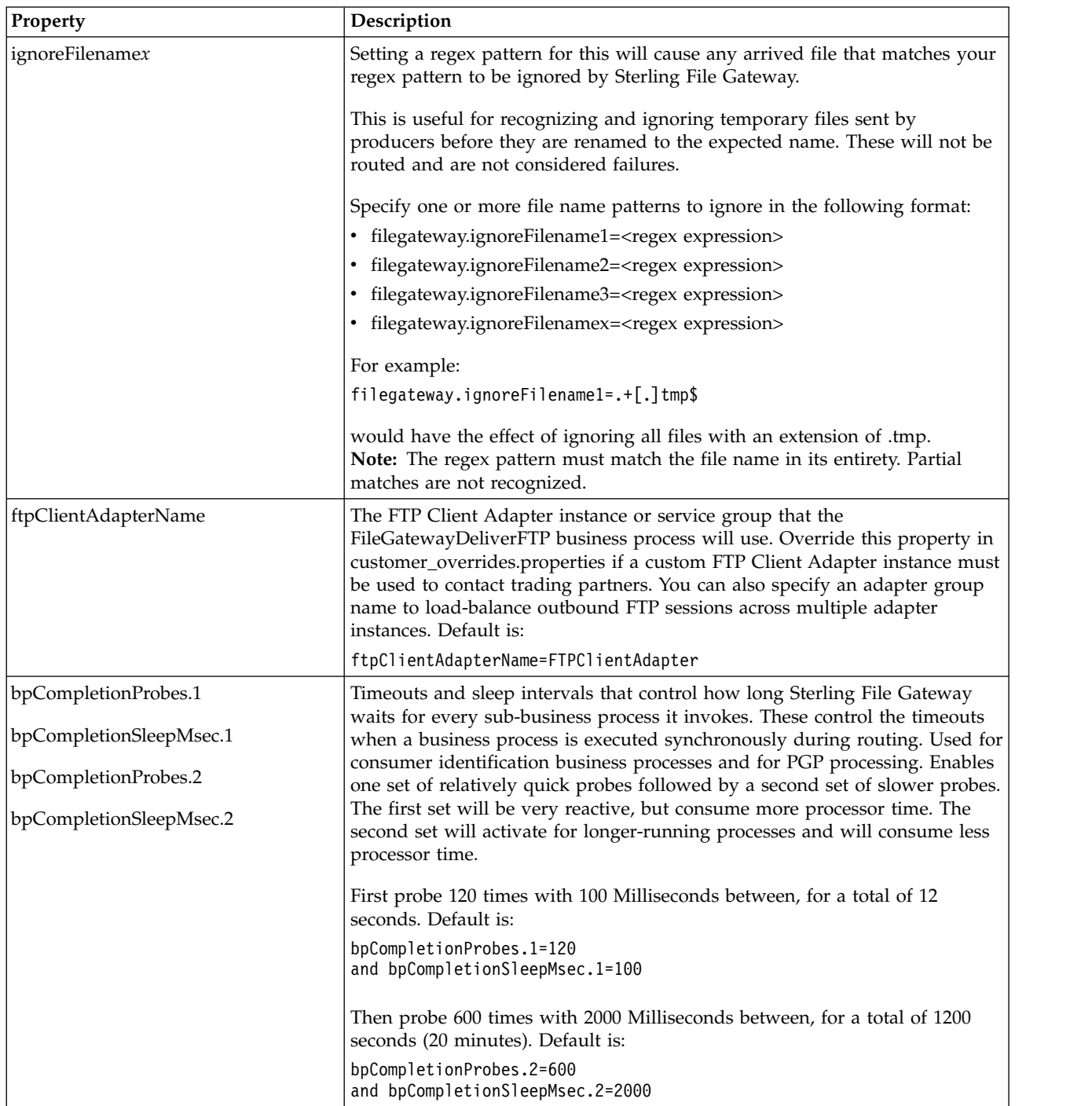

<span id="page-21-0"></span>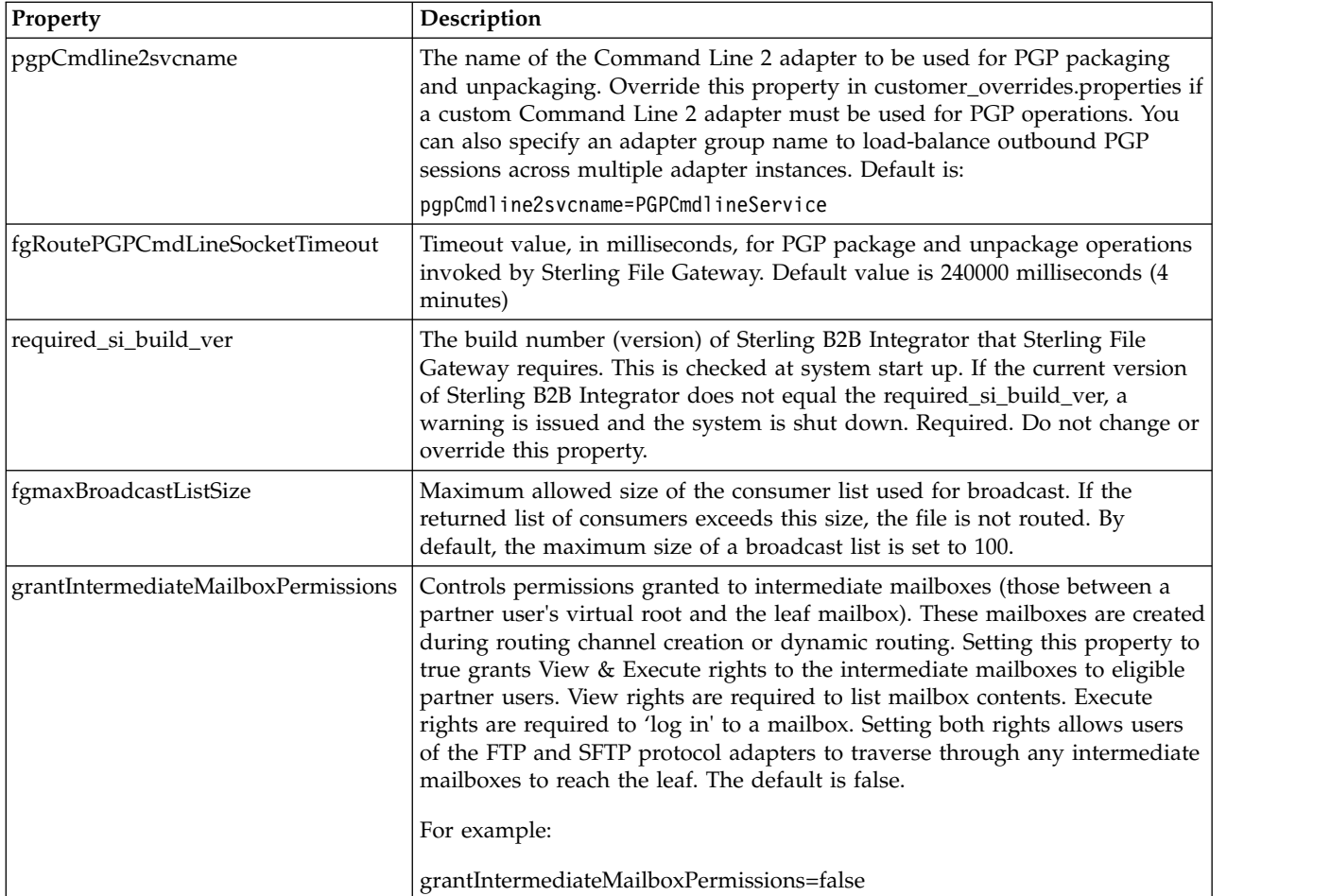

# **filegateway\_ui.properties (Version 2.2.2 and Later)**

The filegateway\_ui.properties file contains properties which control the location of the Help systems for Sterling File Gateway and *myFileGateway*, as well as several other user interface settings.

The following table describes properties in the filegateway\_ui.properties file:

**Remember:** Do not edit the filegateway\_ui.properties file. Make all changes in the customer\_overrides.properties file. For example, to change the URL for the Help system, enter the following line into customer\_overrides.properties: filegateway\_ui.help.uri=http://CUSTOM

substituting CUSTOM with your preferred URL. See *Using Property Files* in the [Sterling B2B Integrator 5.2 online library.](http://help.sterlingcommerce.com/SB2BI52/index.jsp)

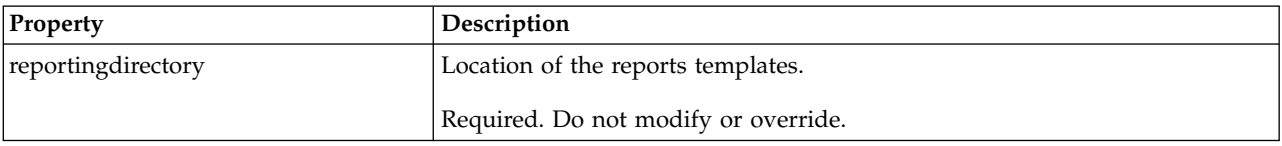

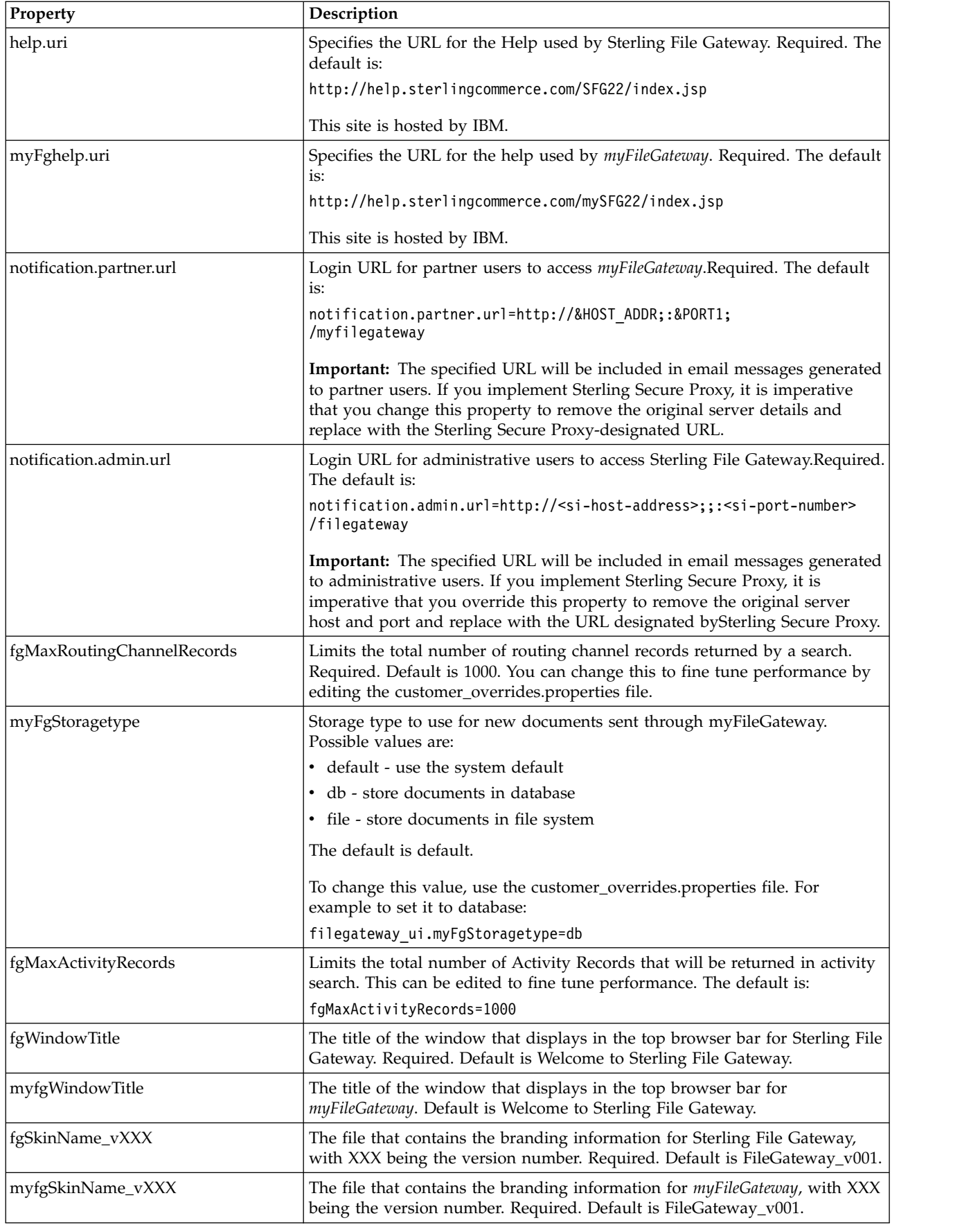

<span id="page-23-0"></span>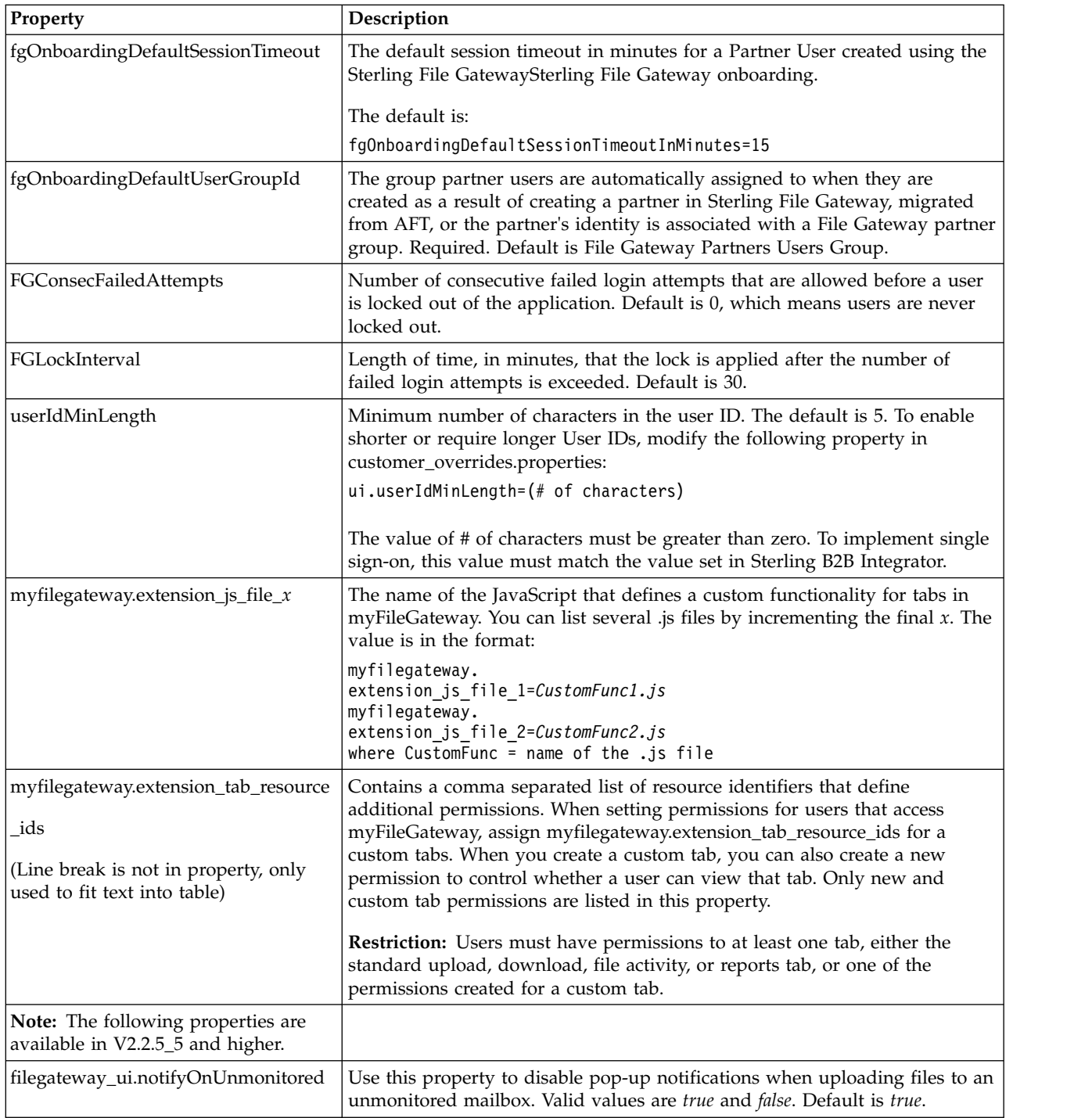

# **filegateway\_protocol.properties**

The filegateway\_protocol.properties file contains properties which control the protocols available when specifying the search criteria for Sterling File Gateway activity searches.

The following table describes properties in the filegateway\_protocol.properties file:

**Note:** Do not edit the filegateway\_protocol.properties file. Make all changes in the customer\_overrides.properties file. For example, to change the setting for Sterling Connect:Direct Inbound, enter the following line into customer\_overrides.properties:

protocol.FG\_CDIN=

See *Using Property Files* in the [Sterling B2B Integrator 5.2 online library.](http://www.sterlingcommerce.com/Documentation/SI52/HomePage.htm)

<span id="page-24-0"></span>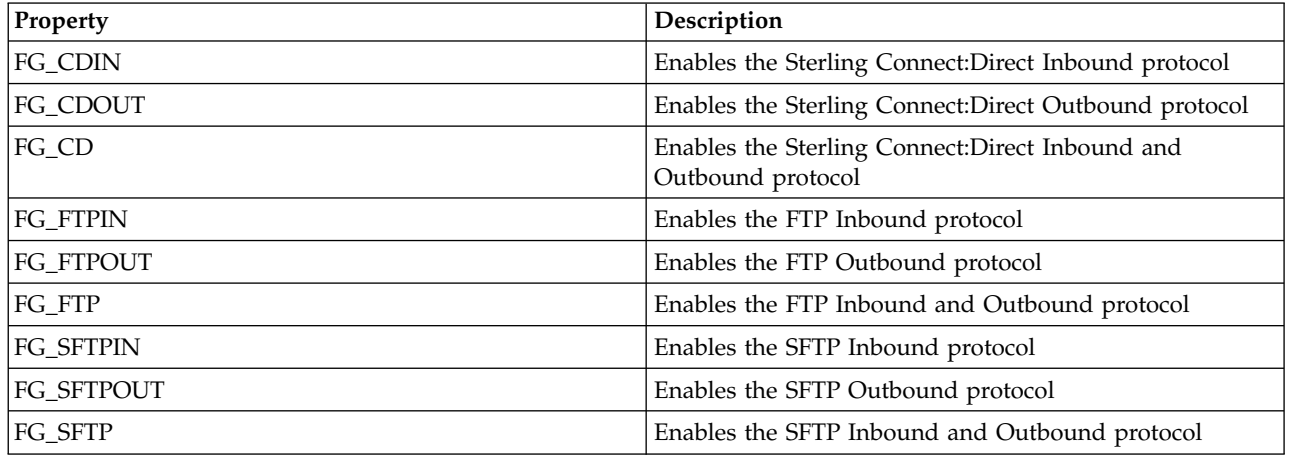

# **About Event Codes (Version 2.2.2 and Later)**

Each activity during the progress of a file transfer generates an event code. These codes are displayed in the activity details to enable Partners and Operators to see the progress and navigate to more details. System Administrators can create custom event codes and modify the permissions for standard event codes.

Some event codes trigger notifications to subscribers. System Administrators can change the permissions for an event code by using the customer\_overrides.properties file to override values in the filegateway\_eventcodes.properties file. The default subscription settings are provided in the table below:

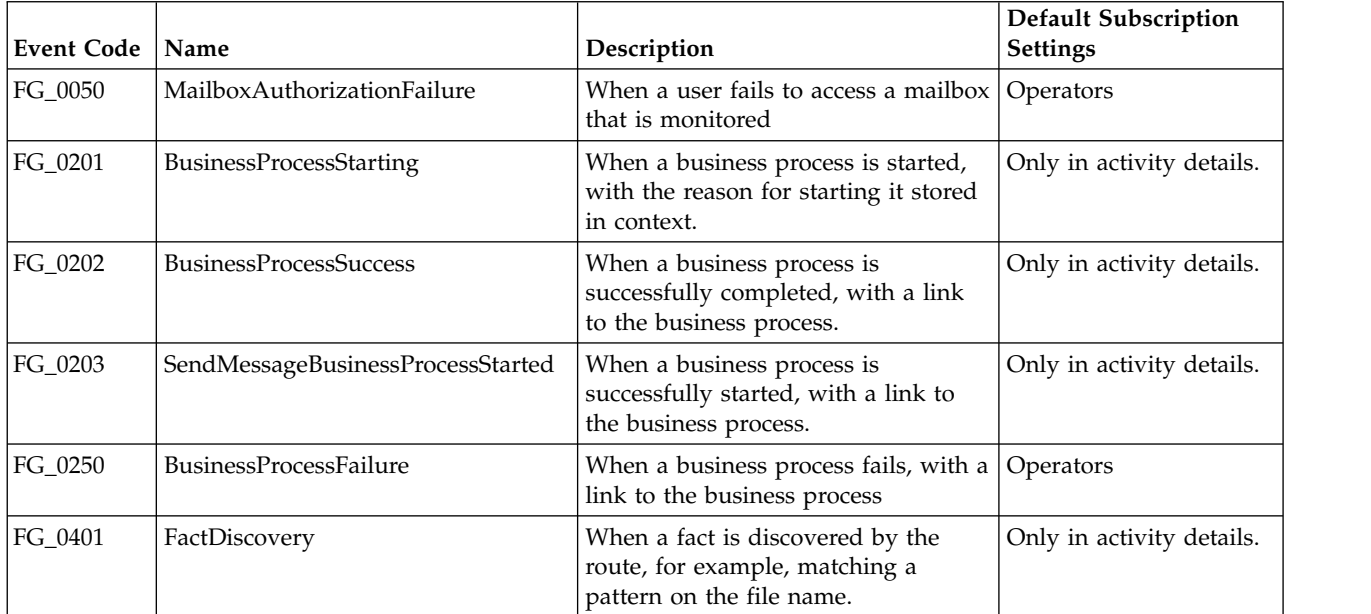

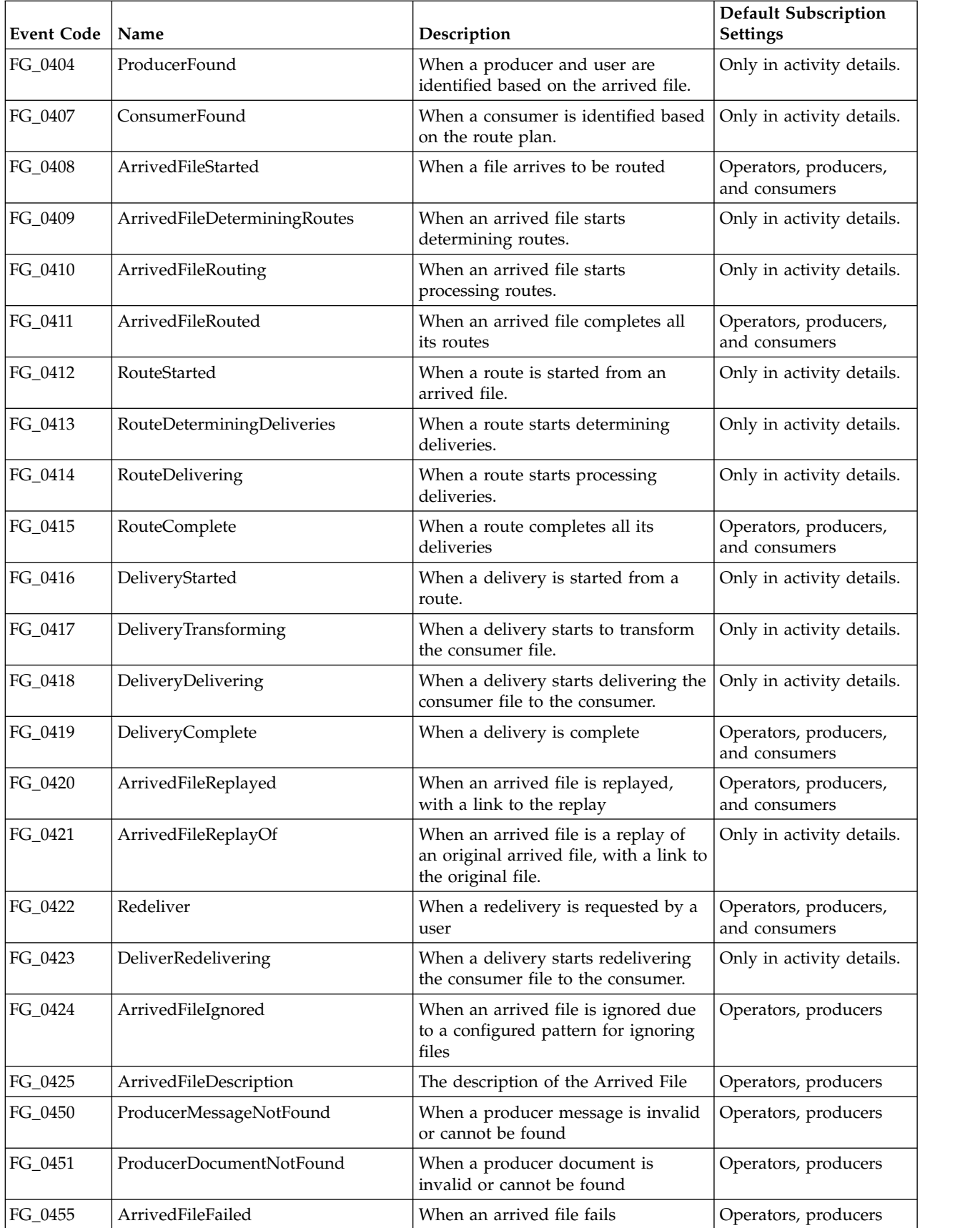

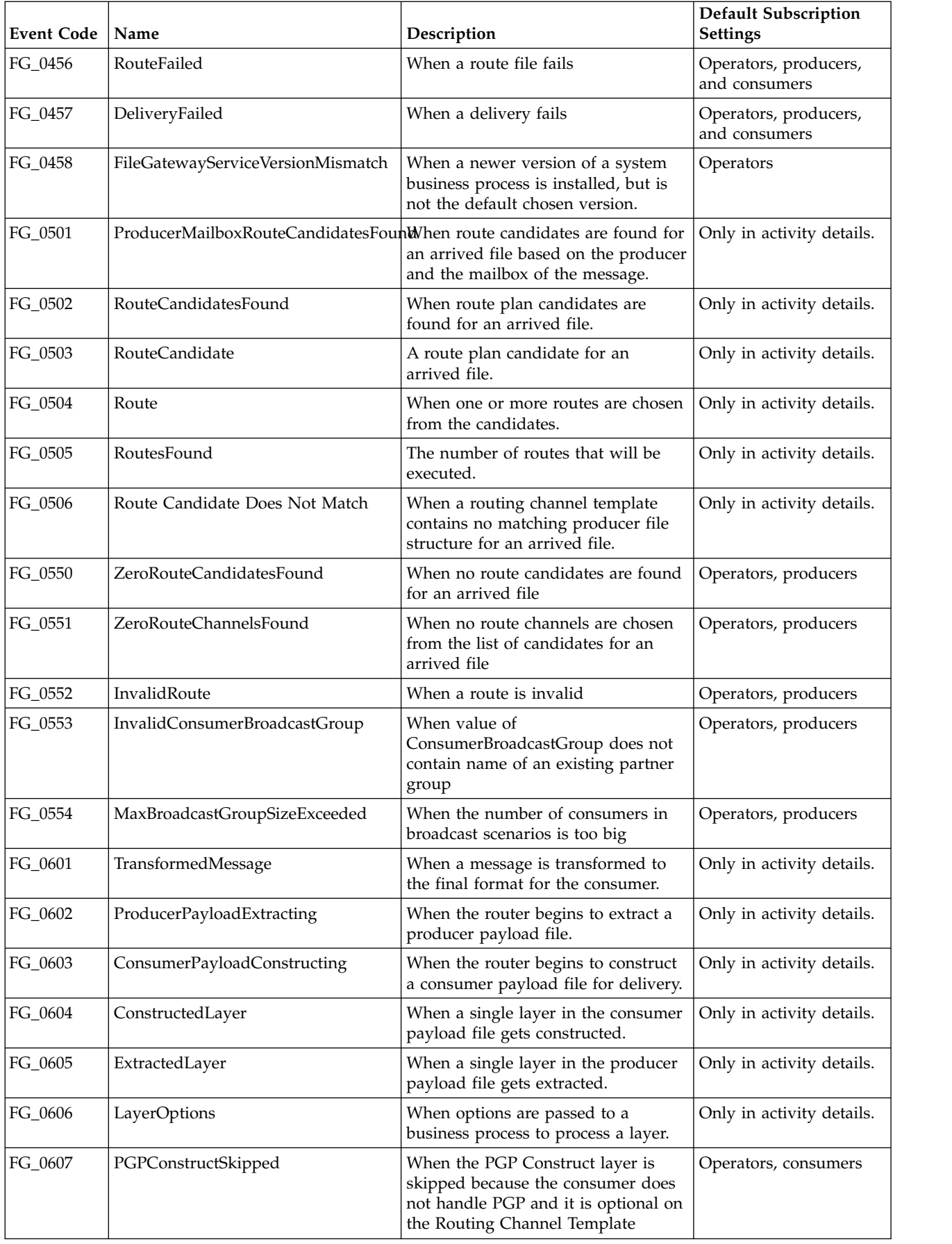

<span id="page-27-0"></span>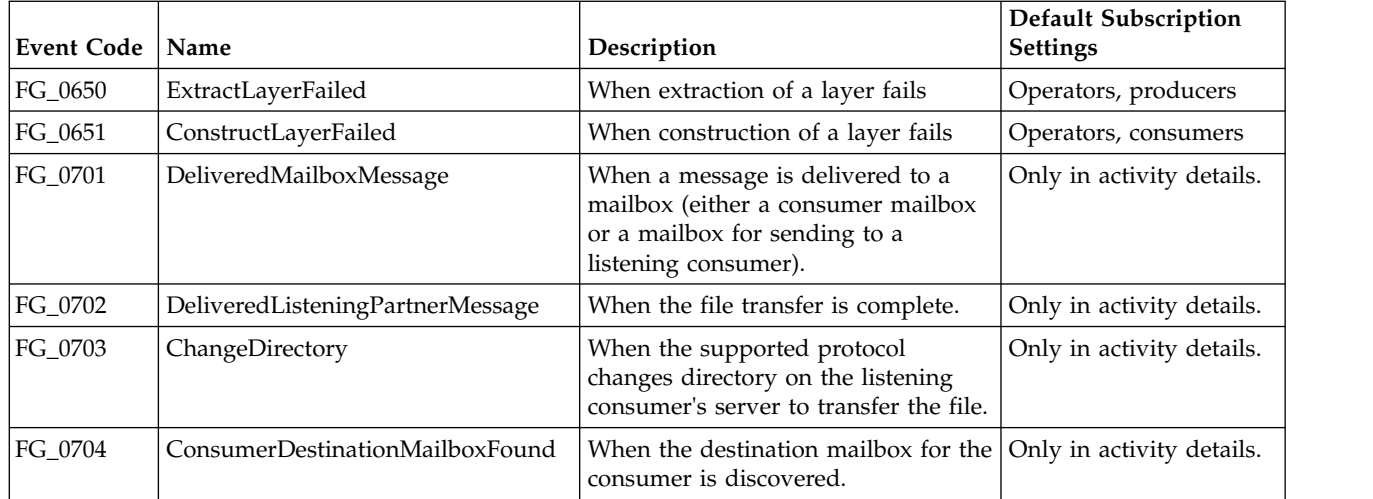

# **filegateway\_eventcodes.properties**

The filegateway\_eventcodes.properties file contains properties that control the operation of event codes in Sterling File Gateway.

There are multiple properties in the filegateway\_eventcodes.properties file for each event, in the format:

FG\_<EVENT\_CATEGORY><EVENT\_CODE>.<PROPERTY\_NAME>=<REPLACEABLE\_TEXT>

where:

- <PROPERTY\_NAME>is the parameter being defined for the particular event
- v <REPLACEABLE\_TEXT> is the value of the parameter for the particular event
- and the values used by Sterling File Gateway for <EVENT\_CATEGORY> are:

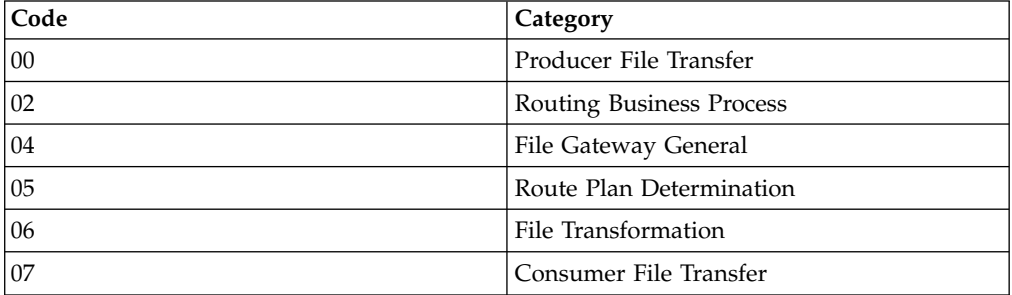

<EVENT\_CODE> is a unique code (within the category) to identify this event. Check the other properties (or the FileGatewayEvent enumeration) to ensure no duplication.

<REPLACEABLE\_TEXT> is text that displayed in the route details so users can monitor progress of the route.

The following information is provided for each event:

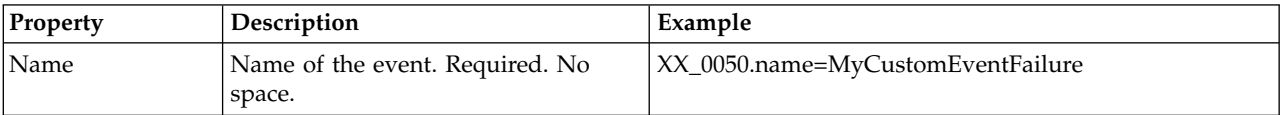

<span id="page-28-0"></span>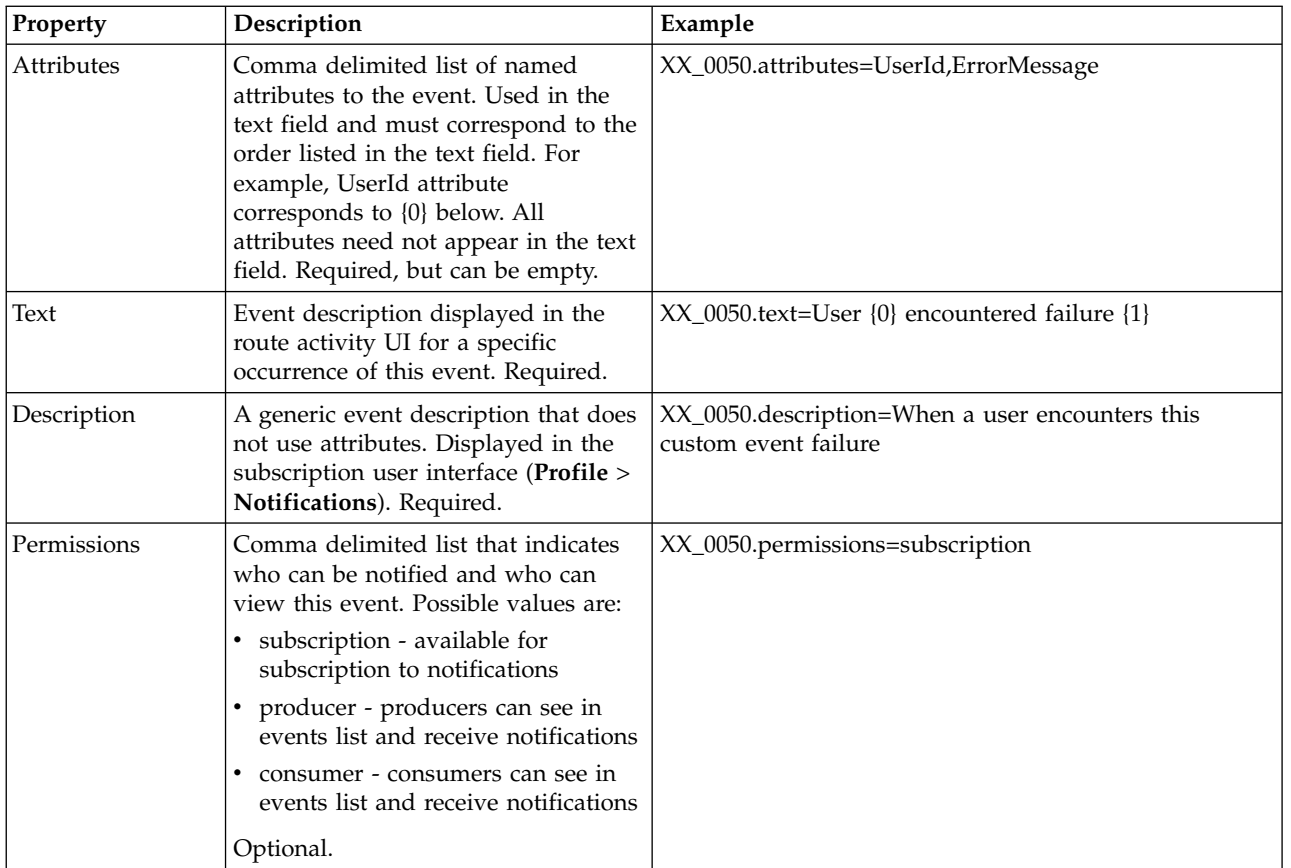

filegateway\_eventcodes.properties includes only standard events shipped with Sterling File Gateway. Custom events you create are entered and configured in customer\_overrides.properties.

**Note:** Do not edit the filegateway\_eventcodes.properties file. Make all changes in the customer\_overrides.properties file. For example, to change the name property, enter the following line into customer\_overrides.properties:

filegateway\_eventcodes.name=CUSTOM

substituting CUSTOM with the name of your event code. See *Add Custom Event Codes*.

# **Sterling File Gateway: Specific Recommendations Checklist**

Sterling File Gateway is installed on an instance of Sterling B2B Integrator, and shares many of the resources with the latter, including:

- Communication Adapters
- Business Processes
- Security Services
- Perimeter Services
- Encryption
- Decryption
- Account Management

You should, therefore, tune your Sterling B2B Integrator installation first, and then perform the Sterling File Gateway specific tuning and troubleshooting tasks. Be aware that the changes you make to Sterling File Gateway can also affect the performance of Sterling B2B Integrator.

**Note:** Do not edit the properties files. Make all the changes in the customer\_overrides.properties file. For example, to change the **pgpCmdline2svcname** property, enter the following line in the customer\_overrides.properties file: filegateway.pgpCmdline2svcname=CUSTOM

In this line, replace **CUSTOM** with the name of your Command Line 2 adapter. For more information about the customer overrides.properties file, refer to the *Sterling B2B Integrator Property Files* documentation, which can be accessed from:

[Sterling B2B Integrator 5.2 online library](http://help.sterlingcommerce.com/SB2BI52/index.jsp)

The following table describes some of the key parameters that must be configured to optimize Sterling File Gateway performance.

In the following table, the Development and Production columns indicate whether the recommendations are Recommended (R), Critical (C), or Not Applicable (NA) in the development (Dev) and production (Prod) environments.

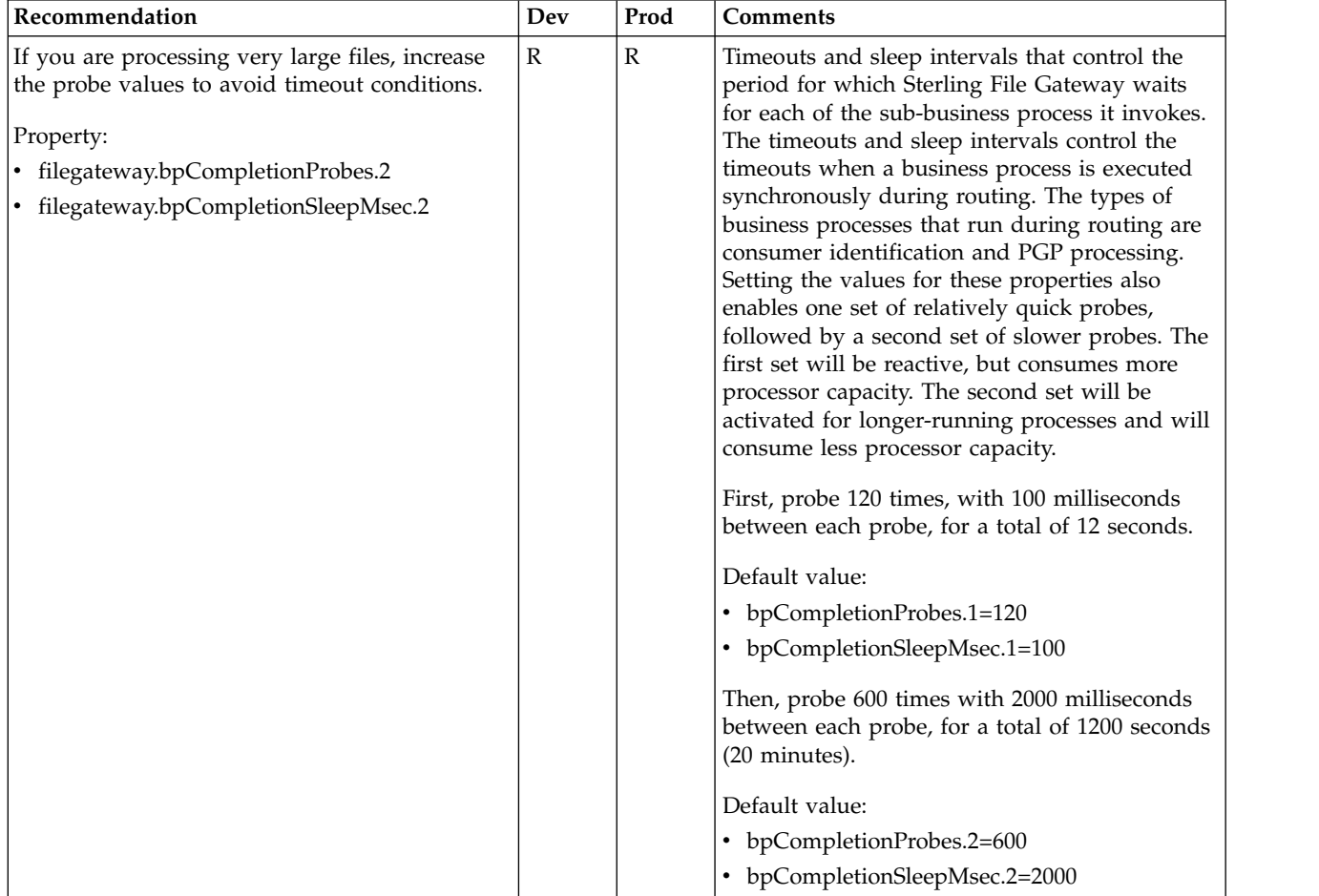

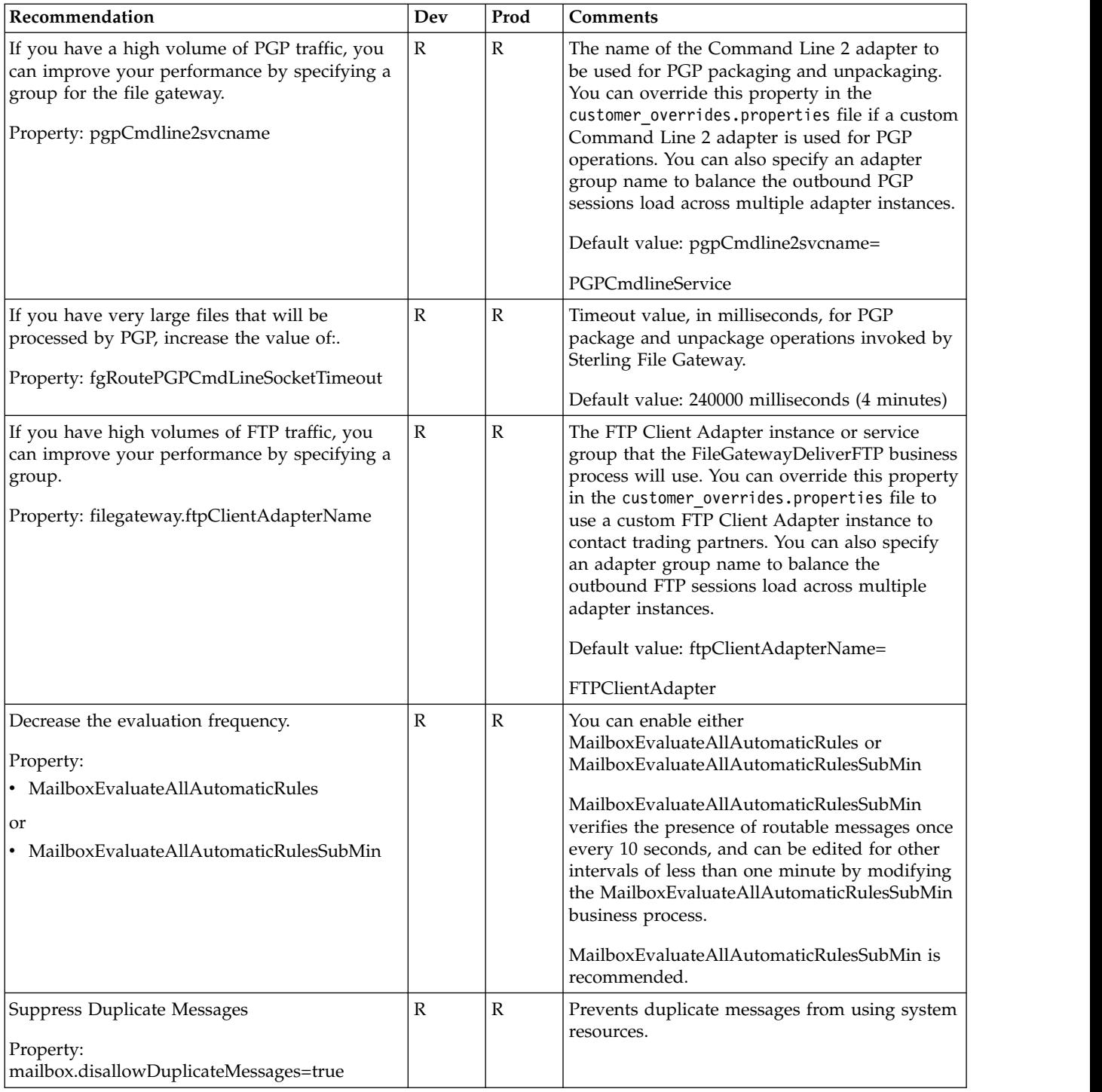

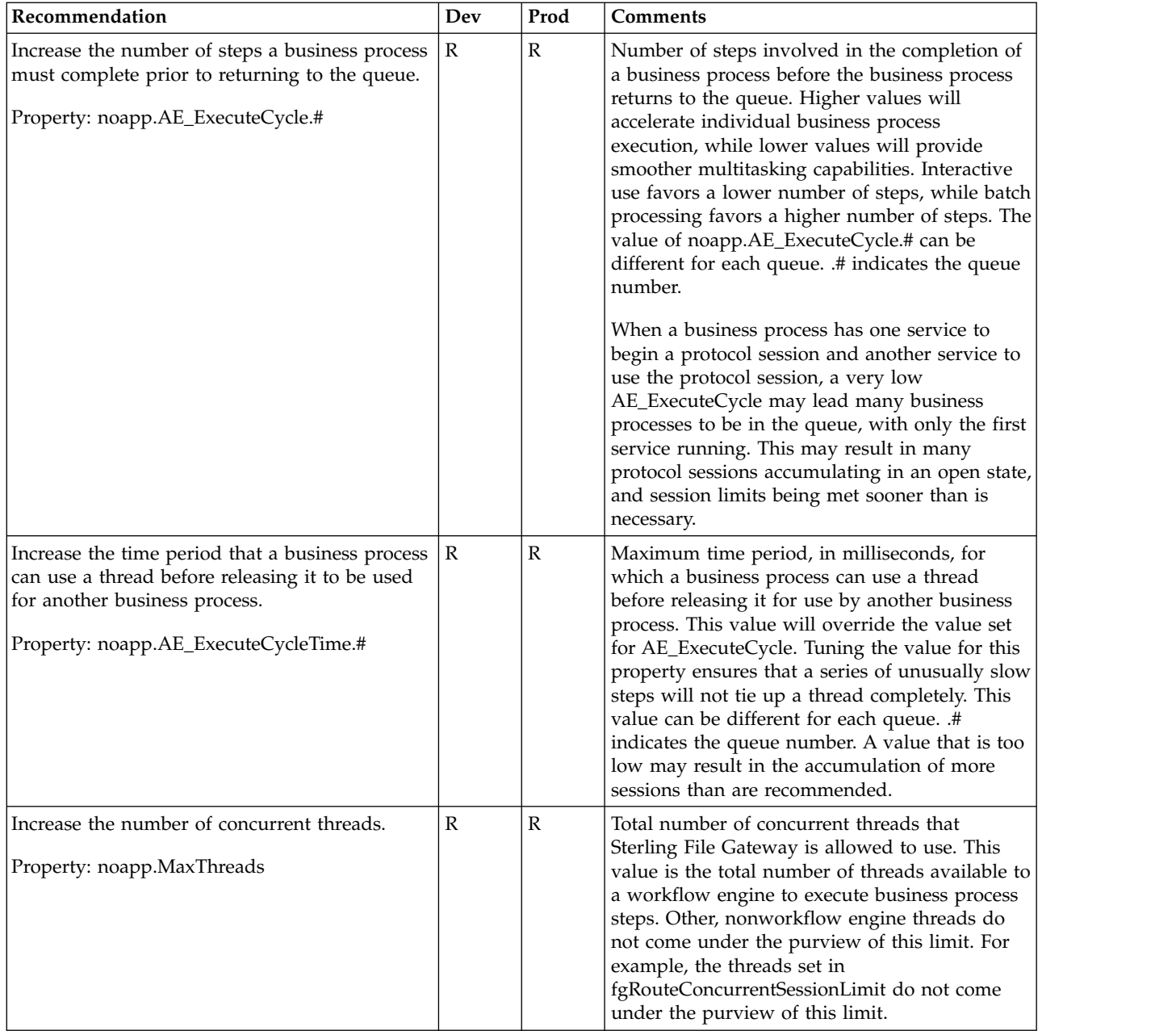

<span id="page-32-0"></span>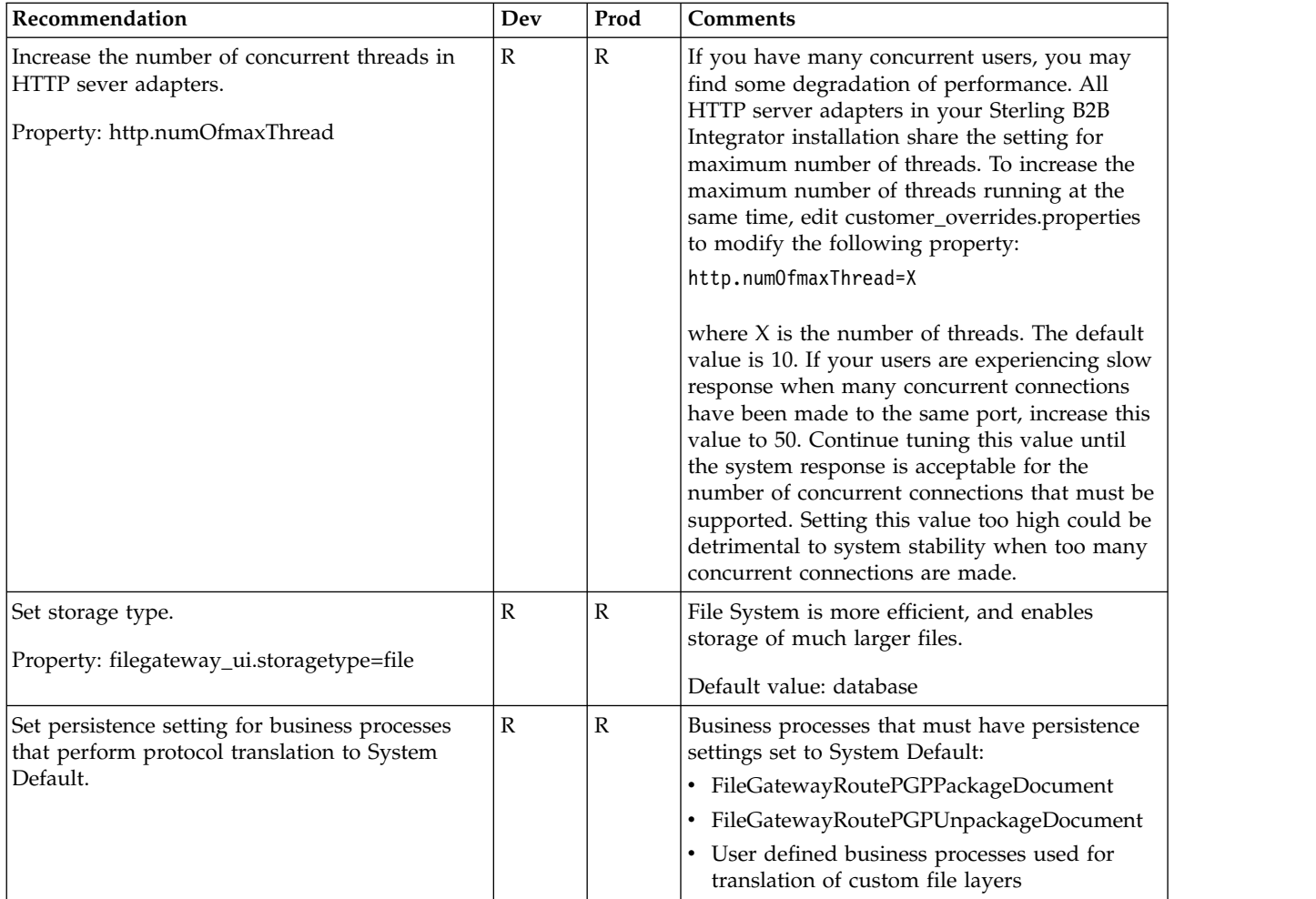

# **About Shared and Linked Mailboxes (Version 2.2.2 and Later)**

Sterling B2B Integrator supports shared and linked mailboxes.

The Shared mailbox functionality allows you to instantly share real-time data with trading partners. You can use the Linked mailbox functionality to link individual trading partner's mailboxes with one or more shared mailboxes. Linking trading partner mailboxes to shared mailboxes allows the trading partners to view real-time data stored in the shared mailboxes. In other words, a linked mailbox provides a link to view data in a shared mailbox. The linked mailbox has a read-only copy of the shared mailbox and data in the linked mailbox cannot be modified or deleted.

To enable the shared and linked mailbox functionality, set the following property: mailbox.enableSharedLinkedMailboxes=true

in the customer\_overrides.properties file. By default, this property is set to false.

Full documentation on the shared and linked mailbox feature can be found in the [Sterling B2B Integrator 5.2 online library.](http://help.sterlingcommerce.com/SB2BI52/index.jsp)

Sterling File Gateway either creates new or reuses existing mailboxes as necessary to support producer drop off and consumer pick up of messages for a routing

<span id="page-33-0"></span>channel. Sterling File Gateway does not create or update any mailbox to be shared or linked. Sterling File Gateway will, however, reuse an existing shared or linked mailbox within the usage constraints placed upon those mailboxes. The constraints upon shared/linked mailboxes are documented in the Sterling B2B Integrator online library, and should be reviewed in detail for compatibility with the intended usage by Sterling File Gateway and the respective partners. For example, linked mailboxes are read only and would not be suitable for use as either a routing channel producer or consumer mailbox since there would be no way to add messages to that mailbox. A shared mailbox could be used, but a system administrator would be responsible for creating the shared and linked mailboxes, aligning the routing channel and routing channel template with them, and establishing appropriate user permissions on the linked mailboxes.

To protect system integrity, Sterling File Gateway does not allow a Partner mailbox to be changed to type "shared" whether by UI, import, or other method. Any mailbox whose top level is a Sterling File Gateway Partner name is considered a Partner mailbox. If a shared mailbox is meant to participate in a routing channel it must be created in Sterling B2B Integrator in an alternate mailbox location and administered separately.

Sterling File Gateway does not allow creation of a routing channel if due to preexisting configuration the routing channel would use a linked producer or consumer mailbox. Since these mailboxes would not be writable they are not suitable for this use in routing channels.

## **Set Up HTTPS for myFileGateway About this task**

To run myFileGateway inside your secure network, no configuration is required. An HTTP Server adapter configuration (named Http Server Adapter) comes with Sterling File Gateway that enables the clients on the same network as Sterling File Gateway to access *myFileGateway*.

To run *myFileGateway* in a DMZ, an HTTP Server adapter must be configured that uses a remote perimeter server.

After a Perimeter Server has been configured in Sterling B2B Integrator, its name is available to the HTTP Server adapter configuration, in the Perimeter Server Name list on the HTTP Connection Properties page.

**Restriction:** You cannot deploy Sterling File Gateway on an HTTP server adapter. Only myFileGateway is installed on an HTTP server adapter.

To configure *myFileGateway* to run in the DMZ:

## **Procedure**

- 1. Set up a perimeter server in the DMZ.
- 2. Configure a new Perimeter Server in Sterling B2B Integrator. The port specified in the Perimeter Server configuration must *not* be the HTTP listen port (to which trading partners are expected to connect), which is specified in a subsequent stage.
- 3. Ensure that the remote perimeter server is running.
- 4. Create a new instance of the HTTP Server Adapter configuration.
	- a. Log into Sterling File Gateway as a system administrator.
- b. Select **Tools** > **B2B Console**.
- c. From the Sterling B2B Integrator Admin menu, select **Deployment** > **Services** > **Configuration**.
- d. Under **Create**, next to **New Service**, click **Go!**
- e. For **Service Type**, open the List View, select **HTTP Server Adapter** and click **Save**, then **Next**.
- f. Give the adapter a new unique name and description. If you are using a clustered environment, from the **Environment** list, select the node where the remote perimeter server is to be assigned. Click **Next**.
- g. For the **HTTP Listen Port**, specify the port that the Partner is expected to connect to. This port must not be used by a different application on the computer that the remote perimeter server is installed on. No two HTTP Server adapter configurations can listen on the same port on the same remote perimeter server computer. The default port for Sterling File Gateway is 33, so select a different port number.
- h. From the **Perimeter Server Name** list, select the name of the Perimeter Server (previously configured) that corresponds to the specific remote perimeter server to be used. The name is in the format *node & name*, where name is what you specified.
- i. For **Total Business Process queue depth threshold**, enter a number of business processes to allow in queue. The value of this setting has no effect if Sterling File Gateway is the only application hosted on this HTTP Server adapter, because Sterling File Gateway does not initiate business processes.
- j. For **Document Storage** and **User Authentication Required**, you can accept the default or change to match your system.
- k. For **Use SSL**, select **Must** to implement stronger security. Click **Next**. See *Implementing SSL in the* [Sterling B2B Integrator 5.2 online library](http://help.sterlingcommerce.com/SB2BI52/index.jsp) for more information about settings for the SSL Settings page. Click **Next**.
- l. On the Services Configuration page, click **add**, type the URI /myfilegateway.
- m. Select **War File**. Click **Next**.
- n. **Enter the War File Path**. The *myFileGateway* War file is located at <*install dir*>\SI\container\Applications\myfilegateway.war. (For UNIX, <*install dir*>/container/Applications/myfilegateway.war.)
- o. Click **Save**.
- p. In the **Confirm** page, verify that all parameters are as specified.
- q. Ensure the **Enable Service for Business Process** check box enabled.
- r. Click **Finish**.
- 5. If you have access to the computer on which the remote perimeter server is running, log in to that computer and run the following command: netstat -an | grep <httpListenPort>

where <*httpListenPort*> is the port previously specified. If a row is found that reads, LISTEN, the HTTP Server adapter is ready to handle requests from external clients.

6. Verify that the HTTP Server adapter is listening and that *myFileGateway* is configured correctly by pointing an HTTP browser to the following URL: https://<*host*>:<*httpListenPort*>/myfilegateway

where <*host*> is the IP address or host name of the computer where the remote perimeter server is running and <*httpListenPort*> is the port previously specified. A dialog opens, requesting the user name and password to use with *myFileGateway*. If instead the browser encounters an error, verify that <*httpListenPort*> is being listened on. If it is listening, verify that some other

<span id="page-35-0"></span>application has not reserved this port. To do this, disable the HTTP Server adapter and verify that this port is not being listened on. If it is, find the application that has the port bound and shut it down. Alternately, select a different HTTP Listen Port and try again.

#### **What to do next**

If you have many concurrent users, you may find some degradation of performance. All HTTP server adapters in your Sterling B2B Integrator installation share the setting for maximum number of threads that they will consume. To increase the maximum number of threads running at the same time, edit customer\_overrides.properties to modify the following property: http.numOfmaxThread=X

where X is the number of threads. The default value is 10. If your users experience slow response when many concurrent connections have been made to the same port, increase this value to 50. Continue tuning this value until the system response is acceptable for the number of concurrent connections that must be supported. Setting this value too high could be detrimental to system stability when too many concurrent connections are made.

## **Adding Custom Event Codes**

You can add custom events to Sterling File Gateway that are associated with any custom protocols and business processes you create. You will need a code, a name, and a description for each event you want to create, as well as permission and subscription settings.

## **About this task**

To add custom event codes:

#### **Procedure**

- 1. Open or create a file named /<install\_dir>/properties/ customer overrides.properties.
- 2. Add entries in the customer\_overrides.properties file with the appropriate details about the custom event codes you are creating. Your new event will be a series of properties describing attributes of the event. See the filegateway\_eventcodes.properties file for examples. Do not edit the filegateway\_eventcodes.properties file. Use the example as a model:

filegateway\_eventcodes.CUST\_0265.name=

- filegateway\_eventcodes.CUST\_0265.attributes=
- filegateway\_eventcodes.CUST\_0265.text=
- filegateway\_eventcodes.CUST\_0265.description=
- filegateway\_eventcodes.CUST\_0265.permissions=
- v Event Code: The event code in the example above is CUST\_0265. It consists of keyword underscore 4-digit code. It is used to identify all the attributes for a particular event code. Required.
	- Keyword any text, optimally 4 characters long, but cannot be FG\_ nor AFT\_. In the example, the keyword is CUST.
	- 4-digit Code consists of two 2-digit codes a category identifier and a unique identifier. No two events can have the same 4-digit code.
		- Category Identifier The first 2-digit code is a category identifier. You can use a system-defined category or create your own 2-digit code to
categorize your codes in a way that is convenient for you. In the example, the category identifier is 02. The following are the system-defined category codes:

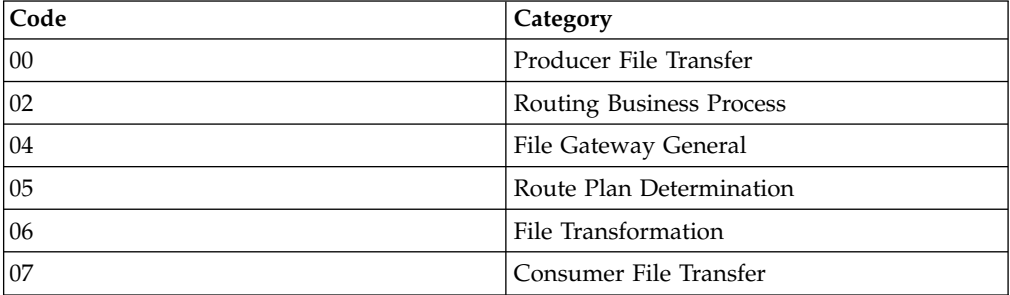

- Unique Identifier The second 2-digit code is the unique identifier for the event within the category. 00 to 49 are successful events and 50 to 99 are error events. Error events display in red in Sterling File Gateway. You cannot exceed 99 event codes in a category. In the example, the unique identifier is 65.
- <EventCode>.name This is the name of your event. It will be shown in the subscription UI (**Profile** > **Notifications**) if subscriptions are enabled, and in the log. Required.
- v <EventCode>.attributes A comma-delimited list of attributes for this event. While any attribute can be passed into the event, only these attributes will be stored in the database, will be searchable through the UI, and are usable in the event text defined below. They are generally indexed with the first one in the list having an index of 0. The attribute names must be names that can be passed as an xml element (no special characters, no spaces). This property is required but the list can be empty.
- v <EventCode>.text This property contains the text that will show up in the UI when this event is viewed. It can contain text and is generally limited by the Java<sup>™</sup> Format rules (for example, in order to have a single quote, you must put two of them right next to each other.) You can also use attributes above by using the notation {#} which will substitute in the UI the value of the attribute at the index of the #. You do not have to use attributes, the user in the UI can click on the event and see all the attributes and they will still be searchable. So you can send in and store more attributes than you might want to show in the UI. Required.
- v <EventCode>.description This description is shown in the subscription UI (**Profile** > **Notifications**). Required.
- v <EventCode>.permissions This is a comma-delimited list of permissions for this event. There are three possible values to use: producer, consumer, subscription. This property is required but it can be empty. Empty means that only the Operator can see the event, and no one can subscribe for notifications to the event.
	- producer This event can be seen and subscribed to by the producer for this route.
	- consumer This event can be seen and subscribed to by the consumer for this route.
	- subscription This event can be subscribed to. For a producer or consumer to subscribe to an event, the event must have the corresponding producer or consumer permission AND the subscription permission. For a Operator to subscribe to an event, the event requires only to have the subscription permission.
- v EventNotificationEmailSubject This is the subject line for the email notifications when events occurs. This applies to all event codes for your system. The default value is File Gateway Routing Event E-mail Notification [Event Code  $= \{0\}$ ], where 0 is the four-digit identifier for the event code.
- v EventNotificationEmailContentType This specifies the content type for the email notification when the event occurs. This applies to all event codes for your system. Valid values are text/plain and html. The default is text/plain.

**Fast path:** See the /<install\_dir>/properties/filegateway\_eventcodes.properties file as an example for how to structure your event properties. Do not edit the filegateway\_eventcodes.properties file. See [Sterling B2B Integrator 5.2 online](http://help.sterlingcommerce.com/SB2BI52/index.jsp) [library.](http://help.sterlingcommerce.com/SB2BI52/index.jsp)

- 3. Save the customer\_overrides.properties file and restart Sterling File Gateway for the new file to take effect.
- 4. Edit your business process that generates the new event codes to call the FileGatewayRouteEventService, with the proper parameters, including the new custom event codes.
- 5. Add the FileGatewayRouteEventService, with the proper parameters, including the new custom event code. The following example will fire a hypothetical event:

```
<operation>
  <participant name=" FileGatewayRouteEventService "/>
   <output message="Output">
     <assign to="EventCode">CUST_0265</assign>
     <assign to="ExceptionLevel">Normal</assign>
     <assign to="EventAttributes/Directory"
     from="directory/text()" append="true"/>
     <assign to="EventAttributes/Comment" >
     BP changed directories</assign>
     <assign to="." from="*"></assign>
   </output>
   <input message="Input">
    <assign to="." from="*"></assign>
   </input>
</operation>
```
To send attributes to the FileGatewayRouteEventService, use the following guidelines. These guidelines only apply to the EventAttributes, not to other parameters of the service:

- The attributes will be sent to the service as a series of assigns. They need to be a series of assigns in order to support the advanced event attribute naming of Sterling File Gateway.
- The first assign must have an attribute append="true". This will append the EventAttributes the first time. The remaining assigns cannot have the append attribute.
	- Hardcoded Values. If you want to send a hardcoded attribute value to the service (for example, IsError=true, when you know it will be true every time) then use the following assign statement template:

```
<assign to="EventAttributes/IsError"
  from="string('true')" />
```
– Process Data. If you want to send an attribute that is copied from another attribute in the service (for example, the results of another service, stored in the ProcessData at MyService/ResultCode) then use the following assign statement template:

<assign to="EventAttributes/MyServiceResultCode" from="MyService/ResultCode/text()" />

You can combine those two methods to send both types of attributes into the service, adding the append to the first one:

```
<assign to="EventAttributes/IsError"
  from="string('true')" append="true" />
<assign to="EventAttributes/MyServiceResultCode"
  from="MyService/ResultCode/text()" />
```
#### **Example Section in customer\_overrides.properties File**

**Remember:** Although the example below shows the items displaying on multiple lines, do not do so in your implementation.

```
filegateway eventcodes.CUST 0265.name=Custom Event - File Error
filegateway_eventcodes.CUST_0265.attributes=ConsumerName,MyServiceResultCode,IDNumber
filegateway_eventcodes.CUST_0265.text=File Error generated during processing:
Result code: \{1\} reported for File ID \{2\} received for Consumer \{0\}filegateway eventcodes.CUST 0265.description=Event from Custom BP generated
when error occurs
filegateway eventcodes.CUST 0265.permissions=producer,consumer,subscription
```
# **Deploying myFileGateway within an iFrame (Version 2.2.2 and Later)**

You can deploy myFileGateway within an iFrame.

#### **About this task**

There are specific parameters and guidelines that must be followed to deploy *myFileGateway* in an iFrame:

- The <iframe> block must be well-formed (that is, every use of <iframe> must be closed by  $\langle$  iframe $\rangle$ ).
- Change references in any JavaScript page to "top" to refer to the encapsulating page.
- v The source HTML file that contains the iFrame must be hosted on the same server domain that hosts myFileGateway. If the iFrame file and myFileGateway are hosted on separate servers, users accessing myFileGateway with Apple Safari browsers may receive a message that the session has expired due to inactivity.
- Although a minimum of  $800 \times 500$  pixels resolution for the encapsulating page will work, 950 x 600 pixels or greater is preferred.
- v If any new extensions are created, ensure you reference ".top" if the window DOM hierarchy is needed, since this may refer to the encapsulating page.

Set the doctype appropriately. For example: <DOCTYPE HTML PUBLIC "-//W3C//DTD HTML 4.01 Transitional//EN" "http://www.w3.org/TR/html4/loose.dtd">

#### **Procedure**

- 1. Set the doctype appropriately. For example: <DOCTYPE HTML PUBLIC "-//W3C//DTD HTML 4.01 Transitional//EN" "http://www.w3.org/TR/html4/loose.dtd">
- 2. Specify the iFrame tag.

### **Example**

The following example is an HTML file that could be used to implement *myFileGateway* in an <iFrame>:

```
<DOCTYPE HTML PUBLIC "-//W3C//DTD HTML 4.01 Transitional//EN"
"http://www.w3.org/TR/html4/loose.dtd">
<h+ml><head>
        <title>Test Page for SFG within an iframe</title>
    <style type="text/css">
        <! -</math>body {
        font-family: Arial, Helvetica, sans-serif;
        font-size: 12px;
        font-style: normal;
        color: #FFFFFF;
        }
        -->
    </style>
    </head>
    <body>
        <div style="WIDTH:100%;HEIGHT:30;BACKGROUND-COLOR:#000099">
        NON-SFG Application Area 1
        \lt/div>
        <iframe frameborder="0" title="Secure File Transfer" src="/myfilegateway/"
     style="WIDTH:100%;HEIGHT:100%" hastray="true" fullpage="true"></iframe>
        <div style="WIDTH:100%;HEIGHT:30;BACKGROUND-COLOR:#000099">
        NON-SFG Application Area 2
        \langlediv></body>
</html>
```
# **Improving Loading Time for myFileGateway**

To improve latency from the time myFileGateway is requested until the log in page is rendered, externalize the myFileGateway skin directory assets on servers in closer proximity to users accessing myFileGateway.

### **About this task**

The myfilegateway.war file is built from the contents of the <*install\_dir*>/ container/Applications/myfilegateway directory, which in turn contains several files named load\_skin.js. Locate:

container/Applications/myfilegateway/isomorphic/skins/CustomSkin/load\_skin.js

To externalize the myFileGateway skin directory assets:

#### **Procedure**

- 1. Make a copy of the FileGateway skin directory at: container/Applications/myfilegateway/isomorphic/skins/
- 2. If you have rebranded myFileGateway, there will be an additional directory that contains load\_skin.js, which for the purposes of illustration will be assumed to be:

container/Applications/myFileGateway/isomorphic/skins/CustomSkin

3. Edit container/Applications/myfilegateway/isomorphic/skins/CustomSkin/ load\_skin.js and replace:

isc.Page.setSkinDir("[ISOMORPHIC]/skins/CustomSkin/")

with

isc.Page.setSkinDir("https://*servername:portnumber* /myfilegatewayparts/isomorphic/skins/CustomSkin")

4. Install the skin directory on the server that you are pointing to with the isc.page.setSkinDir line.

5. You or a vendor can stage the files on geographically dispersed web servers, so that users in distant locations have less lag time to access the skin files and use myFileGateway. In this case, each user thinks they are accessing https://servername:portnumber but in reality, they access a different server based upon their geographic location, from which they can download files quicker.

# **Adding Custom Protocols**

You can add support for custom protocols for listening consumers in addition to the ones preconfigured in Sterling File Gateway.

### **About this task**

The information you provide in performing this procedure determines the text displayed in the Partner management wizard. That is, after you perform this procedure, new choices are available for protocols offered by Sterling File Gateway when creating a community and when creating a listening consumer in a community that is configured for the custom protocol.

#### **Procedure**

- 1. Write a business process that implements the custom protocol. The business process name must be unique for each custom protocol. Do not use an underscore character (\_) in the name of the business process.
- 2. Use the existing AFTExtensions.xml as a guide to create an AFTExtensionsCustomer.xml file to describe the protocol. Do not edit the AFTExtensions.xml file. The AFTExtensions.xml file is located in the following directory:<install\_dir >/container/Applications/aft/WEB-INF/classes/ resources/xml. for the Element "AFTExtensions", the following attribute is required:
	- bp The business process created in step 1 that implements the custom protocol.

**Important:** The value for bp cannot be edited after it is set. The application does not read the AFTExtensionsCustomer.xml file at run time to obtain a new value. Do not edit the value of the bp attribute. Create a new protocol with a different name to use a different business process.

- 3. Save the AFTExtensionsCustomer.xml file to the same directory as AFTExtensions.xml.
- 4. Use the existing AFTExtensions.properties file as a guide to create the AFTExtensionsCustomer.properties file. Do not edit the AFTExtensions.properties file. The AFTExtensions.properties is located in the following directory: <install\_dir>/container/Applications/aft/WEB-INF/ classes/resources The user interface elements to describe the protocol are specified in the htmlType parameter. Valid values are:
	- text
	- password
	- select When "select" is chosen for htmlType, the UI presents a list whose contents are derived from an "options" class. An example of an "options" class list is in the AFTExtensions.xml file (the text starts with "SSHRemoteProfiles" class= ")
- 5. Copy the AFTExtensionsCustomer.properties file to: <install\_dir>/ container/Applications/aft/WEB-INF/classes/resources
- 6. Reference the business process you created in step 1 in a new AFTExtension element in the AFTExtensionsCustomer.xml file.
- 7. Stop Sterling File Gateway.
- 8. Run <*install\_dir*>/bin/setupfiles.sh.
- 9. Run <*install\_dir*>/bin/deployer.sh.
- 10. Start Sterling File Gateway. The additional protocol will be available when adding and editing communities. After this protocol has been chosen for a community, it then becomes available when creating and editing partners in that community.

### **About Custom File Layer Types**

Routing channel templates use file layer types to describe producer and consumer file structures. The following file types are supported when you install :

- v Container type layers contain other container or non-container layers. For example, a PGP layer can contain a ZIP layer and a ZIP layer can contain a TEXT layer. A zip file can only contain multiple files if it is the outermost layer. The standard container types are:
	- ZIP
	- GZIP
	- PGP
- v Non-container type layers or primitive, do not contain any nested layers. The standard non-container layers are:
	- Text
	- Unknown

The following graphic shows the relationship between the file layers for the producer and the consumer and the processing that Sterling File Gateway performs between each layer:

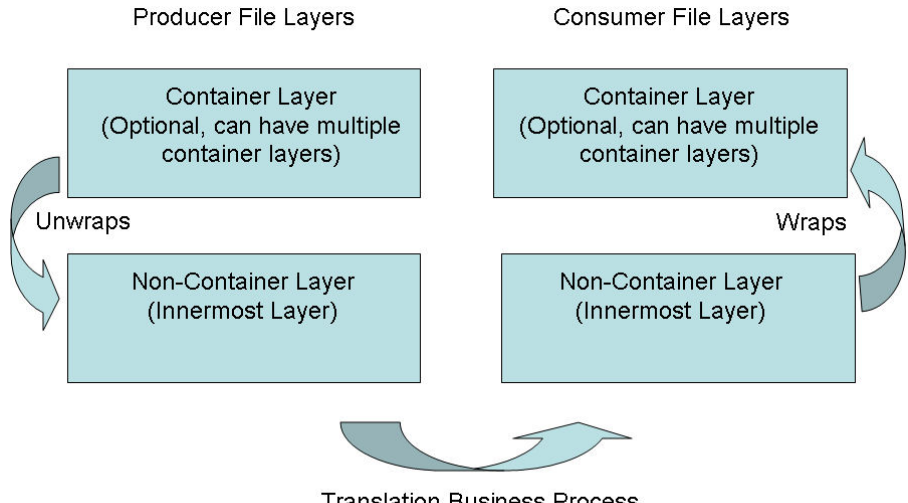

**Translation Business Process** With Parameters from Consumer Non-Container Layer

If you have additional requirements, request that your System Administrator add custom file layer types. When they are added, the new file layer types will be available when you create new routing channel templates. The custom file layers

can be container or non-container type, and can be used for either or both the producer or consumer file layers. System Administrators can create a maximum of 100 custom layer types.

### **Restrictions for Custom File Layer Types**

The following constraints apply to custom file layer types:

- Custom file layer types can be container or non-container types.
- v A custom file layer type can be used for the producer layer, the consumer layer, or both.
- v A custom container layer type must be configured with a business process that will perform the appropriate function on the container layer.
- v A custom non-container layer type on the producer side may map to a custom non-container layer type on the consumer side, but a business process must be specified to perform the appropriate translation from one format to the other.
- The name provided for custom file layer types must begin with "FGC\_". This indicates that table entries for the LAYER\_TYPE column in the FG\_P\_FLR\_TYPE and FG\_C\_FLR\_TYPE tables must begin with "FGC\_". The maximum length for LAYER\_TYPE is 10 characters, including the "FGC\_".
- You can define a maximum of 100 custom layers types, and each type can have a maximum of 10 parameters, including the required parameters.
- v All parameter values for custom file layer type tables should conform to the corresponding maximum character length specified in the tables below.
- v Every producer file layer type must specify the parameters in the following table for the producer file structure in the FG\_P\_FLR\_PRM\_TYPE table and FgProducerFileLayerParameterType XML element:

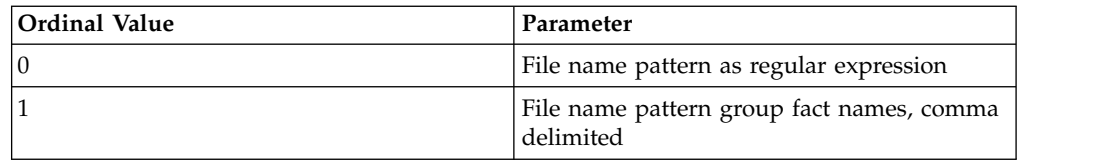

v Every consumer file layer type must specify the parameter in the following table for the consumer file structure in the FG\_C\_FLR\_PRM\_TYPE table and FgConsumerFileLayerParameterType XML element:

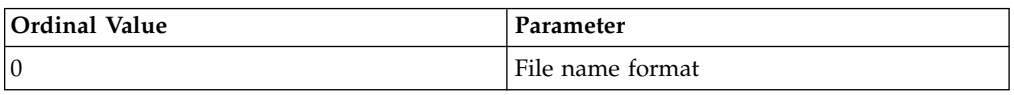

- v Parameters that correspond to ordinal value 0 are displayed in bold in the UI and are required. Other parameters added for custom file layer types cannot be specified to display in bold.
- v You cannot can be edit or delete a file layer type if it is used in a template.

### **Business Processes Used for Custom File Layers**

To create custom file layer types, create the business processes to perform the functions on the custom layers.

- v Translation converts a file in the producer non-container layer to a file in the consumer non-container layer
- v Container layer transformation unwraps the producer container layer to reveal the files within it
- Container layer creation creates the consumer container layer
- v Consumer identification defines the manner in which the characteristics of the layer identify the consumer to deliver it to

Plan the mappings from your layers in the following sequence:

- Producer container
- Producer non-container
- Consumer non-container
- v Consumer container

Sterling File Gateway invokes custom file layer business processes synchronously, waiting for each business process to complete before continuing with the next one. Consequently, all business processes that operate on custom file layers must:

- v Complete as quickly as possible. While Sterling File Gateway waits for the business process to complete, finite resources like threads and memory are utilized. The longer the custom file layer business process waits, the longer Sterling File Gateway must wait. This use of resources reduces overall performance and throughput.
- Do not call the Sleep service or the Wait service from the business process.
- Set recovery levels to "manual". Settings of "auto recover" and "auto resume" slow down recovery after a shutdown.

Consumer identification business processes must also:

- Not manipulate the document, such as changing its name. While doing this may work in specific circumstances, future releases may change that behavior. What Sterling File Gateway does or does not do with the document after calling the consumer identification business process should be treated as an implementation detail subject to change.
- Not be coded to handle the case where the consumer cannot be found; if the ConsumerName element is empty or missing, Sterling File Gateway raises the appropriate event to report that the consumer could not be determined.

### **Container File Layer Types for Producer File Structure**

To add a container file layer type for the Producer File Structure, three tables must be updated:

- FG\_P\_FLR\_TYPE
- FG\_P\_FLR\_PRM\_TYPE
- FG\_P\_FLR\_TRANS

*Table 1. FG\_P\_FLR\_TYPE*. This table specifies the new file layer type. The value provided in this table for P\_FLR\_TYPE\_KEY will need to be repeated in the FG\_P\_FLR\_PRM\_TYPE and FG\_P\_FLR\_TRANS tables to properly configure a custom file layer type. This table contains the following parameters:

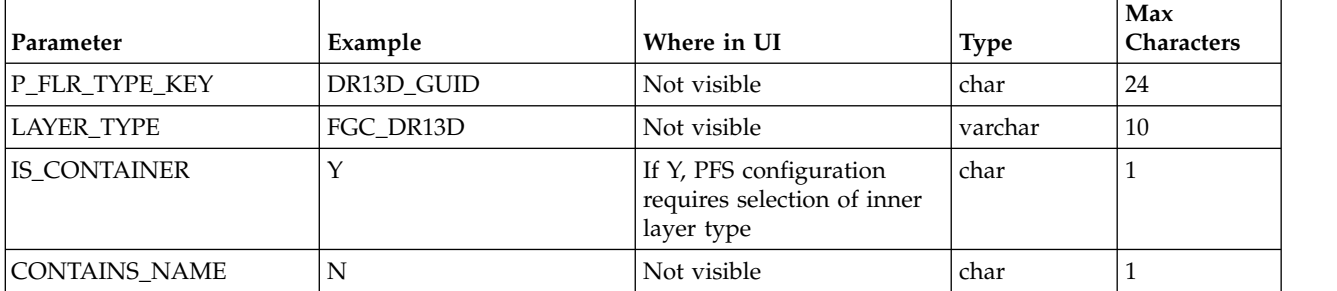

*Table 1. FG\_P\_FLR\_TYPE (continued)*. This table specifies the new file layer type. The value provided in this table for P\_FLR\_TYPE\_KEY will need to be repeated in the FG\_P\_FLR\_PRM\_TYPE and FG\_P\_FLR\_TRANS tables to properly configure a custom file layer type. This table contains the following parameters:

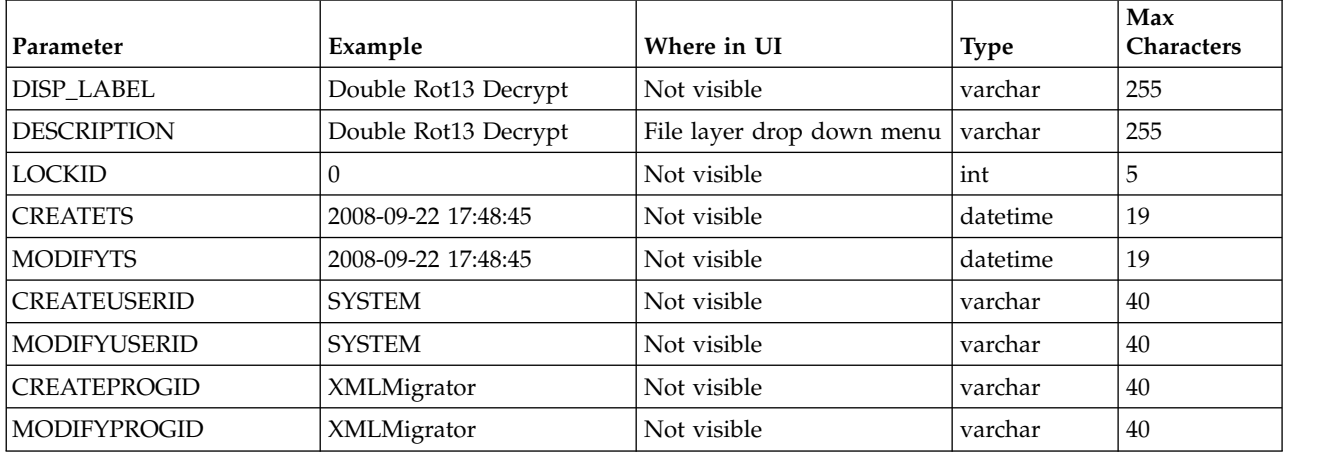

*Table 2. FG\_P\_FLR\_PRM\_TYPE*. This table specifies the individual parameters for the new producer file layer type. Multiple entries may be made for any file layer type. At least two entries are required for the two parameters that are automatically displayed with standard producer file layer types:

- File name pattern as regular expression
- v File name pattern group fact names, comma delimited. Each entry for a file layer type requires a new ordinal, increasing in increments of one. Parameters are displayed in the UI in the order indicated by the ordinal (0 is the first parameter in the UI, 1 is the second, and so forth).

The FG\_P\_FLR\_PRM\_TYPE table must specify a value for the P\_FLR\_TYPE\_KEY parameter that matches the value for the P\_FLR\_TYPE\_KEY parameter in the FG\_P\_FLR\_TYPE table.

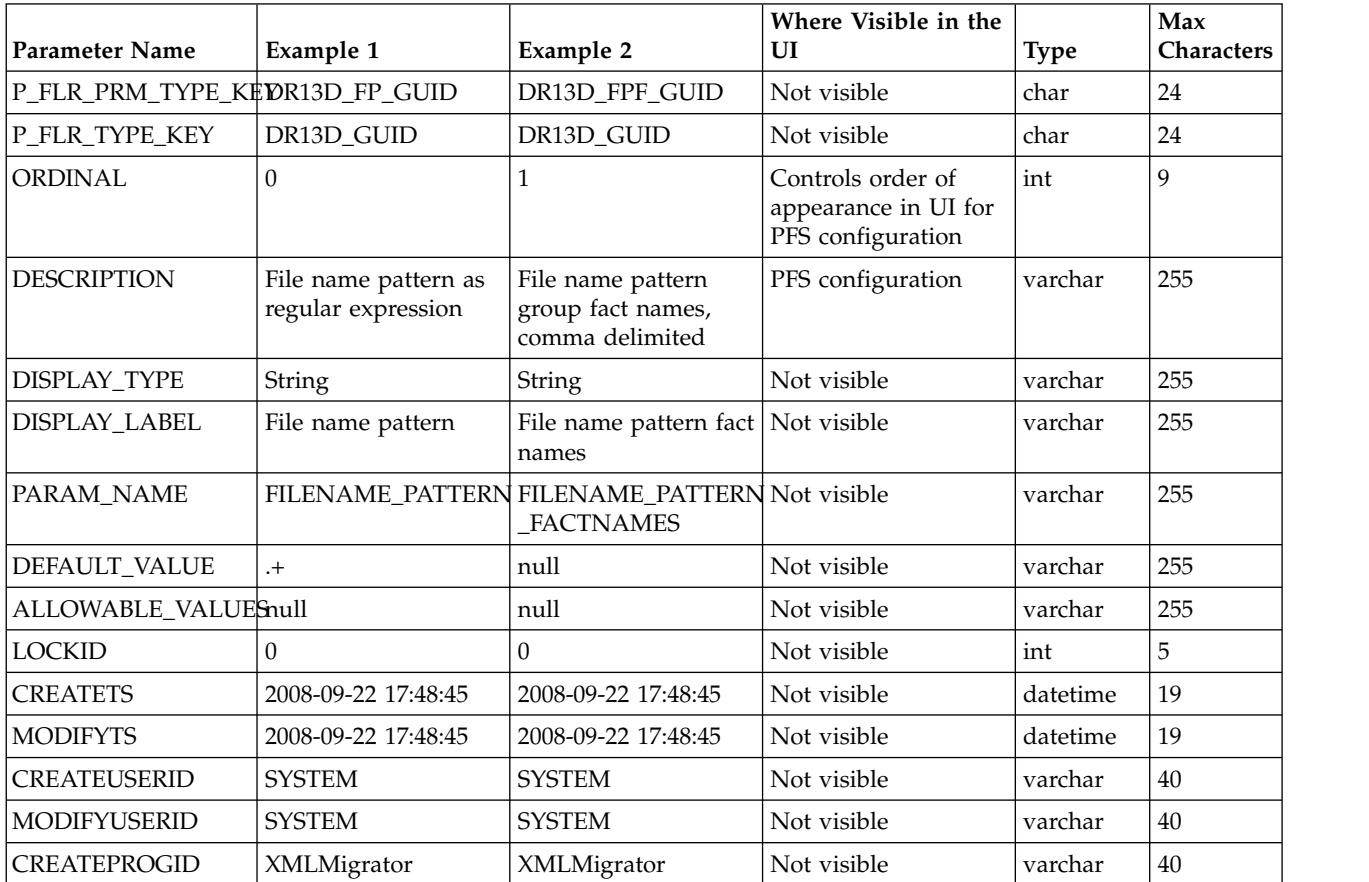

*Table 2. FG\_P\_FLR\_PRM\_TYPE (continued)*. This table specifies the individual parameters for the new producer file layer type. Multiple entries may be made for any file layer type. At least two entries are required for the two parameters that are automatically displayed with standard producer file layer types:

- File name pattern as regular expression
- v File name pattern group fact names, comma delimited. Each entry for a file layer type requires a new ordinal, increasing in increments of one. Parameters are displayed in the UI in the order indicated by the ordinal (0 is the first parameter in the UI, 1 is the second, and so forth).

The FG\_P\_FLR\_PRM\_TYPE table must specify a value for the P\_FLR\_TYPE\_KEY parameter that matches the value for the P\_FLR\_TYPE\_KEY parameter in the FG\_P\_FLR\_TYPE table.

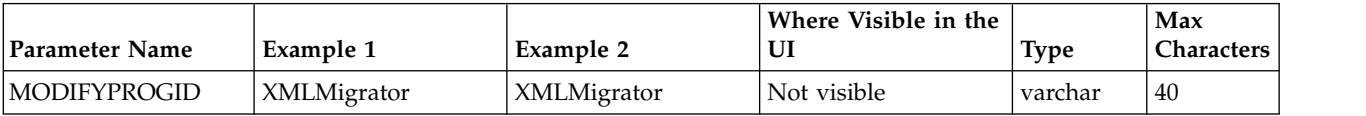

**Restriction:** DEFAULT\_VALUE and ALLOWABLE\_VALUES are required to be in the table, but are not supported in the application.

*Table* 3. FG\_P\_FLR\_TRANS. This table specifies the business process that should be used to perform the work necessary to process the new producer container file layer type. This table must be provided a value for the P\_FLR\_TYPE\_KEY parameter that matches the value for the P\_FLR\_TYPE\_KEY parameter in the FG\_P\_FLR\_TYPE table. It takes the following parameters:

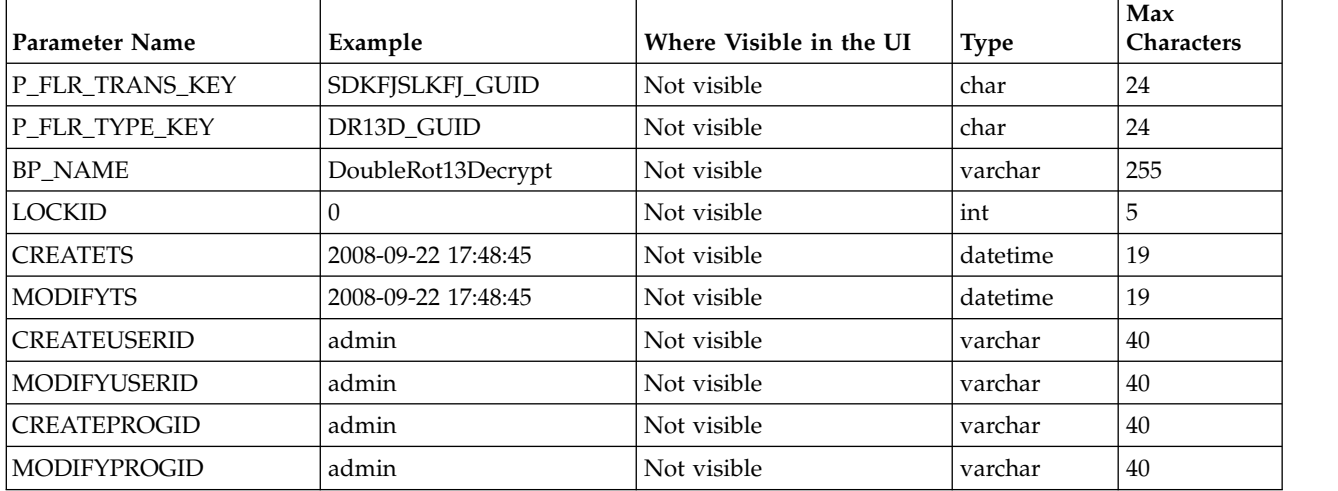

### **Non-Container File Layer Types for Producer File Structure**

Creating a non-container file layer type is similar to creating a container file layer type, with two exceptions:

- The value for the IS\_CONTAINER parameter in the FG\_P\_FLR\_TYPE should be set to N (No).
- An entry must be made in a new table, FG\_C\_FLR\_TRANS, instead of the FG\_P\_FLR\_TRANS table.

To add a non-container file layer type for the Producer File Structure, three tables must be updated:

- FG\_P\_FLR\_TYPE
- v FG\_P\_FLR\_PRM\_TYPE
- FG\_C\_FLR\_TRANS

| <b>Parameter Name</b> | Example                         | Where Visible in the UI                                      | <b>Type</b> | Max<br>Characters |
|-----------------------|---------------------------------|--------------------------------------------------------------|-------------|-------------------|
| P_FLR_TYPE_KEY        | <b>BLOCK_GUID</b>               | Not visible                                                  | char        | 24                |
| <b>LAYER_TYPE</b>     | FGC_BLOCK                       | Not visible                                                  | varchar     | 10                |
| IS CONTAINER          | N                               | If N, PFS configuration<br>recognizes as inner layer<br>type | char        |                   |
| <b>CONTAINS_NAME</b>  | N                               | Not visible                                                  | char        | 1                 |
| DISP_LABEL            | <b>Blocked Text</b>             | File layer drop down menu                                    | varchar     | 255               |
| <b>DESCRIPTION</b>    | <b>Blocked Text Description</b> | Not visible                                                  | varchar     | 255               |
| <b>LOCKID</b>         | $\theta$                        | Not visible                                                  | int         | 5                 |
| <b>CREATETS</b>       | 2008-09-22 17:48:45             | Not visible                                                  | datetime    | 19                |
| <b>MODIFYTS</b>       | 2008-09-22 17:48:45             | Not visible                                                  | datetime    | 19                |
| <b>CREATEUSERID</b>   | <b>SYSTEM</b>                   | Not visible                                                  | varchar     | 40                |
| <b>MODIFYUSERID</b>   | <b>SYSTEM</b>                   | Not visible                                                  | varchar     | 40                |
| <b>CREATEPROGID</b>   | XMLMigrator                     | Not visible                                                  | varchar     | 40                |
| <b>MODIFYPROGID</b>   | XMLMigrator                     | Not visible                                                  | varchar     | 40                |

*Table 4. FG\_P\_FLR\_TYPE*. This table specifies the new producer file layer type.

*Table 5. FG\_P\_FLR\_PRM\_TYPE*. This table specifies the individual parameters for the new file layer type. Multiple entries may be made for any file layer type. At least two entries are required for the two parameters that are automatically displayed with standard file layer types:

- File name pattern as regular expression
- v File name pattern group fact names, comma delimited. Each entry for a file layer type requires a new ordinal, increasing in increments of one. Parameters are displayed in the UI in the order indicated by the ordinal (0 is the first parameter in the UI, 1 is the second, and so forth).

This table must specify a value for the P\_FLR\_TYPE\_KEY parameter that matches the value for the P\_FLR\_TYPE\_KEY parameter in the FG\_P\_FLR\_TYPE table.

**Restriction:** DEFAULT\_VALUE and ALLOWABLE\_VALUES are required to be in the table, but are not supported in the application.

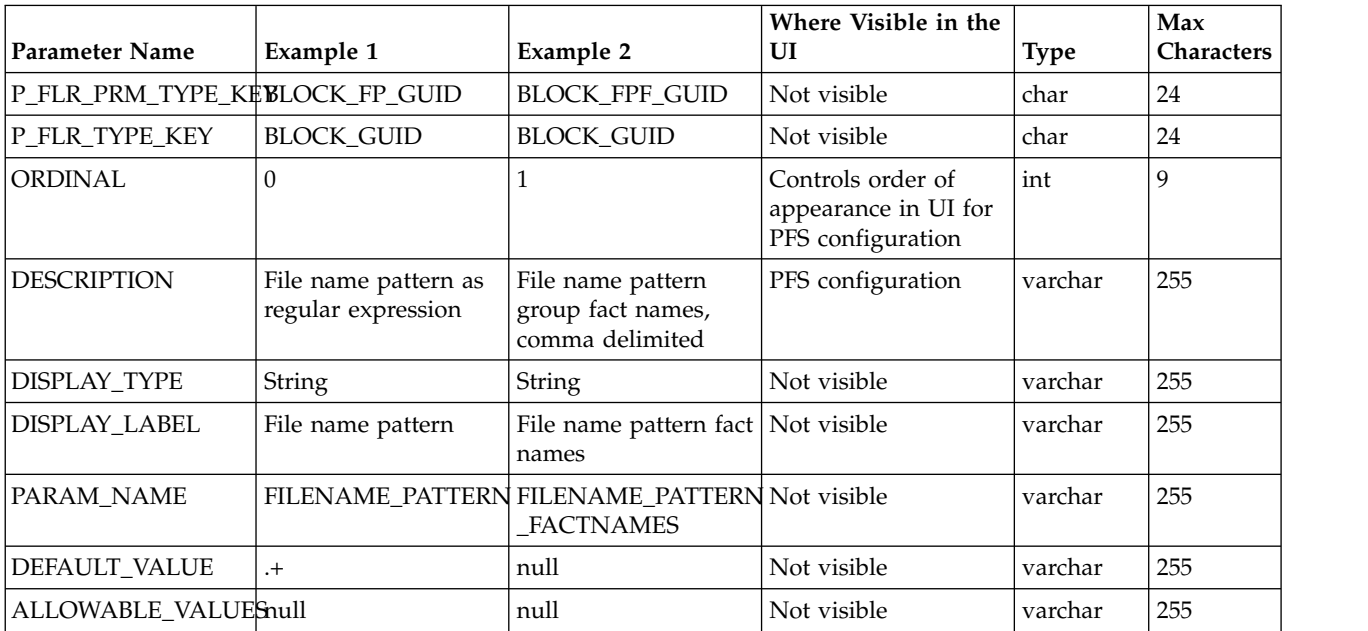

*Table 5. FG\_P\_FLR\_PRM\_TYPE (continued)*. This table specifies the individual parameters for the new file layer type. Multiple entries may be made for any file layer type. At least two entries are required for the two parameters that are automatically displayed with standard file layer types:

- File name pattern as regular expression
- v File name pattern group fact names, comma delimited. Each entry for a file layer type requires a new ordinal, increasing in increments of one. Parameters are displayed in the UI in the order indicated by the ordinal (0 is the first parameter in the UI, 1 is the second, and so forth).

This table must specify a value for the P\_FLR\_TYPE\_KEY parameter that matches the value for the P\_FLR\_TYPE\_KEY parameter in the FG\_P\_FLR\_TYPE table.

**Restriction:** DEFAULT\_VALUE and ALLOWABLE\_VALUES are required to be in the table, but are not supported in the application.

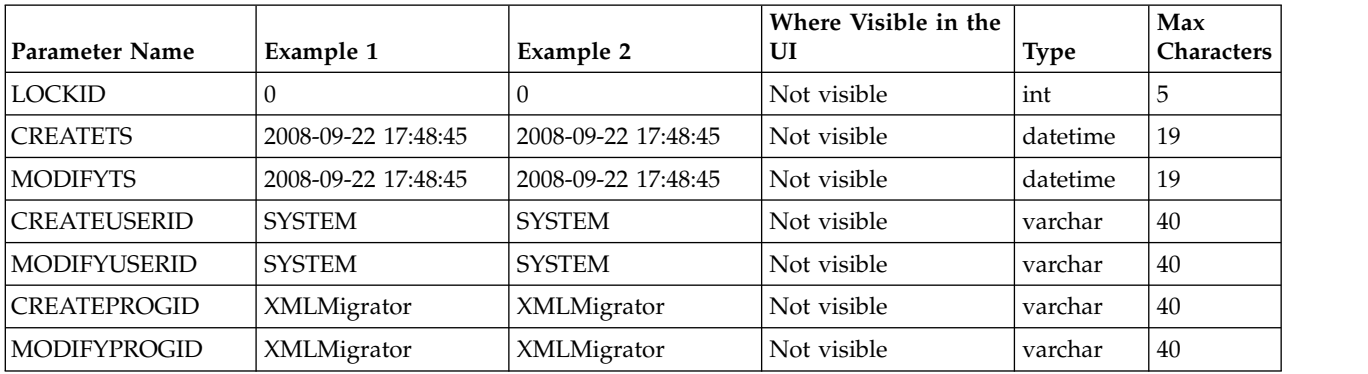

*Table* 6. FG\_C\_FLR\_TRANS. This table specifies the legitimate mapping between the producer and consumer inner layers. Only layers with a defined mapping can be configured in the routing channel template. It also specifies the business process that should be used to perform the work necessary to translate the producer file layer type into the corresponding consumer file layer type. This table must be provided a value for the P\_FLR\_TYPE\_KEY parameter that matches the value for the P\_FLR\_TYPE\_KEY parameter in the FG\_P\_FLR\_TYPE table and a value for the C\_FLR\_TYPE\_KEY parameter that matches the value for the C\_FLR\_TYPE\_KEY parameter in the FG\_C\_FLR\_TYPE table. The consumer file layer type specified is required to be a custom type.

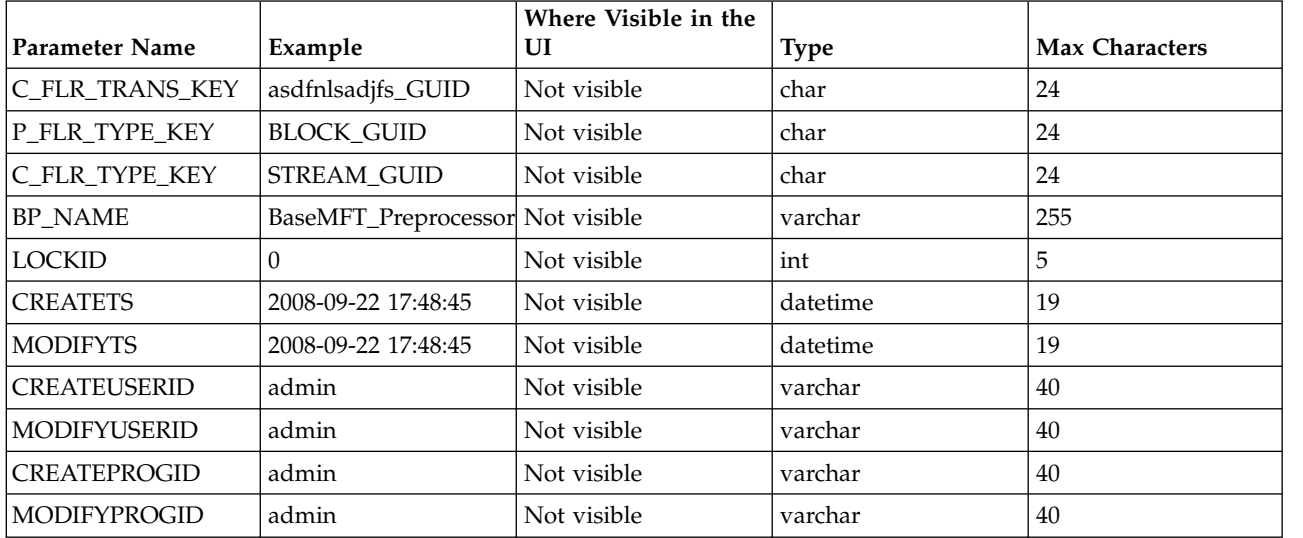

### **Container File Layer Types for Consumer File Structure**

To add a container file layer type for the Consumer File Structure, three tables must be updated:

• FG C FLR TYPE

#### v FG\_C\_FLR\_PRM\_TYPE

• FG\_C\_FLR\_TRANS

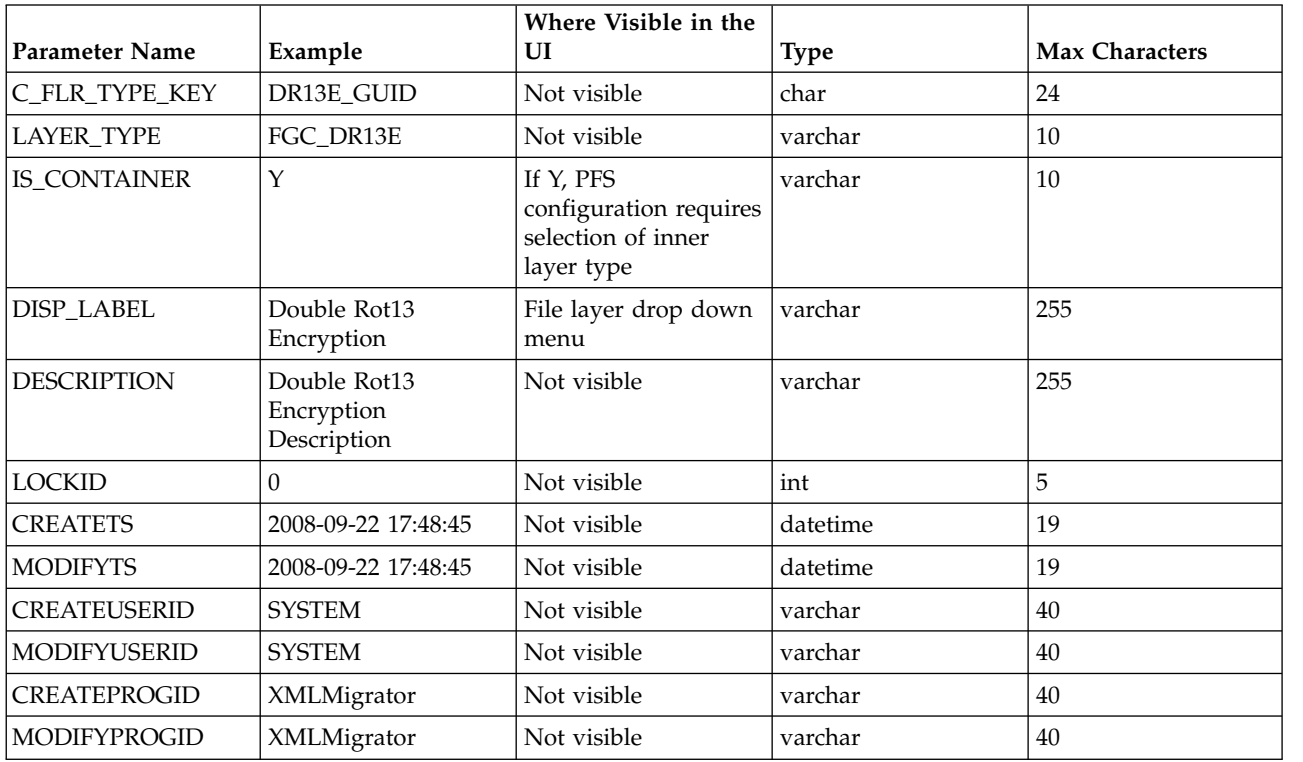

*Table 7. FG\_C\_FLR\_TYPE*. This table specifies the new file layer type.

*Table 8. FG\_C\_FLR\_PRM\_TYPE*. This table specifies the individual parameters for the new producer file layer type. Multiple entries may be made for any file layer type. At least one entry is required for the parameter that is automatically displayed with standard consumer file layer types, File name format. Each entry for a file layer type requires a new ordinal, increasing in increments of one. Parameters are displayed in the UI in the order indicated by the ordinal (0 is the first parameter in the UI, 1 is the second, and so on). This table must be provided a value for the C\_FLR\_TYPE\_KEY parameter that matches the value for the C\_FLR\_TYPE\_KEY parameter in the FG\_C\_FLR\_TYPE table.

**Restriction:** DEFAULT\_VALUE and ALLOWABLE\_VALUES are required to be in the table, but are not supported in the application.

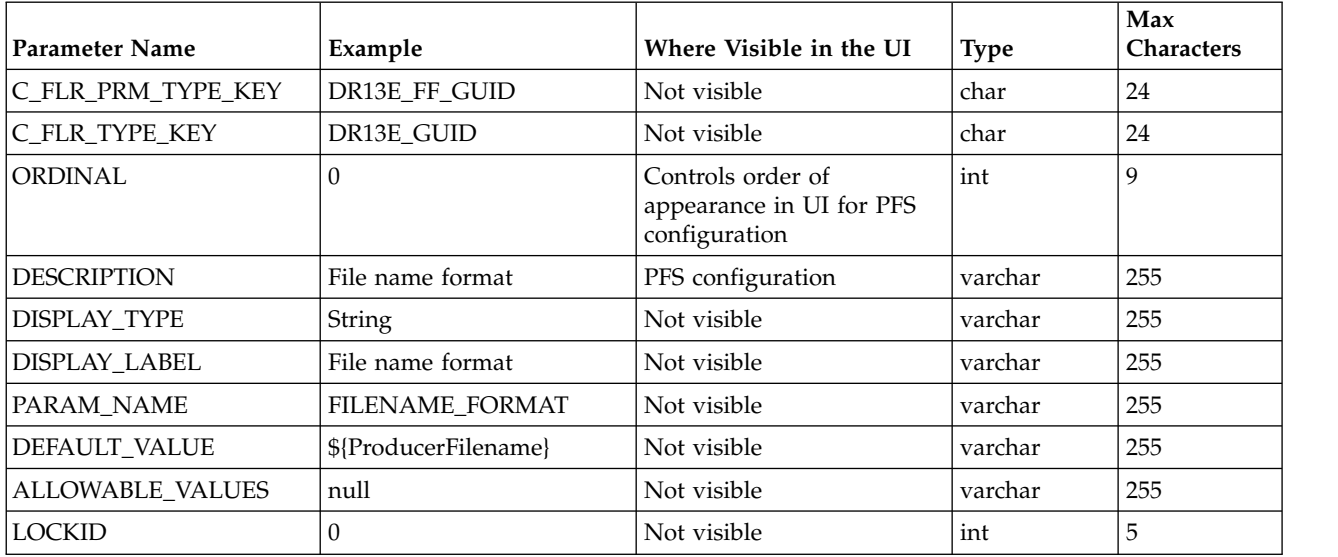

*Table 8. FG\_C\_FLR\_PRM\_TYPE (continued)*. This table specifies the individual parameters for the new producer file layer type. Multiple entries may be made for any file layer type. At least one entry is required for the parameter that is automatically displayed with standard consumer file layer types, File name format. Each entry for a file layer type requires a new ordinal, increasing in increments of one. Parameters are displayed in the UI in the order indicated by the ordinal (0 is the first parameter in the UI, 1 is the second, and so on). This table must be provided a value for the C\_FLR\_TYPE\_KEY parameter that matches the value for the C\_FLR\_TYPE\_KEY parameter in the FG\_C\_FLR\_TYPE table.

**Restriction:** DEFAULT\_VALUE and ALLOWABLE\_VALUES are required to be in the table, but are not supported in the application.

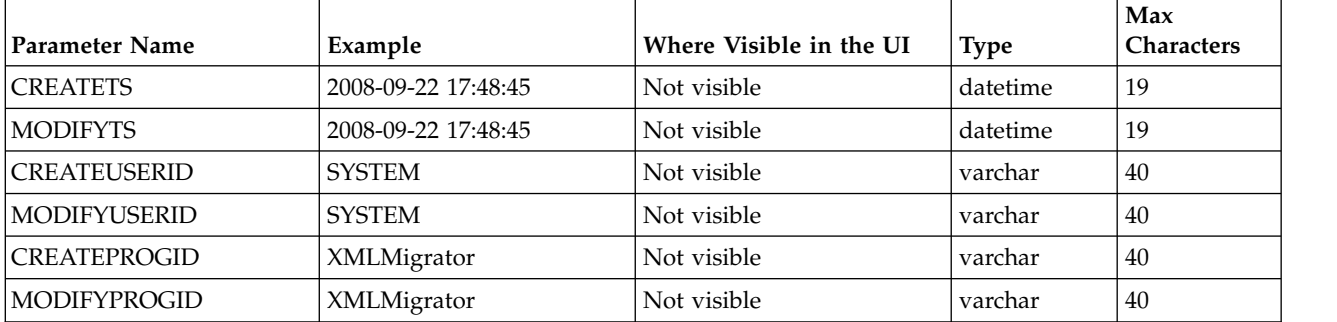

*Table 9. FG\_C\_FLR\_TRANS*. This table specifies the business process that should be used to perform the work necessary to process the new consumer file layer type. This table must be provided a value for the C\_FLR\_TYPE\_KEY parameter that matches the value for the C\_FLR\_TYPE\_KEY parameter in the FG\_C\_FLR\_TYPE table.

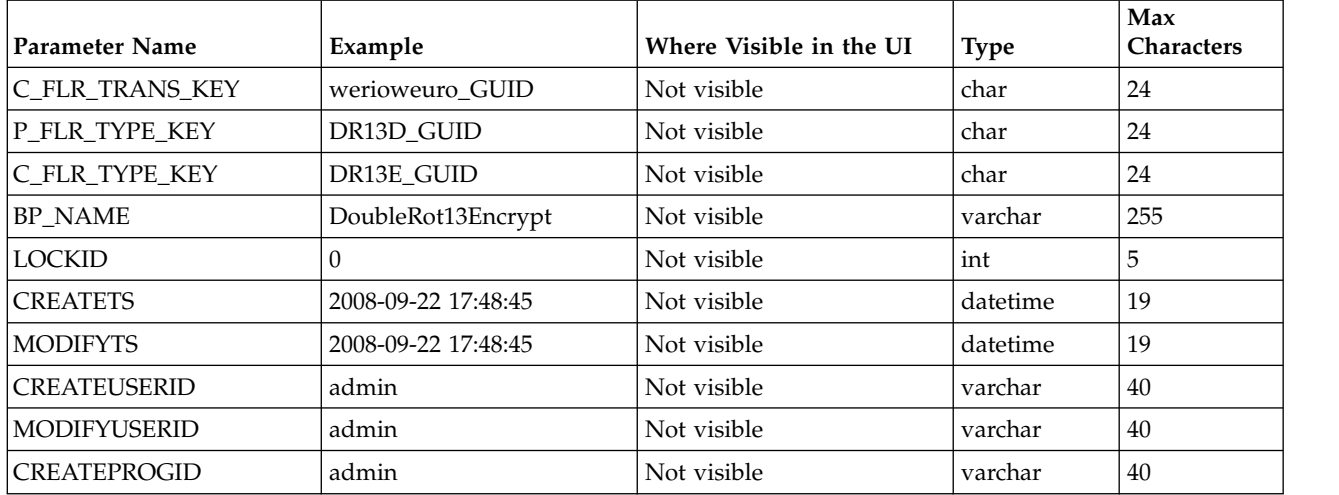

### **Non-Container File Layer Types for Consumer File Structure**

Creating a non-container file layer type is similar to creating a container file layer type, with two exceptions:

- The value for the IS\_CONTAINER parameter in the FG\_C\_FLR\_TYPE should be set to N (No).
- v A value must be specified for the P\_FLR\_TYPE\_KEY in the FG\_C\_FLR\_TRANS table.

To add a non-container file layer type for the Producer File Structure, three tables must be updated:

- FG C FLR TYPE
- v FG\_C\_FLR\_PRM\_TYPE

#### • FG\_C\_FLR\_TRANS

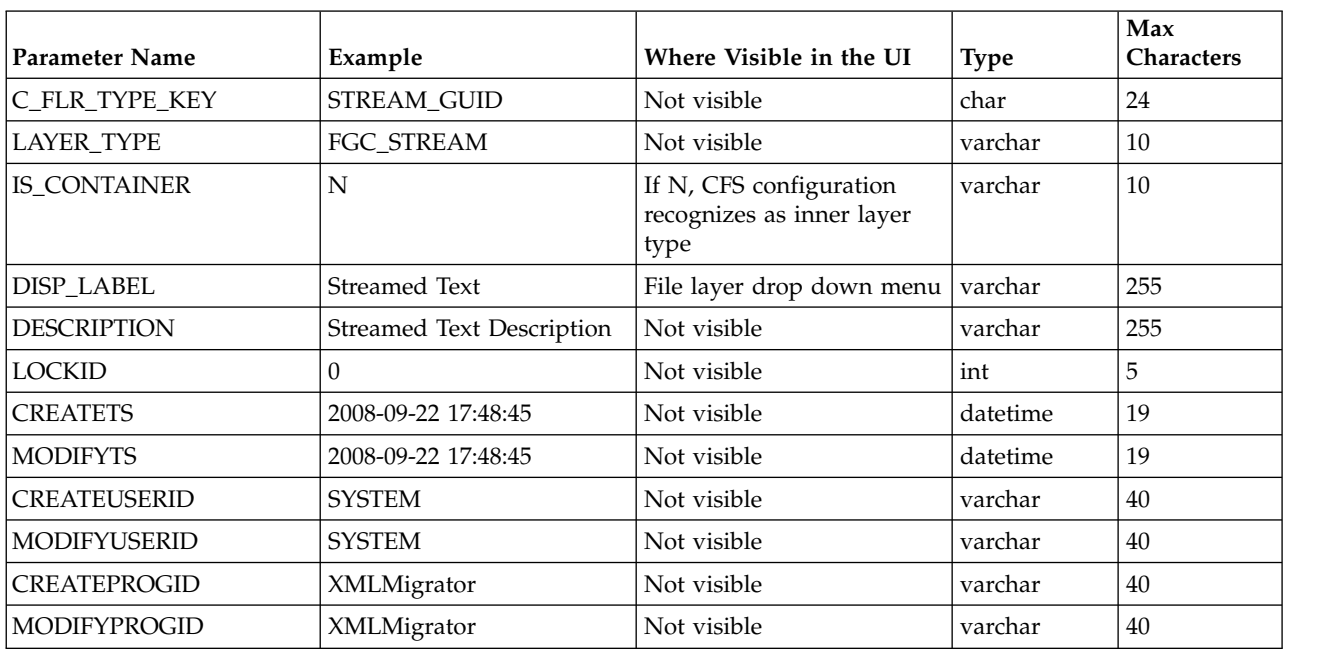

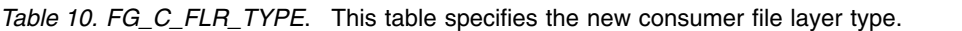

*Table 11. FG\_C\_FLR\_PRM\_TYPE*. This table specifies the individual parameters for the new consumer file layer type. Multiple entries may be made for any file layer type. At least one entry is required for the parameter that is automatically displayed with standard consumer file layer types, File name format. Each entry for a file layer type requires a new ordinal, increasing in increments of one. Parameters are displayed in the UI in the order indicated by the ordinal (0 is the first parameter in the UI, 1 is the second, and so on). This table must be provided a value for the C\_FLR\_TYPE\_KEY parameter that matches the value for the C\_FLR\_TYPE\_KEY parameter in the FG\_C\_FLR\_TYPE table. This table takes the following parameters:

**Restriction:** DEFAULT\_VALUE and ALLOWABLE\_VALUES are required to be in the table, but are not supported in the application.

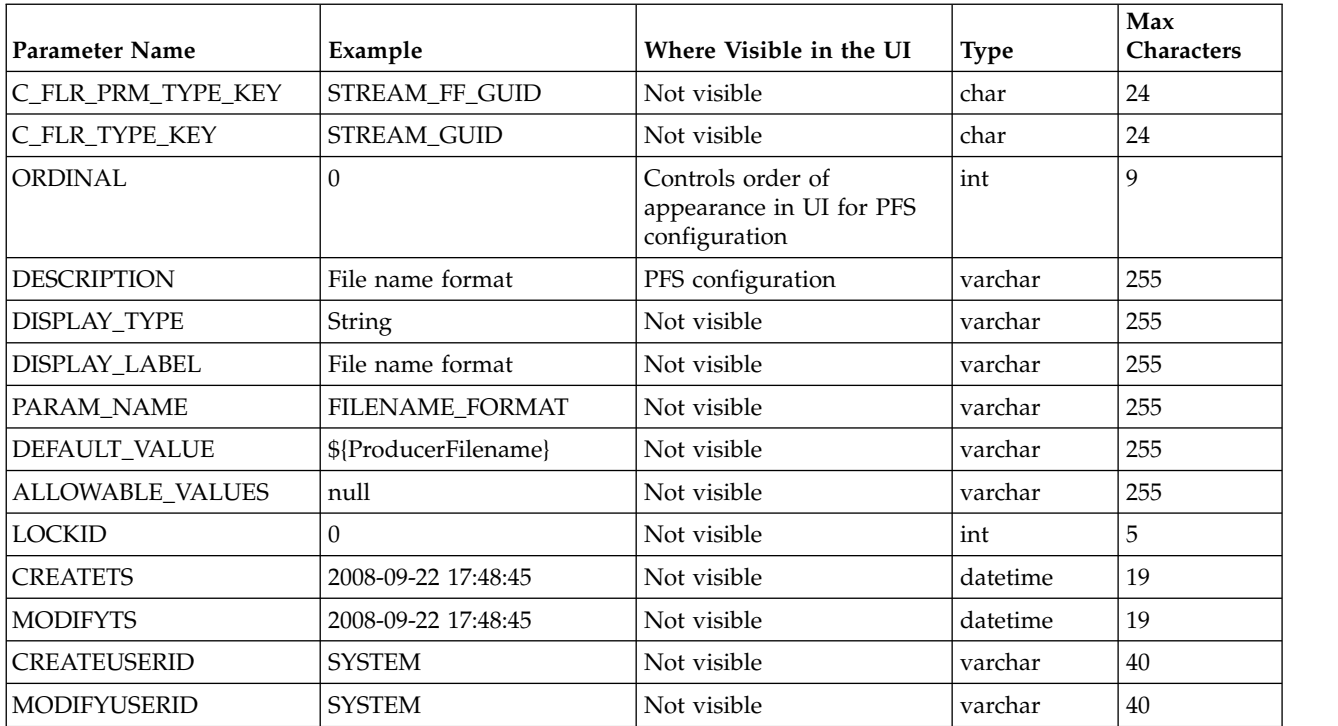

*Table 11. FG\_C\_FLR\_PRM\_TYPE (continued)*. This table specifies the individual parameters for the new consumer file layer type. Multiple entries may be made for any file layer type. At least one entry is required for the parameter that is automatically displayed with standard consumer file layer types, File name format. Each entry for a file layer type requires a new ordinal, increasing in increments of one. Parameters are displayed in the UI in the order indicated by the ordinal (0 is the first parameter in the UI, 1 is the second, and so on). This table must be provided a value for the C\_FLR\_TYPE\_KEY parameter that matches the value for the C\_FLR\_TYPE\_KEY parameter in the FG\_C\_FLR\_TYPE table. This table takes the following parameters:

**Restriction:** DEFAULT\_VALUE and ALLOWABLE\_VALUES are required to be in the table, but are not supported in the application.

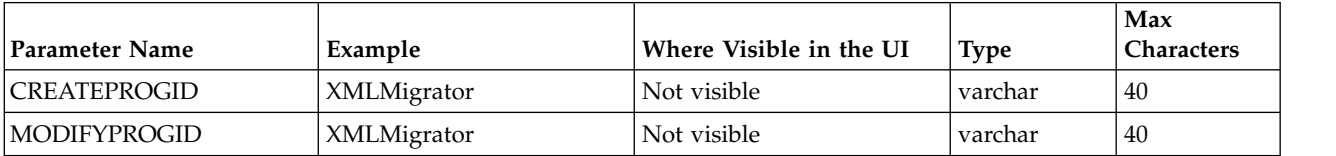

*Table 12. FG\_C\_FLR\_TRANS*. This table specifies the legitimate mapping between the producer and consumer inner layers. Only layers with a defined mapping can be configured in the routing channel template. It also specifies the business process that should be used to perform the work necessary to translate the producer file layer type into the corresponding consumer file layer type. This table must be provided a value for the P\_FLR\_TYPE\_KEY parameter that matches the value for the P\_FLR\_TYPE\_KEY parameter in the FG\_P\_FLR\_TYPE table and a value for the C\_FLR\_TYPE\_KEY parameter that matches the value for the C\_FLR\_TYPE\_KEY parameter in the FG\_C\_FLR\_TYPE table.

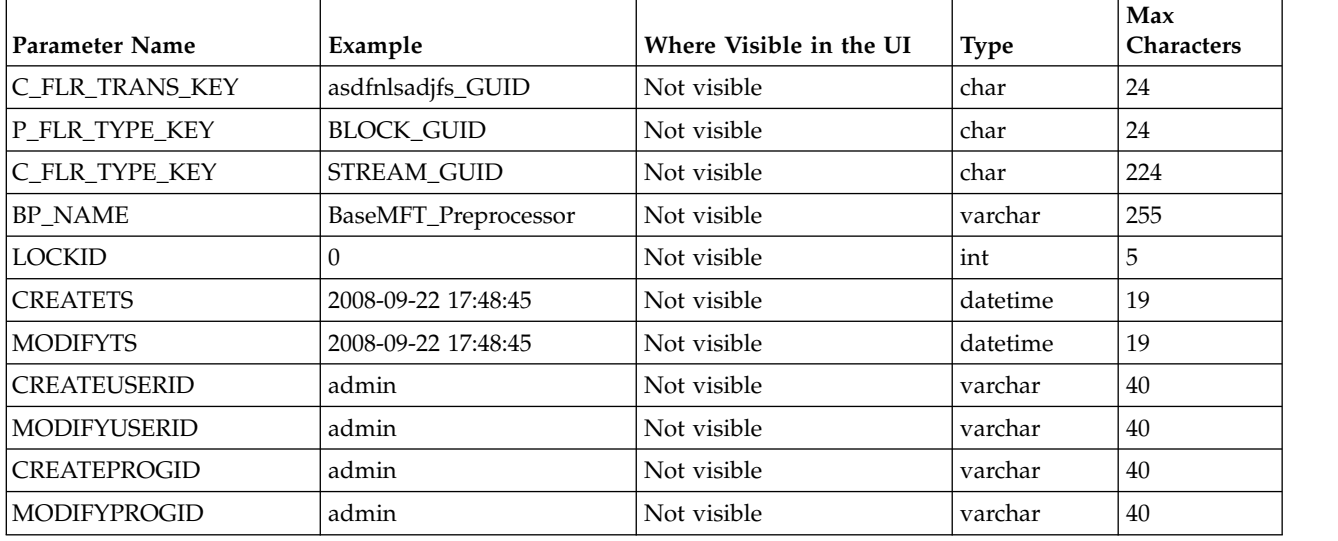

# **Adding Custom File Layer Types**

System Administrators can add custom file layer types to supplement the supplied file layer types (ZIP, GZIP, PGP, Text, and Unknown).

### **Before you begin**

This procedure is for advanced users with a knowledge of XAPIs and APIs.

### **About this task**

The following procedure creates some example file layers to demonstrate the process. The specific XML will be different when you create different custom file layers. To create the example custom file layers:

#### **Procedure**

1. Create a business process named FileGatewayCustomLayerXAPI with the following BPML:

```
<process name="FileGatewayCustomLayerXAPI">
<! -</math>This business process can be used to manage File
Gateway Custom Layers.
-->
<sequence name="Begin Process">
 <operation name="XAPIServiceType">
   <participant name="XAPIService"/>
   <output message="XAPIServiceTypeInputMessage">
     <assign to="api">multiApi</assign>
     <assign to="." from="*"></assign>
   </output>
   <input message="inmsg">
     <assign to="." from="*"></assign>
   </input>
  </operation>
 </sequence>
</process>
```
2. Using a text editor, create a file named CreateCustomLayersSampleBPInput\_EX.xml. Copy and paste the following contents into the XML file, removing any page breaks:

```
<MultiApi>
<API Name="manageFgProducerFileLayerType">
 <!-- This API affects the first Producer File Layer Type
   and the Parameter types associated with it. See the
   FG_P_FLR_TYPE, FG_P_FLR_PRM_TYPE, and FG_P_FLR_TRANS
   table information below. -->
   <Input>
   <FgProducerFileLayerType ContainsName="N"
   Description="EX Prod Container"
    DisplayLabel="EX Prod Container " IsContainer="Y"
    LayerType="FGC_EXPCON" Lockid="0"
    ProducerFileLayerTypeKey="EXPCON_GUID">
   <FgProducerFileLayerParameterTypeList
   TotalNumberOfRecords="3">
   <FgProducerFileLayerParameterType DefaultValue=".+"
    Description="File name pattern as regular expression"
    DisplayLabel="File name pattern"
    DisplayType="String" Ordinal="0"
    ParameterName="FILENAME_PATTERN"
    ProducerFileLayerParameterTypeKey="EXPCON_P1_GUID"
    ProducerFileLayerTypeKey="EXPCON_GUID" />
   <FgProducerFileLayerParameterType Description=
    "File name pattern group fact names, comma delimited"
    DisplayLabel="File name pattern fact names"
     DisplayType="String" Ordinal="1"
     ParameterName="FILENAME_PATTERN_FACTNAMES"
    ProducerFileLayerParameterTypeKey="EXPCON_P2_GUID"
    ProducerFileLayerTypeKey="EXPCON_GUID" />
    <FgProducerFileLayerParameterType
    Description="Spin value for encryption"
    DisplayLabel="Spin"
    DisplayType="String" Ordinal="2"
    ParameterName="EncryptionSpin"
    ProducerFileLayerParameterTypeKey="EXPCON_P3_GUID"
    ProducerFileLayerTypeKey="EXPCON_GUID" />
    </FgProducerFileLayerParameterTypeList>
   </FgProducerFileLayerType>
 </Input>
</API><API Name="manageFgProducerFileLayerType">
<!-- This API affects the second Producer File Layer Type
```

```
and the Parameter types associated with it. See the
   FG_P_FLR_TYPE, FG_P_FLR_PRM_TYPE, and FG_P_FLR_TRANS
   table information below. -->
   <Input>
      <FgProducerFileLayerType ContainsName="N"
       Description="EX Prod Non Container"
       DisplayLabel="EX Prod Non Container"
       IsContainer="N" LayerType="FGC_EXPNCN"
       ProducerFileLayerTypeKey="EXPNCON_GUID">
      <FgProducerFileLayerParameterTypeList
       TotalNumberOfRecords="2">
      <FgProducerFileLayerParameterType
       DefaultValue=".+"
       Description="File name pattern as regular expression"
       DisplayLabel="File name pattern"
       DisplayType="String" Ordinal="0"
       ParameterName="FILENAME_PATTERN"
       ProducerFileLayerParameterTypeKey="EXPNCON_P1_GUID"
       ProducerFileLayerTypeKey="EXPNCON_GUID" />
      <FgProducerFileLayerParameterType
       Description="File name pattern group fact names,
       comma delimited"
       DisplayLabel="File name pattern fact names"
       DisplayType="String" Ordinal="1"
       ParameterName="FILENAME_PATTERN_FACTNAMES"
       ProducerFileLayerParameterTypeKey="EXPNCON_P2_GUID"
       ProducerFileLayerTypeKey="EXPNCON_GUID" />
      </FgProducerFileLayerParameterTypeList>
     </FgProducerFileLayerType>
   </Input>
 </API><API Name="manageFgConsumerFileLayerType">
  <!-- This API affects the first Consumer File Layer Type
   (container type) and the Parameter types associated with
 it. See the FG_C_FLR_TYPE, FG_C_FLR_PRM_TYPE,
 and FG_C_FLR_TRANS
  table information below. -->
    <Input>
      <FgConsumerFileLayerType
       ConsumerFileLayerTypeKey="EXCCON_GUID"
       Description="EX Con Container"
       DisplayLabel="EX Con Container"
       IsContainer="Y" LayerType="FGC_EXCCON">
      <FgConsumerFileLayerParameterTypeList
       TotalNumberOfRecords="2">
      <FgConsumerFileLayerParameterType
       ConsumerFileLayerParameterTypeKey="EXCCON_P1_GUID"
       ConsumerFileLayerTypeKey="EXCCON_GUID"
       DefaultValue="${ProducerFilename}"
       Description="File name format"
       DisplayLabel="File name format"
       DisplayType="String" Ordinal="0"
       ParameterName="FILENAME_FORMAT" />
      <FgConsumerFileLayerParameterType
       ConsumerFileLayerParameterTypeKey="EXCCON_P2_GUID"
       ConsumerFileLayerTypeKey="EXCCON_GUID"
       DefaultValue="3" Description="Encryption Charm"
       DisplayLabel="Encryption Charm"
       DisplayType="String" Ordinal="1"
       ParameterName="EncryptionCharm" />
      </FgConsumerFileLayerParameterTypeList>
     </FgConsumerFileLayerType>
   </Input>
 </API><API Name="manageFgConsumerFileLayerType">
<!-- This API affects the second Consumer File Layer Type
   (non-container type) and the Parameter types associated
```

```
with it. See the FG_C_FLR_TYPE, FG_C_FLR_PRM_TYPE, and
   FG_C_FLR_TRANS table information below.
 -->
    <Input>
      <FgConsumerFileLayerType
       ConsumerFileLayerTypeKey="EXCNCN_GUID"
       Description="EX Con Non-Container"
       DisplayLabel="EX Con Non-Container"
       IsContainer="N" LayerType="FGC_EXCNCN">
      <FgConsumerFileLayerParameterTypeList
        TotalNumberOfRecords="1">
      <FgConsumerFileLayerParameterType
       ConsumerFileLayerParameterTypeKey="EXCNCON_P1_GUID"
       ConsumerFileLayerTypeKey="EXCNCN_GUID"
       DefaultValue="${ProducerFilename}"
       Description="File name format"
       DisplayLabel="File name format"
       DisplayType="String" Ordinal="0"
       ParameterName="FILENAME_FORMAT" />
      </FgConsumerFileLayerParameterTypeList>
     </FgConsumerFileLayerType>
   </Input>
 </API><API Name="manageFgConsumerFileLayerTranslation">
    <Input>
      <FgConsumerFileLayerTranslation
       BusinessProcessName="CustomBP3"
       ConsumerFileLayerTranslationKey=
        "EXCTRAN1_GUID"
       ConsumerFileLayerTypeKey="EXCCON_GUID"
       ProducerFileLayerTypeKey="EXPNCON_GUID" />
   </Input>
 </API><API Name="manageFgConsumerFileLayerTranslation">
    <Input>
      <FgConsumerFileLayerTranslation
       BusinessProcessName="CustomBP1"
       ConsumerFileLayerTranslationKey=
        "EXCTRAN2_GUID"
       ConsumerFileLayerTypeKey="EXCCON_GUID"
       ProducerFileLayerTypeKey="" />
    </Input>
 </API><API Name="manageFgProducerFileLayerTranslation">
    <Input>
      <FgProducerFileLayerTranslation
       BusinessProcessName="CustomBP2"
       ProducerFileLayerTypeKey="EXPCON_GUID"
       ProducerFileLayerTranslationKey="EXPTRAN1_GUID" />
    </Input>
  </API></MultiApi>
```
- 3. Execute the FileGatewayCustomLayerXAPI business process, specifying CreateCustomLayersSampleBPInput\_EX.xml you created in step 2 as the primary document.
- 4. Restart Sterling File Gateway.
- 5. Create an routing channel template using the custom layer types. In the example XML, the following layers are used:
	- EX Prod Container outer layer for producer
	- EX Prod Non Container inner layer for producer
	- EX Con Container outer layer for consumer
	- EX Con Non-Container inner layer for consumer

**Tip:** The parameters for the custom layers can include custom parameters. You can create up to eight custom parameters for each custom layer.

6. Now that you have completed the example, you can modify the XML file to create custom file layer types to meet your needs. For practice, substitute each occurrence of EX with your unique characters (represented in the steps as xx), or substituting any descriptive terms. For each one, specify the following parameters:

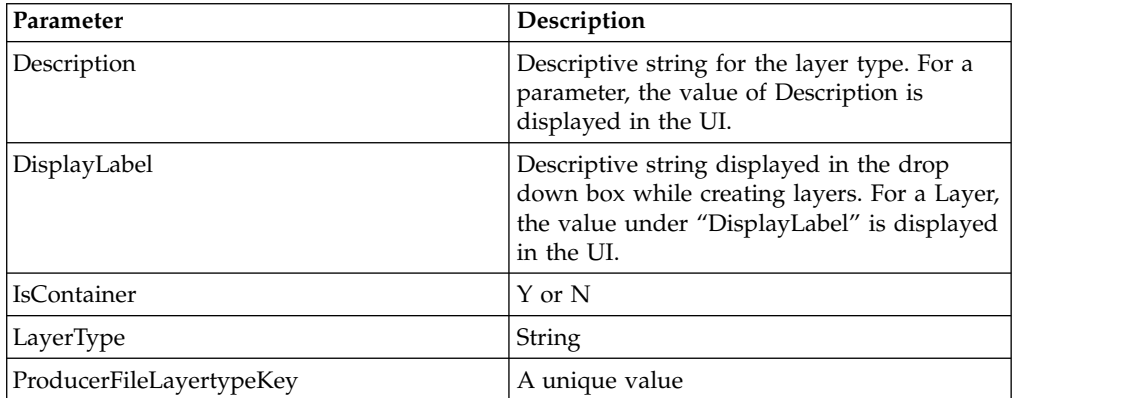

- 7. Substitute business processes that you write to translate one file type for another for the following business processes in the XML file:
	- CustomBP1 If creating XX Con Container, substitute the business process you want to use for translation for CustomBP1.
	- CustomBP2 If creating XX Prod Container, substitute the business process you want to use for translation for CustomBP2.
	- CustomBP3 If creating XX Prod Non Container and XX Con Non Container, substitute the business process you want to use for translation for CustomBP3.
- 8. Save the XML file as CreateCustomLayersSampleBPInput\_xx.xml.
- 9. Execute the FileGatewayCustomLayerXAPI business process, specifying CreateCustomLayersSampleBPInput\_xx.xml as the primary document.
- 10. Restart Sterling File Gateway.
- 11. Create an RCT using the custom layer types you need. In the example XML, the following layers are used:
	- xx Prod Container outer layer for producer
	- xx Prod Non Container inner layer for producer
	- xx Con Container outer layer for consumer
	- xx Con Non-Container inner layer for consumer

#### **Results**

The parameters for some of the custom layers include custom parameters with the changes you made to the labels.

#### **What to do next**

**Restriction:** You cannot export custom file layer types from one system and import the custom file layer types to another system. You must create any custom file layer types you require in each system separately.

# **Removing a Partner from a Group (Version 2.2.2 and Later) Before you begin**

Before you can remove a partner from a group the partner must not be specified as the producer or the consumer in a routing channel that is based on a routing channel template that lists the group as the producer group or consumer group.

If this rule is violated, the Remove Partners function fails and an error message is displayed, specifying the name of the routing channel template. You must first delete the routing channels that specify the partner.

### **About this task**

To remove a Partner from a group:

### **Procedure**

- 1. Select **Participants** > **Groups**.
- 2. Select a Group from the **Sterling File Gateway Groups** list grid.
- 3. Select one or multiple partners from the **Partners that belong to the Selected Group** list grid.
- 4. Click **Remove Partners**.

### **Results**

A message box is displayed noting whether the removal is successful.

# **About Delivery Channels (Version 2.2.2 and Later)**

The delivery channel defines what will be delivered to a consumer. A routing channel template contains one or many delivery channels. Each delivery channel consists of:

- One consumer mailbox name pattern
- One consumer file structure

The mailbox name pattern can be specified using the following:

- System facts (for example, /\${ConsumerName}/Inbox) where the actual name would be determined dynamically
- v Explicit strings (for example, /\${ConsumerName}/myInbox)
- Provisioning facts (for example, /\${ConsumerName}/\${myUserName} that are specified on the Provisioning Facts tab of the Routing Channel Template wizard
- v A combination of system facts, explicit strings, and provisioning facts. The mailbox pattern must always start with /\${ConsumerName}

You can specify that a message be delivered using a consumer listening protocol if available. The default is to always attempt to deliver to a listening protocol if available, but if you have two delivery channels and you only want to send to one listening protocol, uncheck this option for one of the delivery channels. This is useful in scenarios where you have two delivery channels, (for example the second is used to deliver to an archive mailbox) and you want only one of the delivery channels to deliver outbound to a listening consumer to avoid delivering a duplicate message.

The Integration Architect creates a delivery channel as part of the process of creating a routing channel template.

# **Creating a Routing Channel Template (Version 2.2.2 and Later) About this task**

To create a routing channel template:

#### **Procedure**

- 1. From the main menu, select **Routes** > **Templates**.
- 2. Click **Create**.
- 3. On the **Type** tab, enter a descriptive name for the template. Only alphanumerics, underscores, and <space> characters are allowed in the template name.

The following are system-designated prefixes and must not be used for user-created templates:

- v AFT
- FileGateway
- v FG
- 4. Select **Static** or **Dynamic**. If Dynamic, select how the consumer is determined, whether by facts or by business process. If by facts, specify the ConsumerName or ConsumerCode facts in every producer file structure. If by business process, specify the business process name and the element name in ProcessData that identifies the consumer.
- 5. On the **Special Characters** tab, select how special characters in producer file names should be handled. Use this when the file name the producer gives a file is incompatible with the naming convention the consumer uses. Select from the following:

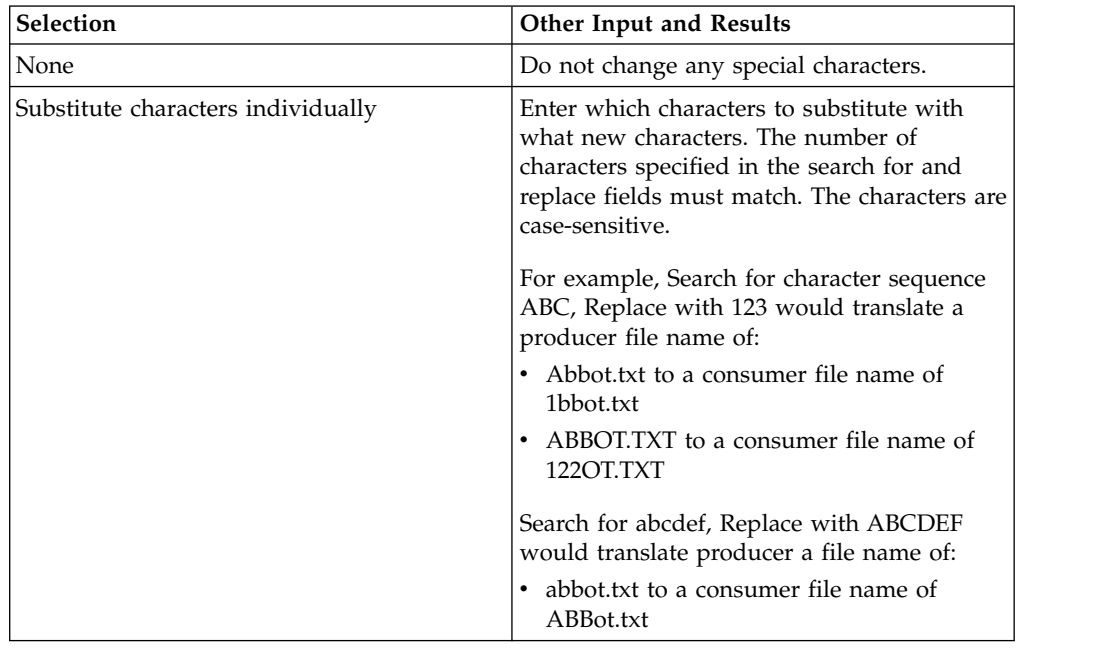

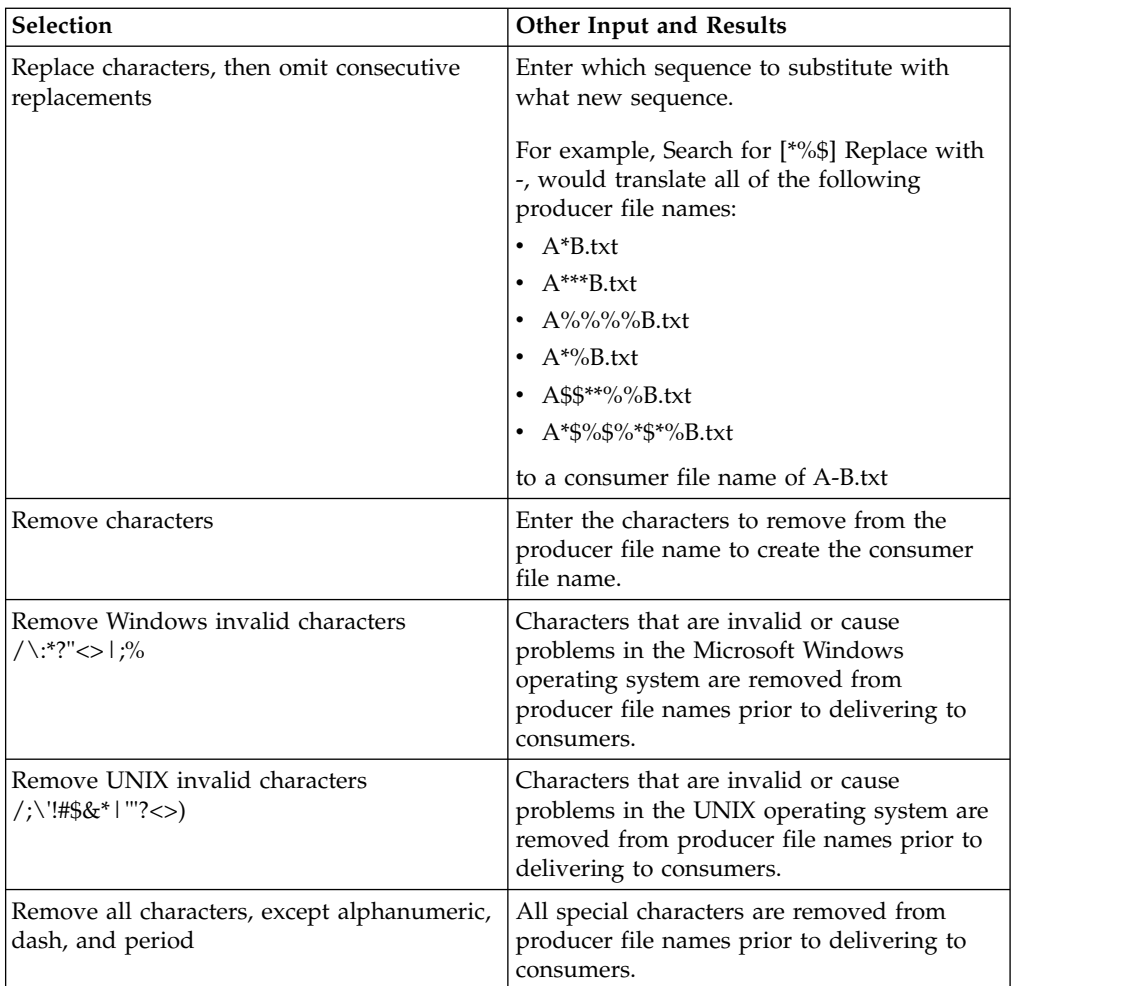

6. On the **Groups** tab, click **Add** beneath each group box. Select from the drop down lists the producer groups and consumer groups that can use the template. You can select one or more producer groups and consumer groups by clicking **Add** and selecting additional groups from the lists.

**Tip:** Select the **All Partners** group in the producer and consumer lists to enable all partners present in the application to use the RCT.

- 7. On the **Provisioning Facts** tab, click **Add** to specify facts for the users to provide values at the time of creating a routing channel. Provisioning facts are optional. Enter the following information for each provisioning fact:
	- Display Label the short name that would identify the fact at routing channel provision time. Maximum length allowed is 255. Valid characters are alphanumeric, comma, hyphen, space, and underscore. Unicode characters that represent alphanumeric in various languages are also allowed.
	- v Fact name the name of the fact for use in mailbox and file name creation. Maximum length allowed is 255. Valid characters are alphanumeric in English only and the hyphen. Fact name must begin with case-insensitive "*my*".
	- Description the description of the fact, to be displayed as a hover help during route channel provision to guide users in supplying values. Maximum length allowed is 255. Valid characters are alphanumeric, comma,

hyphen, space, and underscore. Unicode characters that represent alphanumeric in various languages are also allowed.

**Important:** For the fact value - Maximum length allowed for a fact value is 255. Valid characters are alphanumeric, equal, and space characters. Unicode characters that represent alphanumeric in various languages are also allowed. The following characters are explicitly prohibited because they are not allowed in a mailbox path:  $? \lt > \mid$  '" : / \%\*

Click **Save**. The values entered in the form are validated. If a validation error occurs, the validation message is displayed and the Provisioning Fact is not saved. If validation succeeds, the Provisioning Fact is saved and is displayed in the Routing Channel wizard.

8. On the **Producer** tab, specify the producer mailbox name pattern and producer file structure. Mailbox paths are case insensitive and should therefore be unique without regard to case.

**Restriction:** The root mailbox for the user must already exist; only a submailbox for the partner is created by Sterling File Gateway.

If checked, the delivery channel will attempt to deliver to a listening protocol if available.

**Tip:** If you have two delivery channels and you only want to send to the listening protocol one time, uncheck this option for one of the delivery channels to avoid delivering a duplicate message. This is useful in scenarios where you have two delivery channels, (for example the second is used to deliver to an archive mailbox) and you want only one of the delivery channels to deliver outbound to a listening consumer.

- 9. On the **Consumer** tab, specify the consumer mailbox pattern. To have a mailbox created for the partner when the file is routed, check the box. For a dynamic template, mailbox creation at run time is required.
- 10. Specify the delivery channel, including the consumer file structure. The innermost layer of the consumer file structure must match the innermost layer of the producer file structure, or be Unknown. The consumer file structure defines the file name format delivered to the consumer. To pass the file name through unchanged, enter:\${ProducerFilename}

**Restriction:** There can only be one consumer file structure for each delivery channel. If you click **Add** and specify another file structure, it will overwrite the previously defined file structure.

11. Click **Save** to complete the routing channel template. Sterling File Gateway validates the routing channel template and displays errors for invalid criteria. You will get a confirmation when the template is successfully validated and saved.

# **Creating a Broadcast Routing Channel Template (Version 2.2.2 and Later)**

Dynamic routing channel templates can be created to route copies of the same payload file to multiple consumers. The set of consumers receiving a copy of the payload file can be defined either through the system fact *ConsumerBroadcastGroup* or through a business process that returns multiple consumer partner names.

### **About this task**

Use of Sterling File Gateway is not strictly limited to the selections provided in this procedure. To simplify your initial use of broadcast with Sterling File Gateway, some suggested selections are provided.

To create a simple routing channel template to broadcast messages to a list of consumers using the ConsumerBroadcastGroup fact:

#### **Procedure**

- 1. Select **Routes** > **Templates**.
- 2. Click **Create**.
- 3. Type a name, for example DynamicBroadcastFromFact.
- 4. Select **Dynamic**.
- 5. Select 'Facts in producer file structure' for "What will determine the consumer?"
- 6. Select your preferences for special character handling, producer groups, and consumer groups.
- 7. Create a new provisioning fact with:
	- Fact Name = ConsumerBroadcastGroup
	- Display Label = name of Sterling File Gateway Partner Group Defining Broadcast List
	- Description = Sterling File Gateway Partner Group Defining Broadcast List
- 8. For **Producer File Structure** and **Consumer File Structure**, select your preferences.
- 9. Save the Routing Channel Template.

#### **Results**

When a routing channel is created using the routing channel template above, a value for the provisioning fact, ConsumerBroadcastGroup, must be specified and the value must correspond to a File Gateway Partner Group. Each member of the specified Partner Group will receive a copy of any file processed through the resulting routing channel.

**Tip:** The fact ConsumerBroadcastGroup does not have to be set as a provisioning fact, it can also be set as a producer file structure file name pattern. If the ConsumerBroadcastGroup is set by the file name pattern in the producer file structure, the producer specifies the name of the File Gateway Partner Group in the name of the file they upload.

#### **Use a Business Process to Identify Consumers**

To create a simple routing channel template to broadcast messages to a list of consumers using a consumer identification business process, create a business process that populates a list of consumer names at the same process data element level. For example, a business process named MyBroadcastList might generate the following list of three consumers in process data:

<ProcessData>

<ConsumerNameList>

- <Consumer>ConsumerOne</Consumer>
- <Consumer>ConsumerTwo</Consumer>
- <Consumer>ConsumerThree</Consumer>
- </ConsumerNameList>
- </ProcessData>

Using the name and sample process data above, create the routing channel template as follows:

- 1. Select **Routes** > **Templates**.
- 2. Click **Create**.
- 3. Type a name, for example DynamicBroadcastFromBP.
- 4. Select **Dynamic**.
- 5. Select 'Business Process' for "What will determine the consumer?"
- 6. Select 'MyBroadcastList' for 'Business Process Name.
- 7. Select 'ConsumerNameList/Consumer' for 'Process Data Element Name.'
- 8. Select the desired Special Character Handling, Producer Groups and Consumer Groups
- 9. Define the desired **Producer File Structure** and **Consumer Delivery Channels**
- 10. Save the Routing Channel Template.

## **Broadcasting Messages Using Shared Mailboxes (Version 2.2.2 and Later)**

You can broadcast messages to several consumers by using the shared mailboxes feature in Sterling B2B Integrator.

#### **About this task**

To broadcast messages to several consumers by using shared mailboxes:

#### **Procedure**

- 1. Create a shared mailbox in Sterling B2B Integrator by selecting **Tools** > **B2B Console** > **Deployment** > **Mailboxes** > **Configuration**. Select **Mailbox Type** = **Shared**.
- 2. Note the specific mailbox path from step 1.
- 3. Create a partner group in Sterling File Gateway that will contain all consumers who should receive the file when broadcast.
- 4. Create a dynamic routing channel template with the following configurations:
	- Specifies fact name to identify consumer
	- Consumer Groups value specifies the partner group from step 3
	- Producer File Structure file name pattern includes a capturing group that maps to the ConsumerBroadcastGroup fact name
	- Consumer Mailbox Path specifies shared mailbox from step 1
- 5. Create producer and consumer partners.
- 6. Associate consumer partners with partner group from step 3.
- 7. Create a routing channel that uses the routing channel template from step 4.
- 8. Edit consumer partner mailboxes in Sterling B2B Integrator to make them linked mailboxes, and link them to the shared mailbox from step 1.

**Tip:** Linked mailbox restrictions apply. For example, a mailbox with sub-mailboxes or messages cannot be changed to type linked.

9. To use your configuration, log in to *myFileGateway* as the producer (or use FTP client) and upload (send) a file, ensuring that the file name specifies the appropriate Consumer Group name (defined in the routing channel template).

# **Route Provisioner Help**

# **Create a Partner About this task**

You can create partners in a test system and migrate them to a production system using Export and Import, or you can create partners directly in a production system. To avoid conflicts between systems, you should create partners in either the source or target system of Export/Import, not both.

To create a partner:

#### **Procedure**

- 1. From the main menu, select **Participants** > **Partners**
- 2. Click **Create**.
- 3. From the **Community** list, select the community to which this Partner will belong.
- 4. Complete the steps in the wizard to enter the information for the Partner.

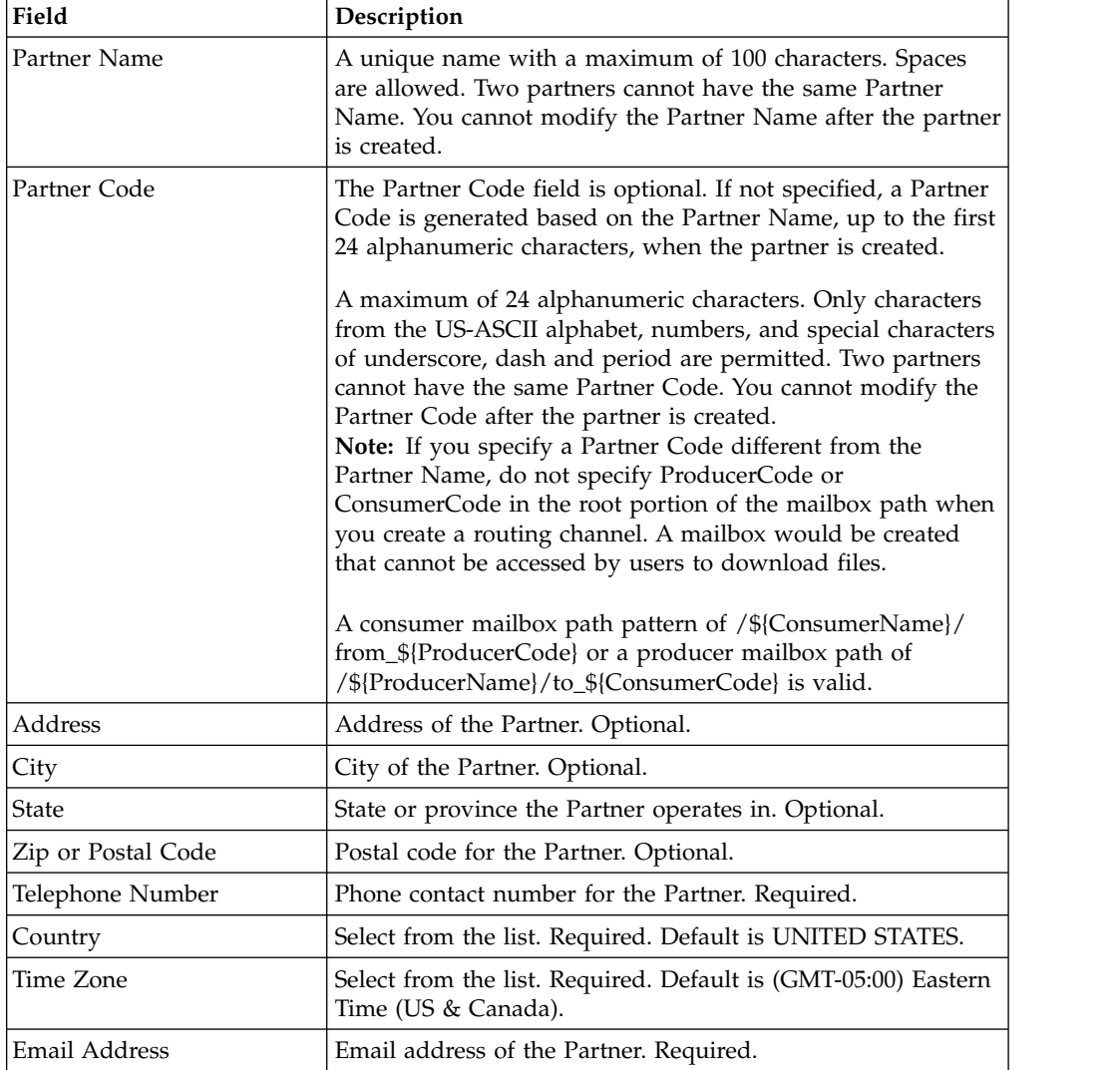

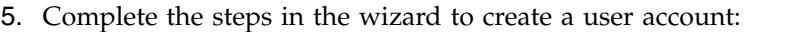

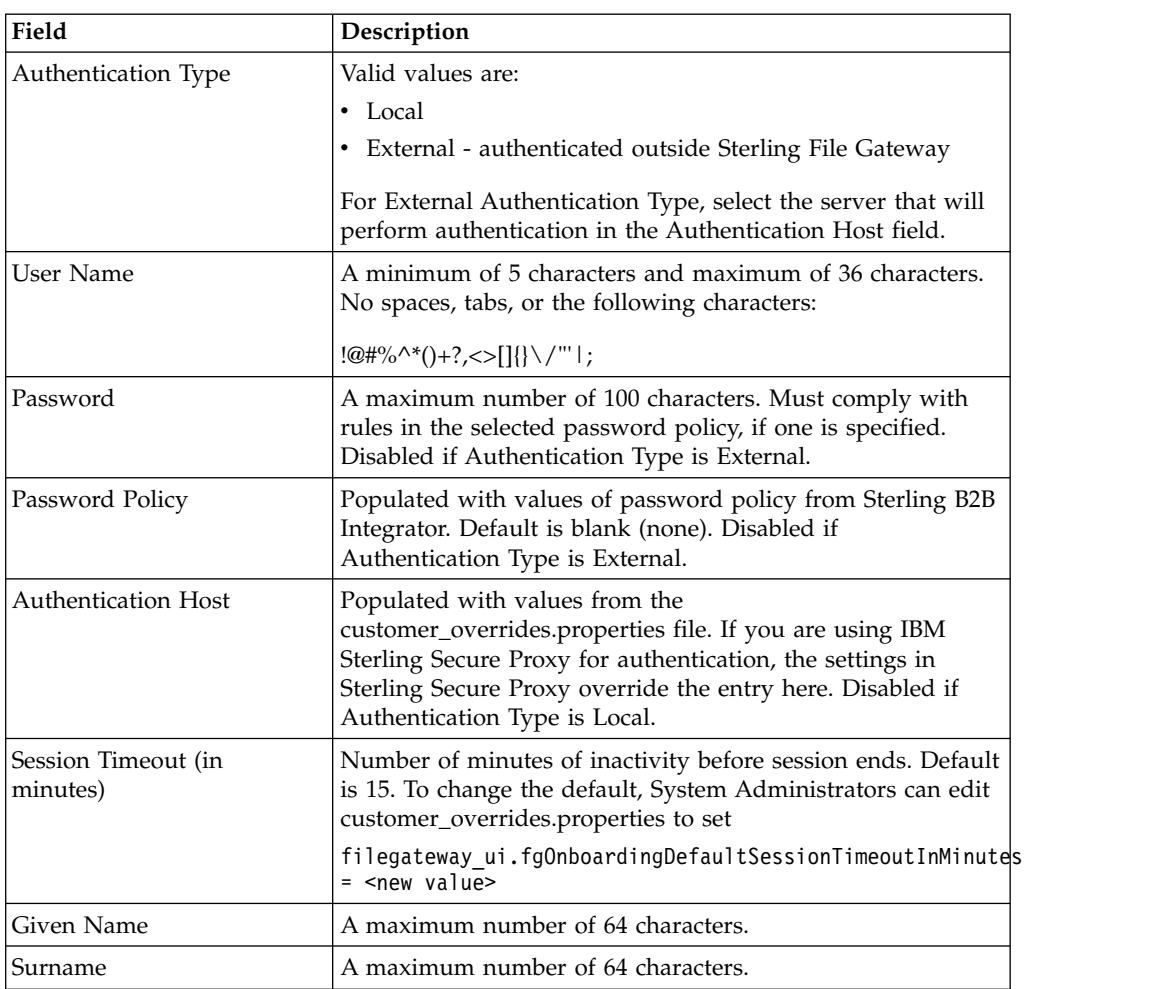

6. Specify the partner role:

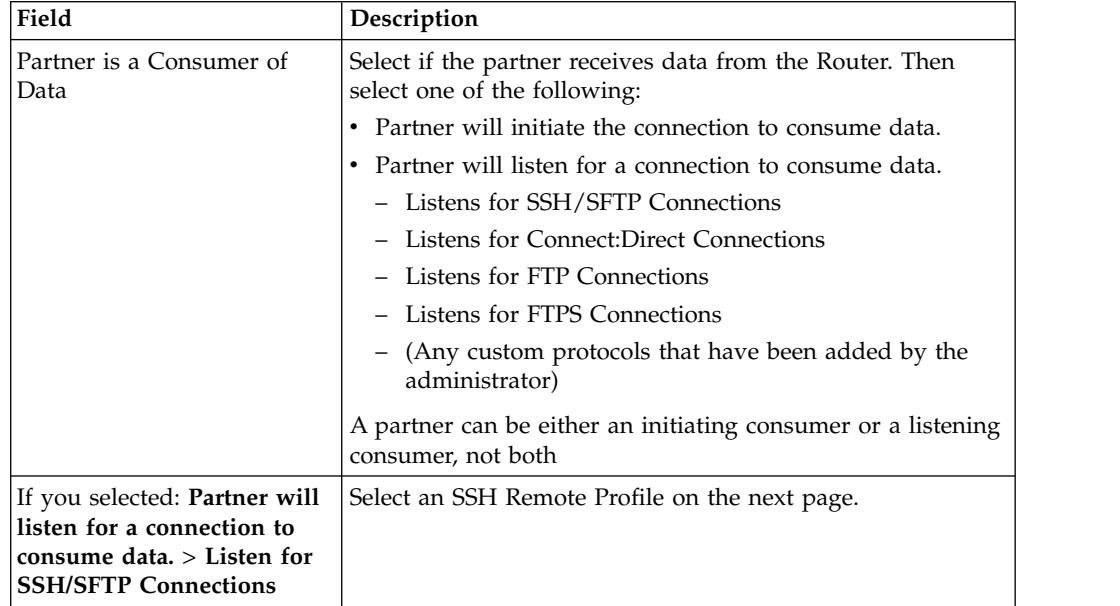

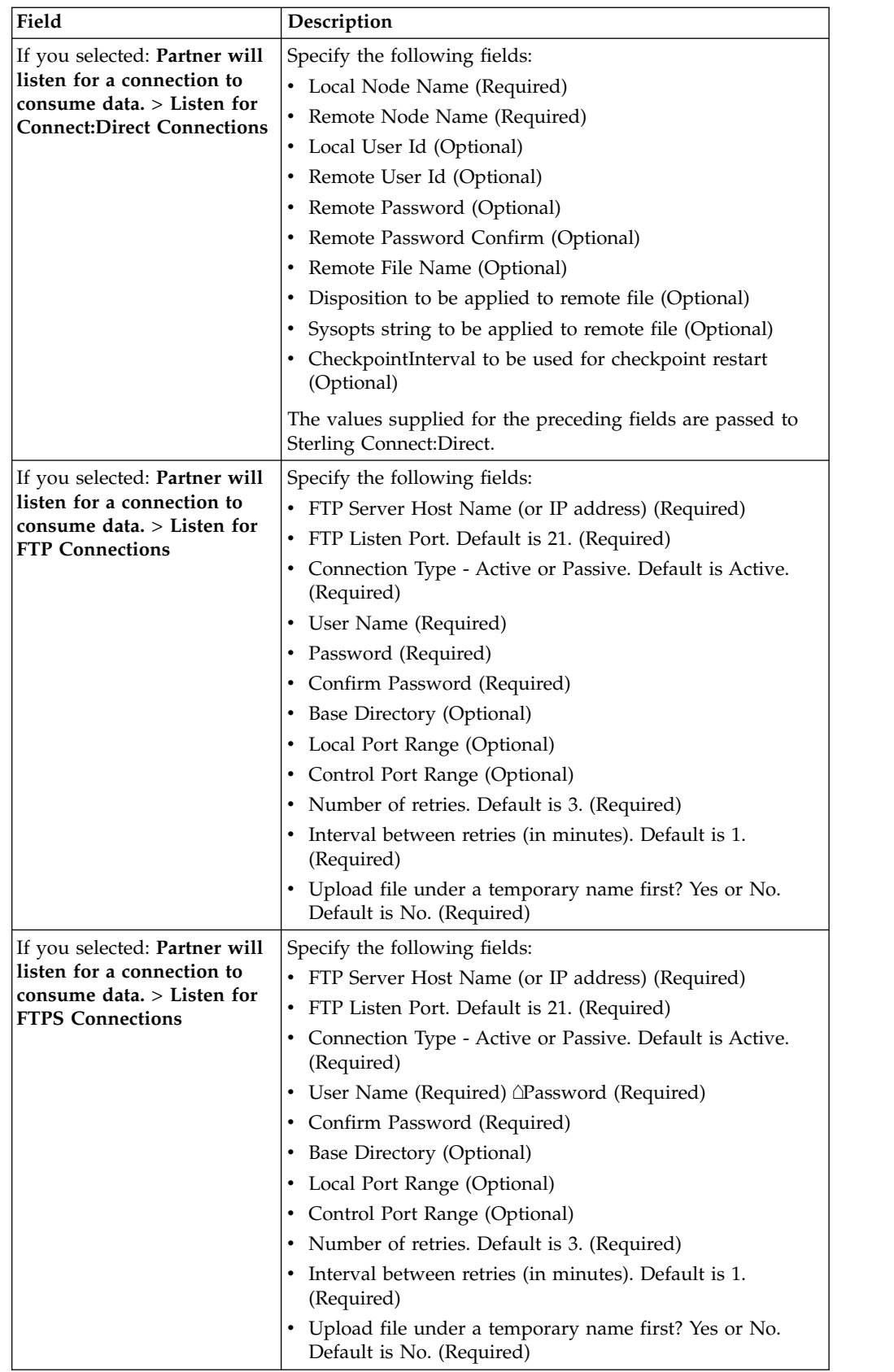

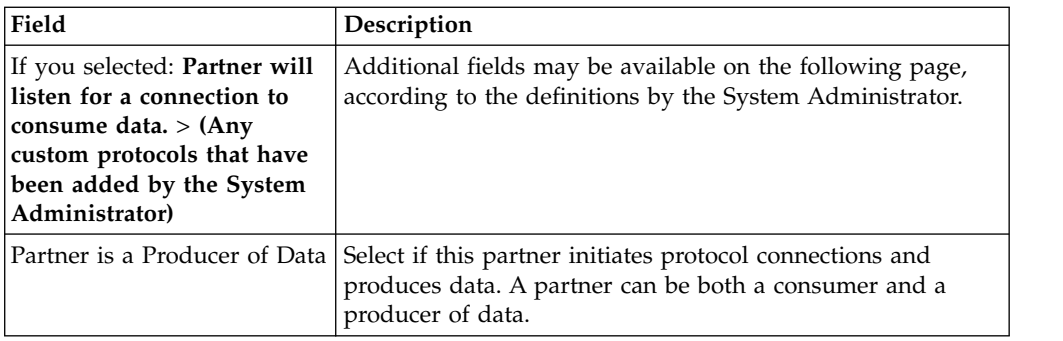

7. Answer "Will Partner use either SSH/SFTP or SSH/SCP protocol to initiate connections?" Select **Yes** or **No**. Default is No. If Yes, you can specify if Partner will use an Authorized User Key to authenticate.

On the SSH Authorized User Key page, assign a public key by clicking the arrows to a move key from the Available pane to the Assigned pane. Click Next. Optional.

#### **Note:**

To assign multiple Authorized User Keys to a partner, the system administrator can go to **Tools** > **B2B Console** > **User Accounts**, edit the user and supply multiple keys. However, any subsequent edit of that user in the Sterling File Gateway partner wizard will override those changes and replace the multiple Authorized User Keys with the single Authorized User Key seen in the Sterling File Gateway user interface.

If multiple Authorized User Keys are configured (from B2B Console), only one of them will be selected within the AFT edit screen. It will be selected based on database ordering.

- 8. Answer "Will Partner use an Authorized User Key to authenticate?" Select **Yes** or **No**. Default is No. If Yes, you must provide the Authorized User Key.
- 9. Confirm the Partner information and save.
- 10. Close the Communities window, but do not log out.
- 11. On the Partner page, click **Refresh** below the Partners list. The new Partner is listed.

For each partner, one user account is automatically created and associated with the default user group. For additional users, create the user account in Sterling B2B Integrator, then associate it with the partner identity and the appropriate user group.

By default. Partners are automatically associated with the File Gateway All Partners partner group.

# **Creating a Broadcast Routing Channel (Version 2.2.2 and Later)**

Use of Sterling File Gateway is not strictly limited to the selections provided in this procedure. To simplify your initial use of broadcast with Sterling File Gateway, some suggested selections are provided.

#### **Before you begin**

An Integration Architect must create a routing channel template configured for broadcasting before a Route Provisioner can create a broadcast routing channel.

### **About this task**

To create a routing channel for use to broadcast messages to a list of consumers:

#### **Procedure**

- 1. Select **Routes** > **Channels**.
- 2. Click **Create.**
- 3. For Routing Channel Template, select one created for broadcasting, for example, **DynamicBroadcastFromFact**.
- 4. For Producer, select the partner that will send the file.
- 5. For 'name of SFG Partner Group Defining Broadcast List', enter the name of an Sterling File Gateway Partner Group whose members will make up the broadcast list.

**Restriction:** The example routing channel template, DynamicBroadcastFromFact, defines a provisioning fact 'name of SFG Partner Group Defining Broadcast List'. If you create a different routing channel template, you can use a different fact name.

# **Operator Help**

## **Troubleshooting and Resolving Slow Response Issues**

If your users are experiencing slow response when many concurrent connections have been made to the same port, you may need to change some property settings.

All HTTP server adapters in your Sterling B2B Integrator installation share the setting for maximum number of threads. To increase the maximum number of threads running at the same time, edit customer\_overrides.properties to modify the following property:

http.numOfmaxThread=X

where is  $X$  is the number of threads. The default value is 10. If your users are experiencing slow response when many concurrent connections have been made to the same port, increase this value to 50. Continue tuning this value until the system response is acceptable for the number of concurrent connections that must be supported. Setting this value to a value that is too high could be detrimental to system stability when too many concurrent connections are made. See *Using Property Files* in the [Sterling B2B Integrator 5.2 online library.](http://www.sterlingcommerce.com/Documentation/SI52/HomePage.htm)

# **Preventing Failed PGP Routes**

Failed PGP routes or other failed routes may be due to incorrect persistence settings for business processes.

Set persistence settings for business processes that perform protocol translation or translation of custom file layers to System Default.

Business processes that must have persistence settings set to System Default:

- FileGatewayRoutePGPPackageDocument
- v FileGatewayRoutePGPUnpackageDocument
- v User defined business processes used for translation of custom file layers

### **myFileGateway**

## **Accessing myFileGateway (Version 2.2.2 and Later)**

An administrative user must establish an account for a Partner before the Partner can access myFileGateway.

#### **About this task**

To access myFileGateway:

#### **Procedure**

- 1. Obtain the URL for myFileGateway from an administrative user.
- 2. Disable pop up blocker in your browser.
- 3. Set your browser options to select TLS 1.0.
- 4. Log in to myFileGateway with the user name and password supplied by the administrative user.

**Remember:** Administrative users of Sterling File Gateway cannot access myFileGateway.

### **Sending a File Using myFileGateway (Version 2.2.2 and Later)**

In myFileGateway, Partners send a file to a mailbox.

#### **About this task**

To send a file:

#### **Procedure**

- 1. In myFileGateway, click the **Upload** tab.
- 2. Select the mailbox path where the file should be dropped off.
- 3. Enter the name and location of the file or browse to the file to be uploaded.
- 4. If you want to rename the file, enter the new file name.
- 5. Click **Send**.

**Restriction:** During the file transfer, a dialog box is displayed indicating that the file upload is in progress. If you click **Cancel**, the transfer is stopped. If a session times out, a notification is posted. You cannot perform any other functions in myFileGateway while the upload is in progress. If the file is very large and the session times out during the upload, the upload is not affected. The file upload continues in the background despite the session time out. After the upload completes, a dialog box indicates that the session has timed out and the file upload is complete.

# **Retrieving a File Using myFileGateway (Version 2.2.2 and Later)**

In myFileGateway, Partners retrieve a file from a mailbox.

#### **About this task**

To retrieve a file:

### **Procedure**

- 1. From myFileGateway, click the **Download** tab.
- 2. Select a file from the list of files. Only files present in the mailboxes that you have permission to download from are provided in the list. You can filter the list for specific character strings. Enter the characters in the field above the column headings.

**Tip:** The filter finds any occurrence of the requested string. For example, if you want to find records from the date that contain a 13, the filter will also return records that have a 13 in the time field, or any other field.

- 3. Select whether to open or save the file.
- 4. To save the file, browse to the location for the file to be saved. Select the location and click **Save**.

**Restriction:** During the file transfer, if you click **Cancel**, the transfer may or may not be stopped, depending on the size of the file and rate of transfer. Click **Refresh** to see if the file is still available for download. If the cancel was received before the transfer, the file will still be available in the list. If you clicked cancel after the file was transferred, the file will not be listed anymore.

# **Notices**

This information was developed for products and services offered in the US. This material might be available from IBM in other languages. However, you may be required to own a copy of the product or product version in that language in order to access it.

IBM may not offer the products, services, or features discussed in this document in other countries. Consult your local IBM representative for information on the products and services currently available in your area. Any reference to an IBM product, program, or service is not intended to state or imply that only that IBM product, program, or service may be used. Any functionally equivalent product, program, or service that does not infringe any IBM intellectual property right may be used instead. However, it is the user's responsibility to evaluate and verify the operation of any non-IBM product, program, or service.

IBM may have patents or pending patent applications covering subject matter described in this document. The furnishing of this document does not grant you any license to these patents. You can send license inquiries, in writing, to:

*IBM Director of Licensing IBM Corporation North Castle Drive, MD-NC119 Armonk, NY 10504-1785 US*

For license inquiries regarding double-byte character set (DBCS) information, contact the IBM Intellectual Property Department in your country or send inquiries, in writing, to:

*Intellectual Property Licensing Legal and Intellectual Property Law IBM Japan Ltd. 19-21, Nihonbashi-Hakozakicho, Chuo-ku Tokyo 103-8510, Japan*

INTERNATIONAL BUSINESS MACHINES CORPORATION PROVIDES THIS PUBLICATION "AS IS" WITHOUT WARRANTY OF ANY KIND, EITHER EXPRESS OR IMPLIED, INCLUDING, BUT NOT LIMITED TO, THE IMPLIED WARRANTIES OF NON-INFRINGEMENT, MERCHANTABILITY OR FITNESS FOR A PARTICULAR PURPOSE. Some jurisdictions do not allow disclaimer of express or implied warranties in certain transactions, therefore, this statement may not apply to you.

This information could include technical inaccuracies or typographical errors. Changes are periodically made to the information herein; these changes will be incorporated in new editions of the publication. IBM may make improvements and/or changes in the product(s) and/or the program(s) described in this publication at any time without notice.

Any references in this information to non-IBM websites are provided for convenience only and do not in any manner serve as an endorsement of those websites. The materials at those websites are not part of the materials for this IBM product and use of those websites is at your own risk.

IBM may use or distribute any of the information you provide in any way it believes appropriate without incurring any obligation to you.

Licensees of this program who wish to have information about it for the purpose of enabling: (i) the exchange of information between independently created programs and other programs (including this one) and (ii) the mutual use of the information which has been exchanged, should contact:

*IBM Director of Licensing IBM Corporation North Castle Drive, MD-NC119 Armonk, NY 10504-1785 US*

Such information may be available, subject to appropriate terms and conditions, including in some cases, payment of a fee.

The licensed program described in this document and all licensed material available for it are provided by IBM under terms of the IBM Customer Agreement, IBM International Program License Agreement or any equivalent agreement between us.

The performance data and client examples cited are presented for illustrative purposes only. Actual performance results may vary depending on specific configurations and operating conditions.

Information concerning non-IBM products was obtained from the suppliers of those products, their published announcements or other publicly available sources. IBM has not tested those products and cannot confirm the accuracy of performance, compatibility or any other claims related to non-IBMproducts. Questions on the capabilities of non-IBM products should be addressed to the suppliers of those products.

Statements regarding IBM's future direction or intent are subject to change or withdrawal without notice, and represent goals and objectives only.

All IBM prices shown are IBM's suggested retail prices, are current and are subject to change without notice. Dealer prices may vary.

This information is for planning purposes only. The information herein is subject to change before the products described become available.

This information contains examples of data and reports used in daily business operations. To illustrate them as completely as possible, the examples include the names of individuals, companies, brands, and products. All of these names are fictitious and any similarity to actual people or business enterprises is entirely coincidental.

#### COPYRIGHT LICENSE:

This information contains sample application programs in source language, which illustrate programming techniques on various operating platforms. You may copy, modify, and distribute these sample programs in any form without payment to
IBM, for the purposes of developing, using, marketing or distributing application programs conforming to the application programming interface for the operating platform for which the sample programs are written. These examples have not been thoroughly tested under all conditions. IBM, therefore, cannot guarantee or imply reliability, serviceability, or function of these programs. The sample programs are provided "AS IS", without warranty of any kind. IBM shall not be liable for any damages arising out of your use of the sample programs.

Each copy or any portion of these sample programs or any derivative work must include a copyright notice as shown in the next column.

© 2015.

Portions of this code are derived from IBM Corp. Sample Programs. © Copyright IBM Corp. 2015.

#### **Trademarks**

IBM, the IBM logo, and ibm.com are trademarks or registered trademarks of International Business Machines Corp., registered in many jurisdictions worldwide. Other product and service names might be trademarks of IBM or other companies. A current list of IBM trademarks is available on the web at "Copyright and trademark information" at [www.ibm.com/legal/copytrade.shtml.](http://www.ibm.com/legal/us/en/copytrade.shtml)

Adobe, the Adobe logo, PostScript, and the PostScript logo are either registered trademarks or trademarks of Adobe Systems Incorporated in the United States, and/or other countries.

IT Infrastructure Library is a registered trademark of the Central Computer and Telecommunications Agency which is now part of the Office of Government Commerce.

Intel, Intel logo, Intel Inside, Intel Inside logo, Intel Centrino, Intel Centrino logo, Celeron, Intel Xeon, Intel SpeedStep, Itanium, and Pentium are trademarks or registered trademarks of Intel Corporation or its subsidiaries in the United States and other countries.

Linux is a registered trademark of Linus Torvalds in the United States, other countries, or both.

Microsoft, Windows, Windows NT, and the Windows logo are trademarks of Microsoft Corporation in the United States, other countries, or both.

ITIL is a registered trademark, and a registered community trademark of the Office of Government Commerce, and is registered in the U.S. Patent and Trademark Office.

UNIX is a registered trademark of The Open Group in the United States and other countries.

Java and all Java-based trademarks and logos are trademarks or registered trademarks of Oracle and/or its affiliates.

Cell Broadband Engine is a trademark of Sony Computer Entertainment, Inc. in the United States, other countries, or both and is used under license therefrom.

Linear Tape-Open, LTO, the LTO Logo, Ultrium and the Ultrium Logo are trademarks of HP, IBM Corp. and Quantum in the U.S. and other countries.

Connect Control Center® , Connect:Direct® , Connect:Enterprise® , Gentran® , Gentran®:Basic®, Gentran:Control®, Gentran:Director®, Gentran:Plus®, Gentran:Realtime®, Gentran:Server®, Gentran:Viewpoint®, Sterling Commerce™, Sterling Information Broker®, and Sterling Integrator® are trademarks or registered trademarks of Sterling Commerce® , Inc., an IBM Company.

Other company, product, and service names may be trademarks or service marks of others.

### **Terms and conditions for product documentation**

Permissions for the use of these publications are granted subject to the following terms and conditions.

#### **Applicability**

These terms and conditions are in addition to any terms of use for the IBM website.

#### **Personal use**

You may reproduce these publications for your personal, noncommercial use provided that all proprietary notices are preserved. You may not distribute, display or make derivative work of these publications, or any portion thereof, without the express consent of IBM.

#### **Commercial use**

You may reproduce, distribute and display these publications solely within your enterprise provided that all proprietary notices are preserved. You may not make derivative works of these publications, or reproduce, distribute or display these publications or any portion thereof outside your enterprise, without the express consent of IBM.

#### **Rights**

Except as expressly granted in this permission, no other permissions, licenses or rights are granted, either express or implied, to the publications or any information, data, software or other intellectual property contained therein.

IBM reserves the right to withdraw the permissions granted herein whenever, in its discretion, the use of the publications is detrimental to its interest or, as determined by IBM, the above instructions are not being properly followed.

You may not download, export or re-export this information except in full compliance with all applicable laws and regulations, including all United States export laws and regulations.

IBM MAKES NO GUARANTEE ABOUT THE CONTENT OF THESE PUBLICATIONS. THE PUBLICATIONS ARE PROVIDED "AS-IS" AND WITHOUT WARRANTY OF ANY KIND, EITHER EXPRESSED OR IMPLIED, INCLUDING BUT NOT LIMITED TO IMPLIED WARRANTIES OF MERCHANTABILITY, NON-INFRINGEMENT, AND FITNESS FOR A PARTICULAR PURPOSE.

## **Index**

## **B**

[best practices](#page-28-0) 23

# **C**

checklist [Sterling File Gateway](#page-28-0) 23 [codes, event](#page-27-0) 22

## **E**

[event codes](#page-27-0) 22

**F** [FGConsecFailedAttempts](#page-21-0) 16 [FGLockInterval](#page-21-0) 16 [fgMaxActivityRecords](#page-21-0) 16 [fgMaxRoutingChannelRecords](#page-21-0) 16 [fgOnboardingDefaultSessionTimeout](#page-21-0) 16 [fgOnboardingDefaultUserGroupId](#page-21-0) 16 [fgSkinName](#page-21-0) 16 [fgWindowTitle](#page-21-0) 16 [filegateway\\_eventcodes.properties](#page-27-0) 22 [filegateway\\_ui.properties](#page-21-0) 16 F<br> **C**<br>
Constrained and the sixtering File Cateway 23<br>
Sering File Cateway 23<br>
UserldMinLength 16<br>
Sering File Cateway 23<br>
Constrained and 22<br>
Constrained and the state of the state of the state of the state of the<br>
Sering

# **H**

[help.uri](#page-21-0) 16

## **M**

[mailbox permissions](#page-12-0) 7 [myFghelp.uri](#page-21-0) 16 [myfgSkinName](#page-21-0) 16 [myFgStoragetype](#page-21-0) 16 [myfgWindowTitle](#page-21-0) 16

# **N**

[notification.admin.url](#page-21-0) 16 [notification.partner.url](#page-21-0) 16

# **P**

[performance](#page-28-0) 23 [performance tuning](#page-28-0) 23 [permissions, mailbox](#page-12-0) 7

## **R**

[recommendations](#page-28-0) 23<br>reportingdirectory 16

# [tuning](#page-28-0) 23

**U** [userIdMinLength](#page-21-0) 16

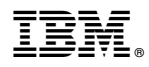

Product Number: 2020200

Printed in USA